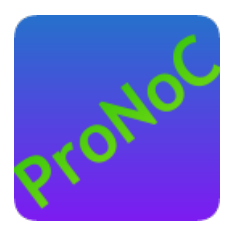

### ProNoC

### User Manual

### Copyright ©2014–2018 Alireza Monemi

This file is part of ProNoC

ProNoC (stands for Prototype Network-on-Chip) is free software: you can redistribute it and/or modify it under the terms of the GNU Lesser General Public License as published by the Free Software Foundation, either version 2 of the License, or (at your option) any later version.

ProNoC is distributed in the hope that it will be useful, but WITHOUT ANY WARRANTY; without even the implied warranty of MERCHANTABILITY or FITNESS FOR A PARTICULAR PURPOSE. See the GNU Lesser General Public License for more details. You should have received a copy of the GNU Lesser General Public License along with ProNoC. If not, see <http:\*\*www.gnu.org/licenses/>.

This document may include technical inaccuracies or typographical errors.

## **Contents**

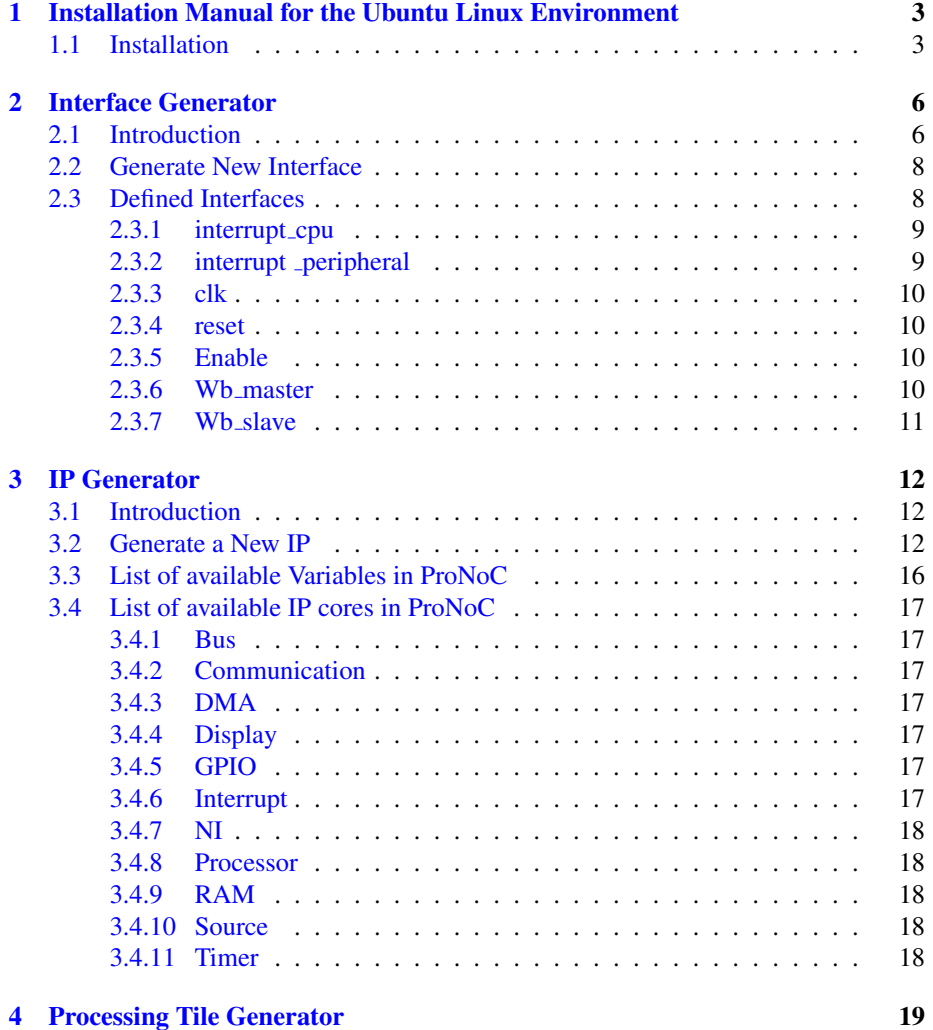

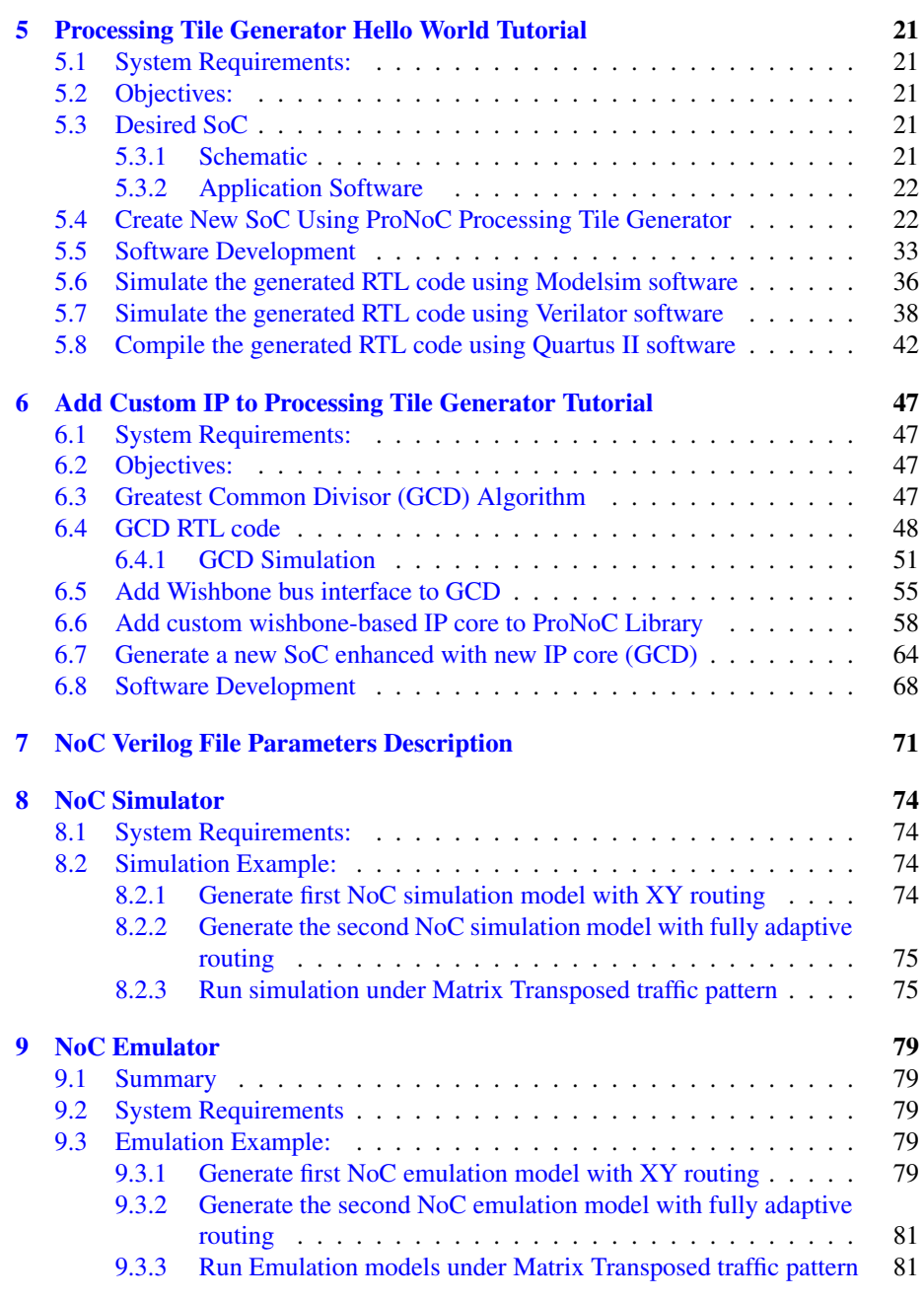

<span id="page-3-0"></span>CHAPTER 1

# Installation Manual for the Ubuntu Linux Environment

### Installation

- <span id="page-4-1"></span><span id="page-4-0"></span>1. You can download the ProNoC source code from [ProNoC homepage](http://opencores.org/project,an-fpga-implementation-of-low-latency-noc-based-mpsoc) or optionally open the *terminal* and run:
	- svn co http://opencores.org/ocsvn/an-fpga-implementation-of-lowlatency-noc-based-mpsoc/an-fpga-implementation-of-low-latencynoc-based-mpsoc/trunk

Copy the downloaded folder (trunk/) somewhere in your home directory. Make sure that there is **no space** in destination address.

2. To give execute permission, open trunk/mpsoc in terminal and run

sudo chmod +x -Rf ./

3. Install required package dependencies

```
sudo apt-get install build-essential
sudo apt-get install libgtk2.0-dev libglib2.0-dev
sudo apt-get install libpango1.0-dev
sudo apt-get install clang
sudo apt-get install lib32z1
sudo apt-get install libgd-graph-perl
sudo apt-get install cpanminus
sudo apt-get install libusb-1.0
sudo apt-get install graphviz
sudo apt-get install libgtksourceview2.0-dev
```
### 4. Install required Perl modules:

```
sudo cpanm ExtUtils::Depends
sudo cpanm ExtUtils::PkgConfig
sudo cpanm Glib
sudo cpanm Pango
sudo cpanm Gtk2
sudo cpanm String::Similarity
sudo cpanm Gtk2::Ex::Graph::GD
sudo cpanm GD::Graph::bars3d
sudo cpanm IO::CaptureOutput
sudo cpanm Proc::Background
sudo cpanm List:: MoreUtils
sudo cpanm File::Find::Rule
sudo cpanm Gtk2::SourceView2
sudo cpanm Verilog::EditFiles
```
Now run the following command in terminal to update the variables

source ~/.bashrc

5. Install Verilator simulator.

sudo apt-get install verilator sudo cpanm install Verilog::Language

Now run the following command in terminal to update the PATH variable

```
ProNoC homepage July 30, 2018
```
source ~/.bashrc

- 6. Download soft-core processors' GNU toolchain:
	- (a) [aeMB](http://www.multcloud.com/share/87d0060e-9109-46a5-b170-f874f75fc34c)
	- (b) [Lm32](http://www.multcloud.com/share/aca75bf6-01c5-4559-978f-84cab79d8d53) or from [Lm32](http://www.ohwr.org/attachments/1301/gcc-4.5.3-lm32.tar.xz)
	- (c) [or1k-elf](http://www.multcloud.com/share/c2faea3b-9690-4757-a1ba-5a8ed8656bc4) for mor1k and or1200 OpenRISC CPUs.

Unzip the files and copy them in mpsoc\_work/toolchain directory:

```
mv lm32 mpsoc_work/toolchain/lm32
```

```
mv aemb mpsoc_work/toolchain/aemb
```

```
mv or1k-elf mpsoc_work/toolchain/or1k-elf
```
7. Give execution permission to GNU toolchains. Open terminal in mpsoc\_work/ toolchain and run

sudo chmod +x -Rf ./

8. Open /mpsoc/src\_c in terminal and run

make

9. Now you can run the GUI application by

cd mpsoc/perl\_gui ./ProNoC.pl

- 10. If it is the first time you are running the ProNoC software, it asks you to set the following paths:
	- (a) PRONOC WORK: The working directory where the projects' files will be created and the toolchains are located. The default location is the trunk /mpsoc\_work folder. Setting this variable is compulsory.
	- (b) QUARTUS BIN: The path to QuartusII compiler bin directory. Setting of this variable is optional and is needed if you are going to use Altera FPGAs for implementation or emulation.
	- (c) MODELSIM BIN: The path to Modelsim simulator bin directory. Setting of this variable is optional and is needed if you have installed Modelsim simulator and you want ProNoC to auto-generate the simulation models using Modelsim software.

You can modify these variables at any time later via File->setting menu: File View Help

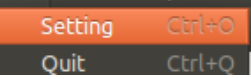

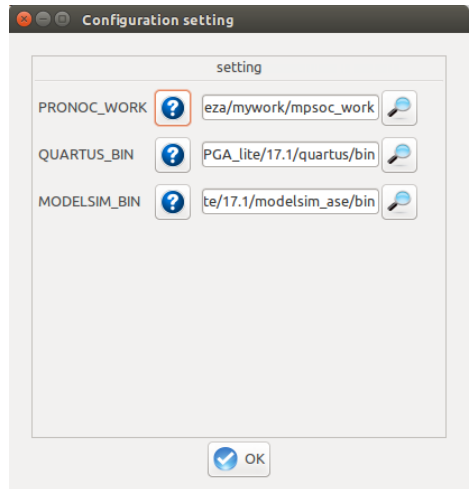

Figure 1.1: ProNoC path variables setting.

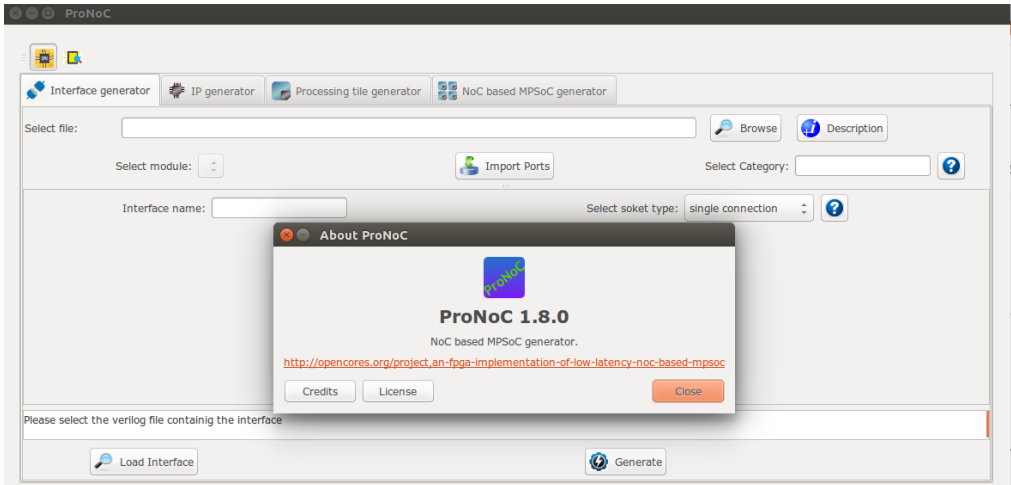

Figure 1.2: ProNoC GUI snapshot.

<span id="page-7-0"></span>CHAPTER 2 Interface Generator

<span id="page-8-0"></span>Introduction The interface generator allows the addition of new interfaces to ProNoC software. An interface is a port or a group of ports that are common in different IP cores which are used for doing a specific task. The most common interfaces in ProNoC are the shared bus (wishbone bus) master/slave, clk and reset interfaces. Each individual interface is divided into two types of *socket* and *plug* interfaces. Two different IP cores can be connected when one has the *socket* type of an interface and another one has the *plug* type of that interface. While it is optional to select any side of the connection as *socket* or *plug* interface, bellow are some differences between them that help to select an appropriate type of interface for each IP core:

> 1. In processing tile generator only the *plug* interfaces of an IP are shown in the IP box. The user can select the connection interface from the list of all IP cores having the *socket* type of that interface as shown in Figure [2.1.](#page-8-1)

<span id="page-8-1"></span>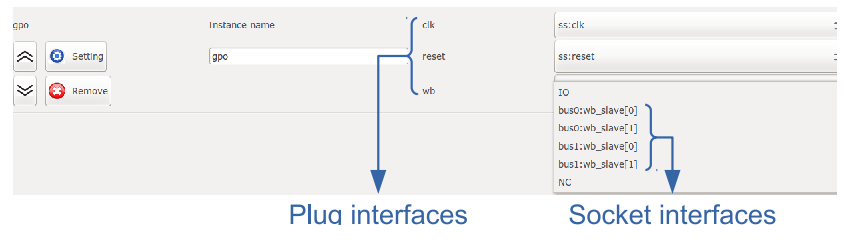

Figure 2.1: GPO IP box snapshot.

2. The *socket* interfaces can be defined as single or multi-connection. A socket interface can be defined as multi-connection only when it consists of only output ports. As a result, it can be connected to multiple IPs having the *plug* type of that interface. Examples of multi-connection *socket* in PoNoC are clk and reset interfaces.

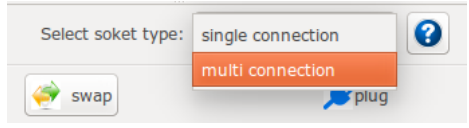

Figure 2.2: multi-connection selection snapshot.

<span id="page-8-2"></span>3. The number of a *socket* interface in an IP core can be parameterizable. To do this, the interfaces' ports that having the same name must be concatenated as a single port in the IP core Verilog file. This feature provides flexibility to the ProNoC Processing tile generator as an IP core now can have variable number of an interface which can be defined by the user at the generation time. As an example the interfaces of the Wishbone bus and the interrupt controller are defined as *socket* with parameterizable number of interfaces. Below is an example which shows how the interfaces are defined in a [Wishbone Bus IP core](#page-20-7) module:

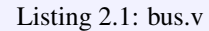

```
module wishbone_bus #(
  parameter M = 4, //number of master port
  parameter S = 4, //number of slave port
 \frac{1}{2} parameter Dw = 32, // maximum data width
 parameter Aw = 32 // address width
 parameter DwS= Dw * S,
 parameter AwS= Aw * S,
   .
   .
)(
 //Slaves interface
 output [AwS-1 : 0] s_adr_o_all ,
 output [DwS-1 : 0] s_dat_o_all ,
 input [DwS-1 : 0] s_dat_i_all ,
 output [S-1 : 0] s_we_o_all ,
 output [S-1 : 0] s_cyc_o_all ,
 output [S-1 : 0] s_stb_o_all ,
  .
  .
```
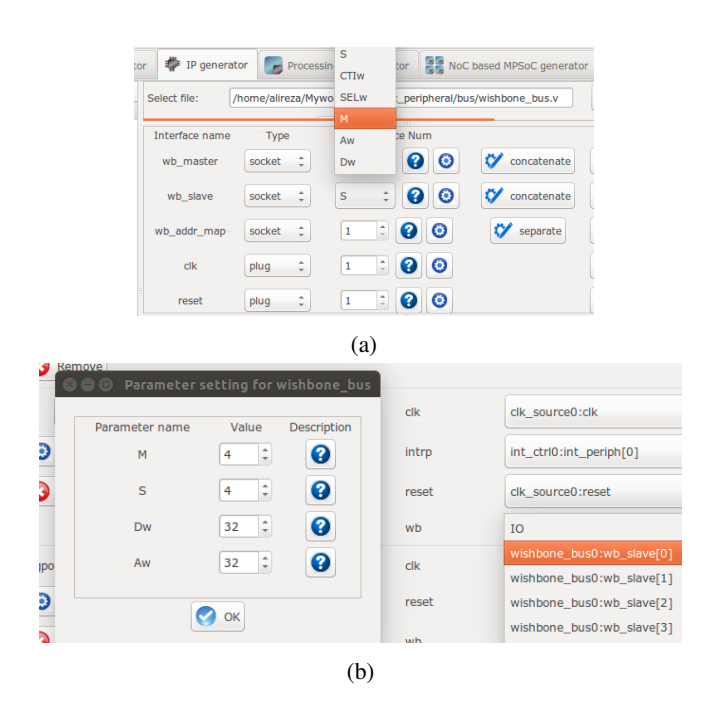

<span id="page-9-0"></span>Figure 2.3: (a) Select Verilog parameters M and S as the number of Wishbone bus (WB) master & slave interfaces for generating Wishbone Bus IP core. (b) The number of WB master/slave interfaces can be defined at SoC generation time via GUI.

### Generate New Interface

In order to add a new interface to ProNoC, press the browse button and select the Verilog file containing a module with the desired interface. If there are multiple modules inside that file, you can select the desired one from Select module menu. To add ports to the interface press Import Ports button. It opens a pop-up window as shown in Figure [2.4](#page-10-1) where you can select and add the required ports.

<span id="page-10-1"></span>

| Select file:                                           |               |                       |                                            |        |                         | /home/alireza/Mywork/opencore/an-fpga-implementation-of-low-latency-noc-based-mpsoc/trunk/mpsoc/src_peripheral/ram/general_dual_s | O open             |
|--------------------------------------------------------|---------------|-----------------------|--------------------------------------------|--------|-------------------------|----------------------------------------------------------------------------------------------------|--------------------|
| Select module:                                         | dual_port_ram |                       | : Import Ports                             |        | Select Category:        | $\bullet$<br>memory                                                                                                    | <b>Description</b> |
| Interface name:                                        |               | <b>D Import Ports</b> |                                            |        |                         | nole connection                                                                                                    |                    |
|                                                        | ø             |                       | Select the ports included in the interface |        |                         | O<br>socket                                                                                                    |                    |
| Type                                                   |               | Type                  | Range                                      | Name   | Select                  |                                                                                                    | Name               |
| Input                                                  | $: (Aw-1):0$  |                       |                                            |        |                         | addr a                                                                                                    |                    |
| <b>Input</b>                                           | [0.1]         | Input                 | $[(Aw-1):0]$                               | addr a | $\overline{\mathbf{M}}$ | data a                                                                                                    |                    |
| output                                                 | $(Dw-1):0$    | Input                 | $[(Aw-1):0]$                               | addr_b | $\Box$                  | q.a                                                                                                    |                    |
| <b>Input</b>                                           |               | Input                 |                                            | dk     | $\Box$                  | we a                                                                                                    |                    |
|                                                        |               | <b>Input</b>          | $[$ (Dw-1):0]                              | data a | $\overline{\mathbf{z}}$ |                                                                                                    |                    |
|                                                        |               | input                 | $[(Dw-1):0]$                               | data b | n                       |                                                                                                    |                    |
|                                                        |               | output                | $[ (0w-1):0]$                              | qa     | $\overline{\mathbf{w}}$ |                                                                                                    |                    |
|                                                        |               | output                | $[ (Dw-1):0]$                              | q_b    | $\Box$                  |                                                                                                    |                    |
|                                                        |               | Input                 |                                            | we_a   | $\overline{\mathbf{M}}$ |                                                                                                    |                    |
|                                                        |               | Input                 |                                            | we b   | $\Box$                  |                                                                                                    |                    |
|                                                        |               |                       | $\bullet$ ok                               |        |                         |                                                                                                    |                    |
| Please select the verilog file containig the interface |               |                       |                                            |        |                         |                                                                                                    |                    |

Figure 2.4: Interface generator snapshot.

Using swap button, you can define if the selected ports belong to the *socket* or *plug* type of an interface. You are only needed to define one type of an interface, the other type will be defined automatically. The width of each port can also be a Verilog code parameter. Note that any Verilog module using this interface must define the interface ports using the same parameter name.

<span id="page-10-0"></span>The *socket* interfaces can be defined as single or multi connection. If a socket is defined as single connection, by connecting a new IP to the socket, the last connected *plug* to that *socket* will be disconnected automatically.

**Defined** Interfaces While it is optional to select any side of an interface connection as socket or plug when defining a new interface, once the definition is done for an IP core, all other IP cores having that interface must follow the first IP core. Hence, it is important to know how the defined interfaces (socket and plug) are mapped to the existing IP cores in the library. This section provides the list of defined interfaces and the IP cores which use these interfaces.

NI This is the interface connection between Network-on-chip (NoC) router and the NoC interface adapter module (NI). Figure [2.5](#page-11-3) shows this interface.

<span id="page-11-3"></span>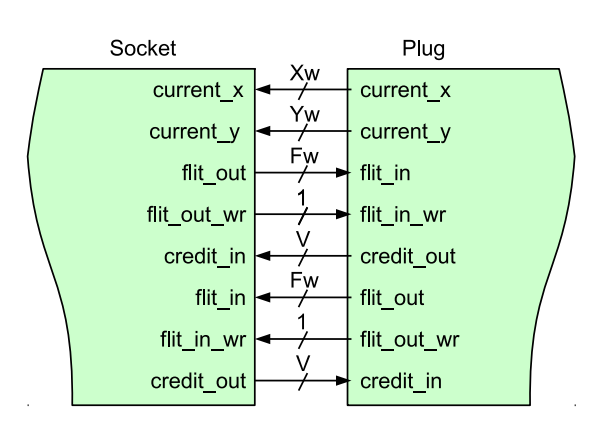

Figure 2.5: NI socket/plug interfaces.

### <span id="page-11-0"></span>IP cores having NI socket: ni [master,](#page-21-4) ni [slave](#page-21-5) IP cores having NI plug: NoC

interrupt cpu CPUs that have only one single interrupt pin must be connected to an interrupt controller module to allow combination of several sources of interrupt. The interface between these CPUs and Interrupt controller is called interrupt\_cpu.

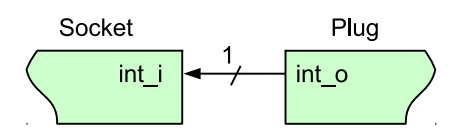

Figure 2.6: interrupt\_cpu socket/plug interfaces.

<span id="page-11-1"></span>IP core having interrupt cpu socket: [aeMB](#page-21-6) CPU IP core having interrupt cpu plug: int [ctrl](#page-20-8) (interrupt controller module)

interrupt peripheral This is the interrupt interface connection between CPUs having multiple interrupt pins that can directly be connected to multiple the peripheral devices.

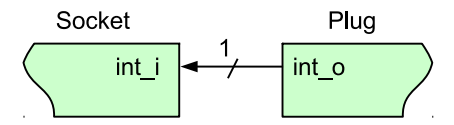

Figure 2.7: interrupt\_peripheral socket/plug interfaces.

IP cores having interrupt peripheral socket: int [ctrl,](#page-20-8) [mor1kx,](#page-21-7) [or1200,](#page-21-8) and [lm32](#page-21-9) CPUs.

<span id="page-11-2"></span>IP cores having interrupt peripheral plug: [dma,](#page-20-9) [timer,](#page-21-10) ni [master,](#page-21-4) ni [slave,](#page-21-5) [ext](#page-20-10) int (external interrupt), eth\_[mac100,](#page-20-11) jtag\_[uart.](#page-20-12)

clk The clock pin interface.

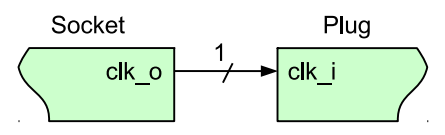

Figure 2.8: clk socket/plug interfaces.

<span id="page-12-0"></span>IP core having clk socket: clk\_[source](#page-21-11) IP cores having clk plug: All IP cores which have clk pin except clk source

reset The reset pin interface.

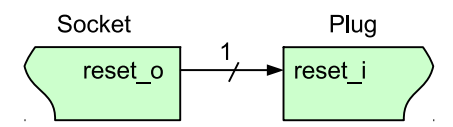

Figure 2.9: reset socket/plug interfaces.

<span id="page-12-1"></span>IP core having reset socket: clk [source](#page-21-11) IP cores having reset plug: All IP cores which have reset pin except clk source

Enable The enable pin interface. The enable pin is used for disabling any active module in a processing tile (e.g CPUs). The Processing tile and NoC-based MCSoC generators automatically connect all enable plug interfaces to each other and used them for disabling CPUs during programming mode. The enable pin for each CPU must be defined as IO in processing tile generator.

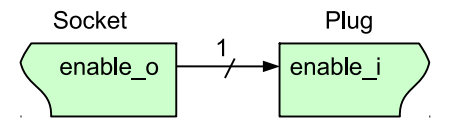

Figure 2.10: Enable socket/plug interfaces.

### <span id="page-12-2"></span>IP core that have enable socket: - IP core that have enable plug: All CPUs

Wb master The wishbone bus master interface. The Wb master socket interface is mapped to wishbone bus module. All IP cores' WB master interface must be mapped to the plug interface.

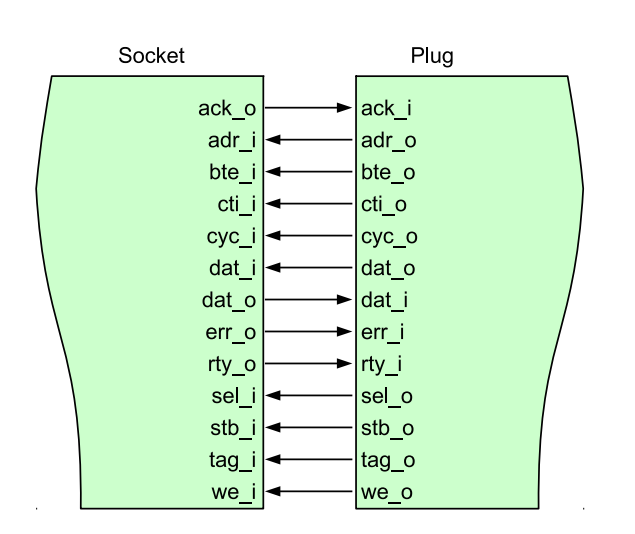

Figure 2.11: WB master socket/plug interfaces.

<span id="page-13-0"></span>IP core having Wb master socket interface: [Wishbone Bus](#page-20-7) module IP cores having Wb\_master plug interface: All CPUs, ni\_[master,](#page-21-4) [dma,](#page-20-9) eth\_[mac100,](#page-20-11) [jtag](#page-20-13)\_wb.

Wb slave The wishbone bus slave interface. The Wb slave socket interface is mapped to wishbone bus module. All IP cores' WB slave interface(s) must be mapped to the plug interface.

IP core having Wb slave socket interface: [Wishbone Bus](#page-20-7) module

IP core that have Wb slave plug interface: ni [master,](#page-21-4) ni [slave,](#page-21-5) [dma,](#page-20-9) eth [mac100,](#page-20-11) [jtag](#page-20-13) wb, jtag [uart,](#page-20-12) [timer,](#page-21-10) [gpio,](#page-20-14) [gpi,](#page-20-14) [gpo,](#page-20-14) [single](#page-21-12) port ram, [dual](#page-21-13) port ram, lcd [2x16,](#page-20-15) [ext](#page-20-10)\_int, int\_[ctrl](#page-20-8)

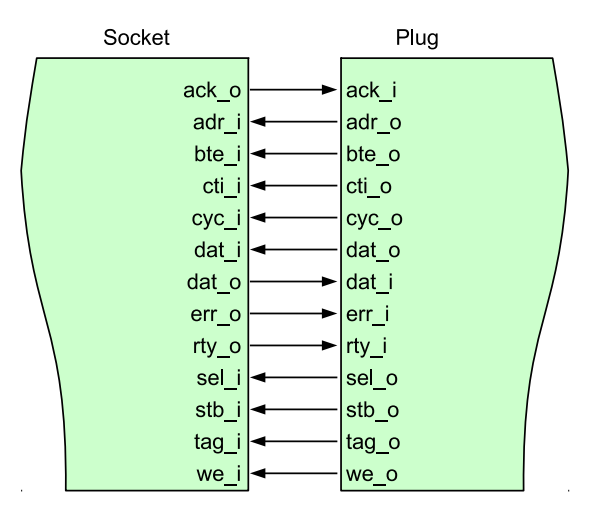

Figure 2.12: WB slave socket/plug interfaces.

<span id="page-14-0"></span>CHAPTER 3

## IP Generator

### <span id="page-15-0"></span>Introduction The IP generator allows adding new intellectual properties (IPs) to the ProNoC's library. It provides a GUI interface for mapping the IP's ports to the interfaces, defining how the IP parameters must be collected from the user at tile generation time, and getting the location of IP cores' source files.

Generate a New IP For adding a new IP to ProNoC, first you need to have the Verilog file(s) describing the RTL code of that IP.

- <span id="page-15-1"></span>1. Click on  $\mathcal{D}_{\text{Browse}}$  button and select the Verilog file containing the top level module.
- 2. Select a category which this new IP core is belonging to. You can eighther select it form the list of available categories or define a new category by typing its name in  $\frac{Select}{Category}$   $\frac{Buls}{s}$  . All IPs belonging to the same category are listed under the same tree branch in processing tile generator.
- 3. Define an  $IP$  name for this module. The IP name will be shown in IP list below its category name in Processing tile generator.
- 4. In case the Verilog file contains several Verilog module select the top level module in Select Module field.
- 5. Using  $\Box$  IP Description button you can add a short description about the IP. This description will be shown when the IP is selected in processing tile generator. You can also add the IP-core documentation in PDF format here. This generate a short key for opening the IP documentation in processing tile generator.

Note: In order to make the copy of your ProNoC software portable palace the documentation files somewhere inside mpsoc folder.

- 6. The **h**  $\frac{\text{Add Software}}{\text{files}}$  button allows the addition of the necessarily files and folders to the generated processing tile software directory (mpsoc/SOC/[PT-name]/ sw). By pressing this button you will have three notebook pages:
	- Add existing files/folders: In this page you can add the list of files and folders which you want to copy them exactly into the mpsoc/SOC/[PT-name ]/sw folder.
	- Add files contain variables: In this page you can add the list of files which contain some variables that can be replaced at the processing tile generation time. Variables must be written in the source file with  $\frac{1}{2}$  (variable\_name) format. You can use any of [available variables in ProNoC](#page-19-2) as variable name.
	- Add to tile.h: You can add the definition and functions for this peripheral device here. These definitions are added to the processing tile header file at generation time. You can use any of [available variables in ProNoC](#page-19-2) with \${variable\_name} format. A header file example is as follows:

```
#define ${IP}_REG_0 (*((volatile unsigned int *)(${BASE})))
#define ${IP}_REG_1 (*((volatile unsigned int *)(${BASE}+4)
    ))
#define ${IP}_WRITE_REG1(value) ${IP}_REG_1 = value
#define ${IP}_READ_REG1 ( ) ${IP}_REG_1
#define ${IP}_is_busy(n) ((${IP}_REG_0 >> n) & 0x1)
void ${IP}_initial (unsigned int v) {
    ${IP}_WRITE_REG1(v);
}
```
A sample generated header file by ProNoC assuming the IP instance name is defined as foo by the user and the WB slave address is defined as 0 X96000000 by ProNoC automatically is as follows:

```
/* foo */#define foo_REG_0 (*((volatile unsigned int *)(0X96000000)))
  #define foo_REG_1 (*((volatile unsigned int *)(0X96000000+4))
     )
  #define foo_WRITE_REG1(value) foo_REG_1 = value
  #define foo_READ_REG1 ( ) foo_REG_1
  #define foo_is_busy(n) ((foo_REG_0 >> n) & 0x1)
  void foo_initial (unsigned int v) {
   foo_WRITE_REG1(v);
  }
```
- 7. Add the list of all required designed HDL files for the new IP core by using  $\overline{\phantom{a}}$  and HDL button. All files listed here will be copied in the generated processfiles ing tile inside mpsoc/SOC/[PT-name]/src\_verilog folder.
- 8. By pressing  $\bigcirc$  <sup>Parameter</sup> button, all parameters inside the top module Verilog file are extracted. This menu allows you to add, remove or define how to get the parameter values from the user. Below is an example for setting parameter M in wishbone bus.

| Parameter name | Default value | Widget type | Widget content | Type $\bullet$ |                                        | info $\bullet$ | add/remove      |
|----------------|---------------|-------------|----------------|----------------|----------------------------------------|----------------|-----------------|
|                |               | Spin-button | 1,256,1        | Localparam     | $\therefore$ $\triangleright$ Redefine | $\sqrt{2}$     | <b>C</b> remove |

Figure 3.1: Parameter setting window snapshot.

• Parameter name: It is the parameter name which has been read from the Verilog file.

- Default value: when an IP is selected for the first time in processing tile generator, the parameters are loaded by their default values.
- Widget type: defines how the parameter value must be taken from the user when calling the IP in processing tile generator. There are four ways to define a widget type:
	- Fixed: The parameter is a fixed value and get the default value. User will not see the parameter and cannot change it in GUI.
	- $-$  Entry: The parameter value is received via entry widget. The user can type anything as parameter value.
	- Combo-box: The parameter value can be selected from a list of predefined values.
	- $-$  Spin-box: The parameter is a numeric value and is taken using  $\text{spin}$ box widget.
- Widget content: For Fixed and Entry leave it empty. For Combo box define the parameters which must be shown in combo box. Use following format: "VALUE1","VALUE2",...,"VALUEn". For Spin box define it with this format minimum, maximum, step  $(e.g. 0, 10, 1)$ .
- Type: Here you can define that how any specific IP-core parameter is defined in the generated processing tile Verilog file. You have three options localparam, Parameter, and Don't include. If you select it as Parameter then all processing tile parameters are also defined as parameter in the processing tile Verilog file. Hence, they can be changed during NoC-based MPSoC generation time. This allows calling same tile in different places with different parameter values. In case the parameter is a software parameter which must be used in software code variables define it as  $Dom't$ . include.
- Redefine: If it is check marked, the defined parameter/localparam in processing tile Verilog file will be passed to the IP core during instantiating. Remove the check mark if you only have added a parameter using parameter setting GUI which does not exist in the IP-core Verilog file.

```
parameter PARAM1= n; //redefined is on
localparam PARAM2=m; //redefined is off
ip_name #(
     // redefined parameters
      .PARAM1(PARAM1)
) instance_name(
      //ports definition starts here
);
```
- info: The parameter description for the user can be added here.
- 9. Add interface: You can add interfaces to the IP library by double clicking on an interface name located at the left top corner. After adding the interface, it appears in the interface box where you can adjust the interface setting such as,

[ProNoC homepage](http://opencores.org/project,an-fpga-implementation-of-low-latency-noc-based-mpsoc) July 30, 2018 14

interface name, type, and the number of that interface which appears in the new IP core.

For wishbone slave interface you can select the wishbone address setting by pressing  $\bigcirc$  button and do the following settings:

- Interface name: define a name for this interface.
- Address Range: select the address range for WB slave port. These addresses are defined in mpsoc/perl\_gui/lib/perl/wb\_addr.pm file. You can add your own address range by modifying this file.
- Block address width: define the maximum memory size required for this interface in byte which is defined as 2 power of block address width (see Figure [3.2](#page-18-0) caption as an example). The width can be defined as a fixed number when the number of memory mapped registers inside the interface is predefined as a fixed number. In case, that the number of required registers is dependent on a Verilog parameter (e.g. a memory block that its size is parameterizable) and it is aimed to be defined by the user at processing tile generation time then you can define it as parametrizable then select the corresponding parameter as address width.

<span id="page-18-0"></span>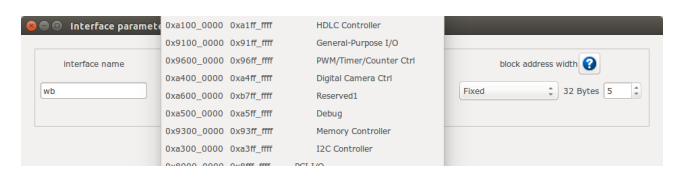

Figure 3.2: Slave WB address setting snapshot. The size of memory mapped registers in this example is  $2^5 = 32$  bytes. For a 32-width WB it is equal to  $32/4 = 8$  individual registers. In case, you have parameterizable number (e.g. M) to indicate memory mapped register width in words in your IP module Verilog file, you need to add another parameter such as  $N=M+2$  in parameter setting window and select its type as Don' t include to be used as address width parameter in bytes.

For socket interfaces, there is an option to define the interface number as parameter by selecting  $\sqrt{\sigma}$  concatenate condition or a fixed number by selecting Separate condition. See [socket interface specification](#page-8-2) for more information.

- 10. After adding the interfaces you must mapped the top module ports to the interfaces ports. For each top level module port you need to select the interface name and interface port. Figure [3.3](#page-19-3) illustrates a snapshot of interface mapping for Wishbone Bus module.
- 11. Finally by pressing  $\bigcirc$  Generate you can generate the IP. You can also modify the existing IPs by using  $\log$  Load IP button.

See [Add Custom IP Tutorial](#page-53-3) for observing an example of adding a custom IP core to the ProNoC library.

[ProNoC homepage](http://opencores.org/project,an-fpga-implementation-of-low-latency-noc-based-mpsoc) July 30, 2018 15

<span id="page-19-3"></span>

| $\blacksquare$<br>ProNoC                                                                                           |                                                                                                    |                                                                                                    |
|----------------------------------------------------------------------------------------------------|----------------------------------------------------------------------------------------------------|----------------------------------------------------------------------------------------------------|
| Ò<br>昼<br>Interface generator                                                                                      | IP generator<br>Processing tile generator                                                                                                    | <b>DE NoC based MPSoC generator</b>                                                                                                    |
| <b>Interfaces list</b><br><b>NoC</b><br>$\triangleright$ interrupt<br><b>D</b> source<br>▼ wishbone<br>wb_addr_map | /home/alireza/Mywork/mpsoc/src_peripheral/bus/wishbone_bus.v<br>Select file:<br>Select<br>Parameter<br>$\hat{z}$<br>$\bullet$<br>wishbone_bus<br>module:<br>setting | ₽<br>IP name: wishbone bus<br><b>Browse</b><br>Select<br><b>Add Software</b><br>Add HDL<br>IP<br>$\mathsf{h}$<br>ℯ<br><b>Bus</b><br>$\mathbf v$<br>國<br>Description<br>files<br>Category:                                                                                                    |
| wb master<br>wb_slave                                                                                              | Interface name<br>Type<br>$\hat{\div}$<br>socket<br>wb master<br>÷<br>socket<br>wb slave<br>÷<br>wb addr map<br>socket                                              | <b>Interface Num</b><br><b>C</b><br>$\bullet$<br>ഒ<br>÷<br>O<br>М<br>concatenate<br>Remove<br>$\bullet$<br>ᢦ<br>$\hat{\phantom{a}}$<br>Ω<br>$\sf s$<br>concatenate<br>Remove<br>◉<br>$\hat{\cdot}$<br>$\bullet$<br>₩<br>$\Omega$<br>$\mathbf{1}$<br>Remove<br>separate                                                                                                  |
|                                                                                                    | Port name<br>Type<br>output<br>s_adr_o_all<br>output<br>s dat o all<br>output<br>s sel o all<br>output<br>s tag o all                                               | Interface name<br>Interface port<br>Port Range<br>÷<br>$AW*S-1$<br>socket:wb slave<br>adr_o<br>$\pm 0$<br>$\overline{\phantom{a}}$<br>$\hat{\bar{z}}$<br>$\hat{\phantom{a}}$<br>cockot with classe<br>$Dw*S-1$<br>$\pm 0$<br>dat o<br><b>IO</b><br>$\frac{1}{\pi}$<br>$SELw*S-1$ : 0<br>sel_o<br>socket:wb master<br>$\hat{C}$ TAGw*S-1 : 0<br>tag o<br>socket:wb_slave |
| Please select the verilog file containig the ip module                                                             | Load IP                                                                                                    | socket:wb_addr_map<br>plug:reset<br>(2) Generate<br>plug:clk                                                                                                    |

Figure 3.3: Wishbone Bus module interface mapping snapshot.

### List of available Variables in<br>ProNoC

- <span id="page-19-0"></span>•  $${[parameter_name]}$ : The IP core parameter value. The actual value is defined by the user when calling IP core at processing tile generation time. The parameter had to be added in GUI parameter using parameter setting button.
- $$$  (CORE\_ID): Each Wishbone bus-based processing tile will have a unique CORE\_ID that represents its location in NoC topology:

<span id="page-19-2"></span>
$$
CORE_1D = ((y * NX) + x)
$$
\n(3.1)

where  $(x,y)$  are the node location in x and y axes and NX is the number of node in  $x$  dimension. If the generated tile is used as top level module  $CORE\_ID$  will take the default value of zero.

- $\S$ {IP}: is the peripheral device instance name which is defined by the user when calling IP core using Processing tile generator.
- $$$ {CORE}: is the peripheral device IP core name.
- <span id="page-19-1"></span>• \${BASE}: is the wishbone base address(es) and will be added during processing tile generation to processing tile C header file (mpsoc/SOC/[PT-name]/sw/[ Tile name].h). If more than one slave wishbone bus exist in the IP core, the variables are define as  $$$ {BASE0},  $$$ {BASE1}....

<span id="page-20-15"></span><span id="page-20-14"></span><span id="page-20-13"></span><span id="page-20-12"></span><span id="page-20-11"></span><span id="page-20-10"></span><span id="page-20-9"></span><span id="page-20-8"></span><span id="page-20-7"></span><span id="page-20-6"></span><span id="page-20-5"></span><span id="page-20-4"></span><span id="page-20-3"></span><span id="page-20-2"></span><span id="page-20-1"></span><span id="page-20-0"></span>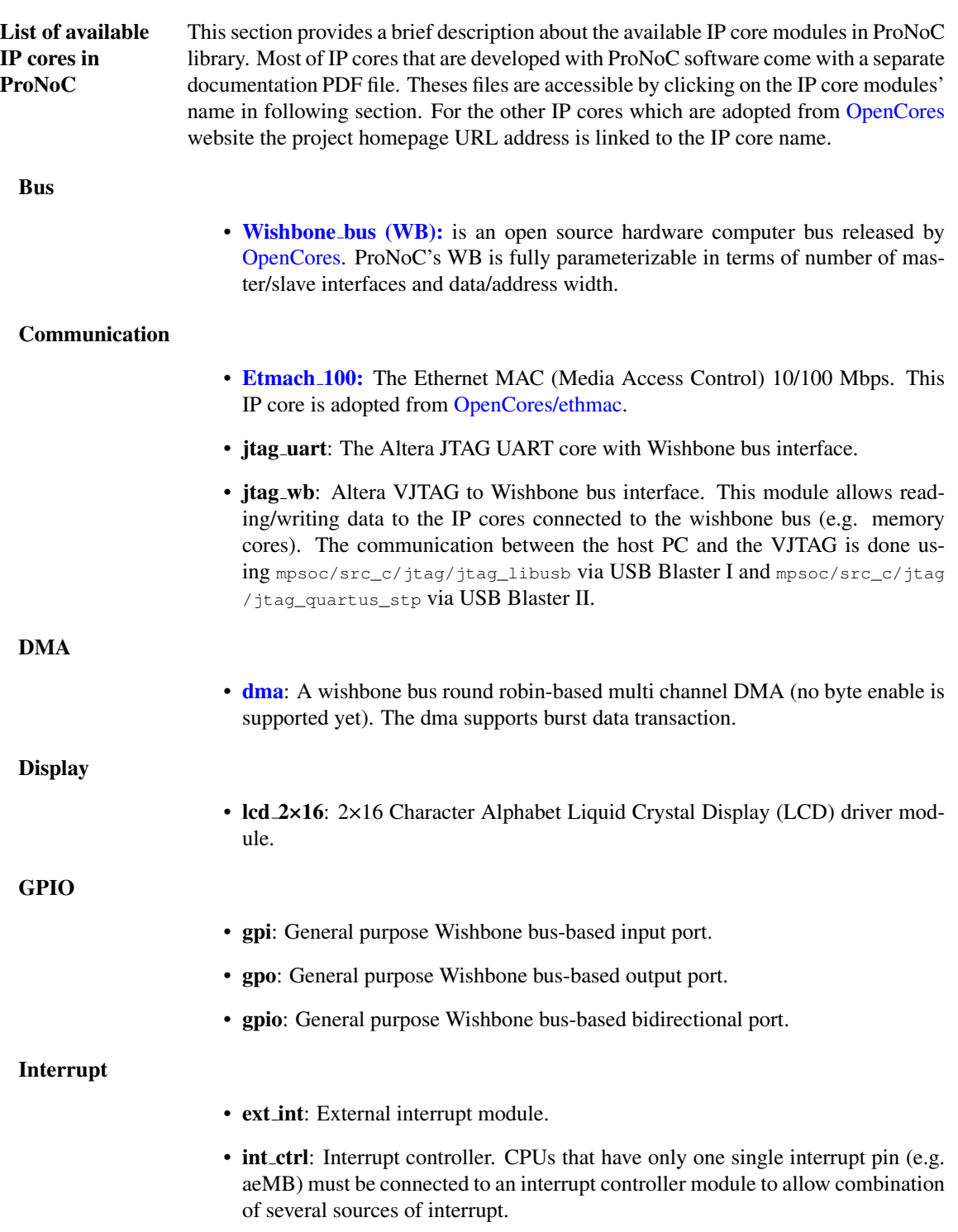

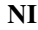

<span id="page-21-8"></span><span id="page-21-6"></span><span id="page-21-5"></span><span id="page-21-4"></span><span id="page-21-0"></span>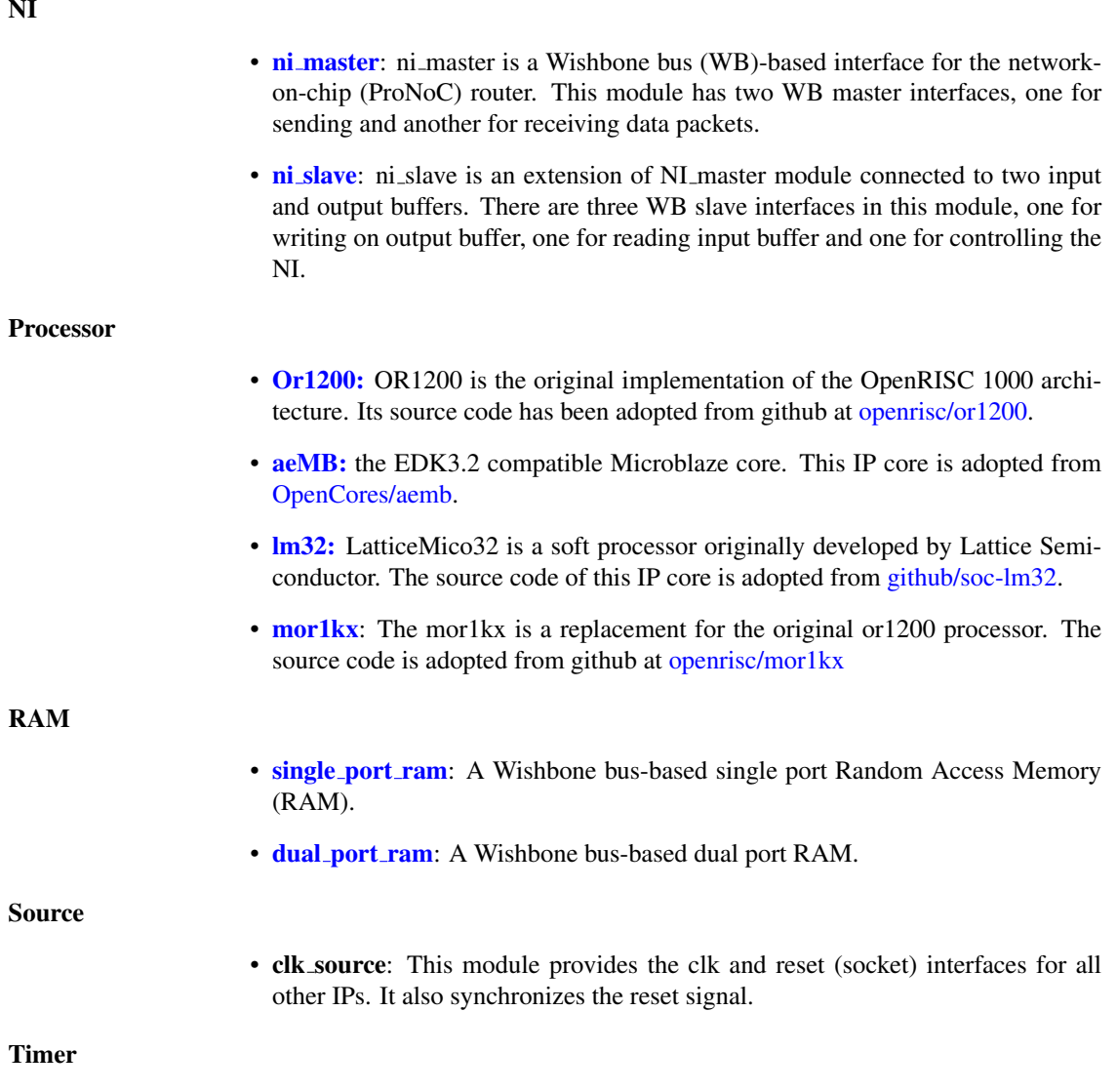

<span id="page-21-13"></span><span id="page-21-12"></span><span id="page-21-11"></span><span id="page-21-10"></span><span id="page-21-9"></span><span id="page-21-7"></span><span id="page-21-3"></span><span id="page-21-2"></span><span id="page-21-1"></span>• timer: A simple, general purpose, Wishbone bus-based, 32-bit timer.

<span id="page-22-0"></span>CHAPTER 4

# Processing Tile **Generator**

A Processing Tile (PT) is a set of several IPs (processors and peripheral devices) connecting via interfaces. Figure [4.1](#page-24-0) illustrate a snapshot of PT generator. PT generator facilitates the RTL code generation of a custom PT by providing following features:

- 1. Allows addition of any arbitrary number of IP cores to the PT.
- 2. Provides a simple GUI for connection IP cores.
- 3. Provides a GUI for setting IP core parameters.
- 4. Auto-generates the Wishbone Bus slave interface addresses.
- 5. PT functional block diagram viewer.
- 6. PT RTL code generator.
- 7. Comes with an in-built text editor for software development and compilation.
- 8. Facilitate RTL code synthesizing using one of the Verilator, Modelsim or QuartusII compilers.

For more information about PT generator, please refer to [Processing Tile Generator](#page-26-4) [Tutorial.](#page-26-4)

<span id="page-24-0"></span>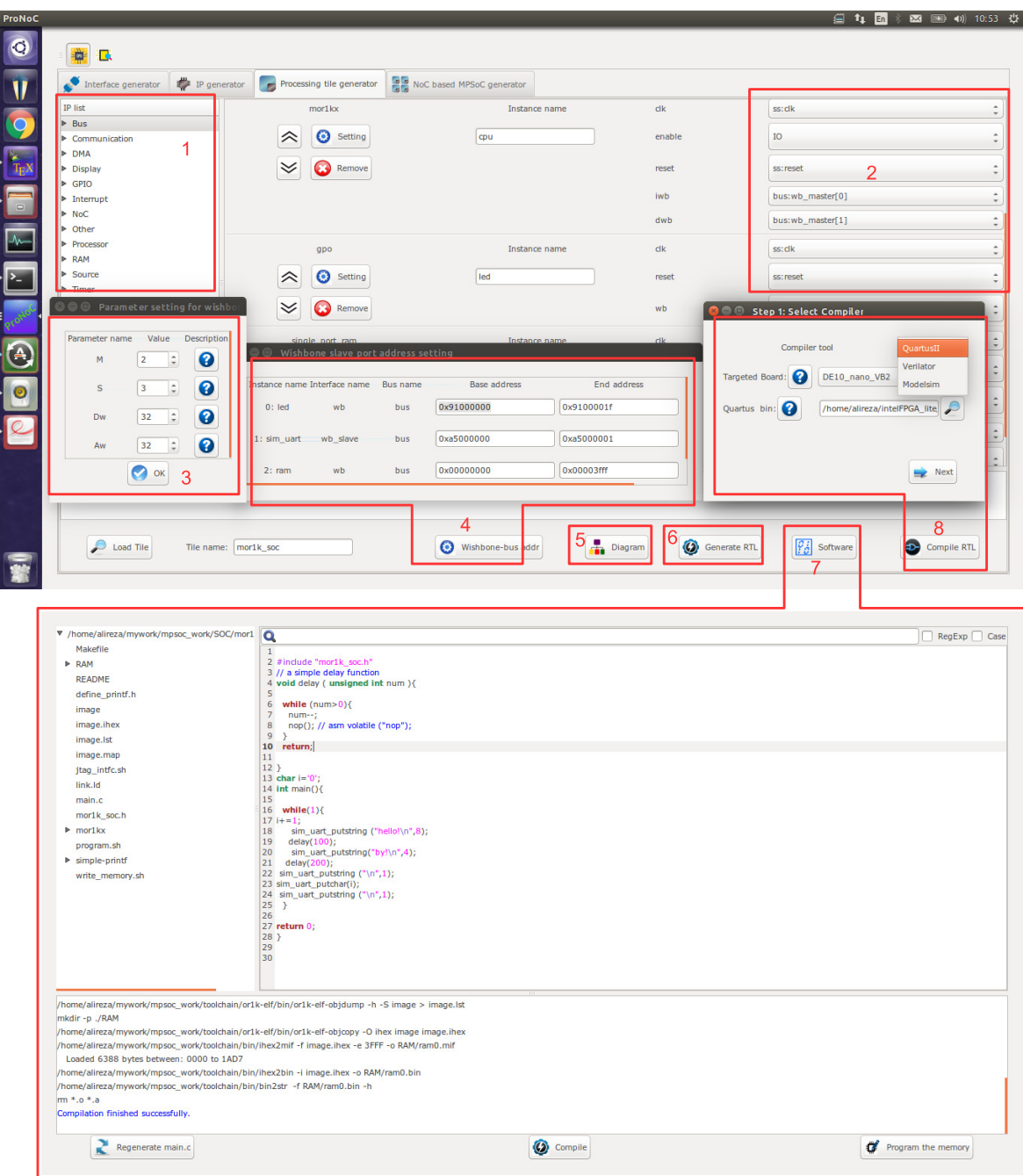

Figure 4.1: PT generator snapshot.

<span id="page-25-0"></span>CHAPTER 5

# Processing Tile Generator Hello World Tutorial

<span id="page-26-4"></span><span id="page-26-3"></span><span id="page-26-2"></span><span id="page-26-1"></span><span id="page-26-0"></span>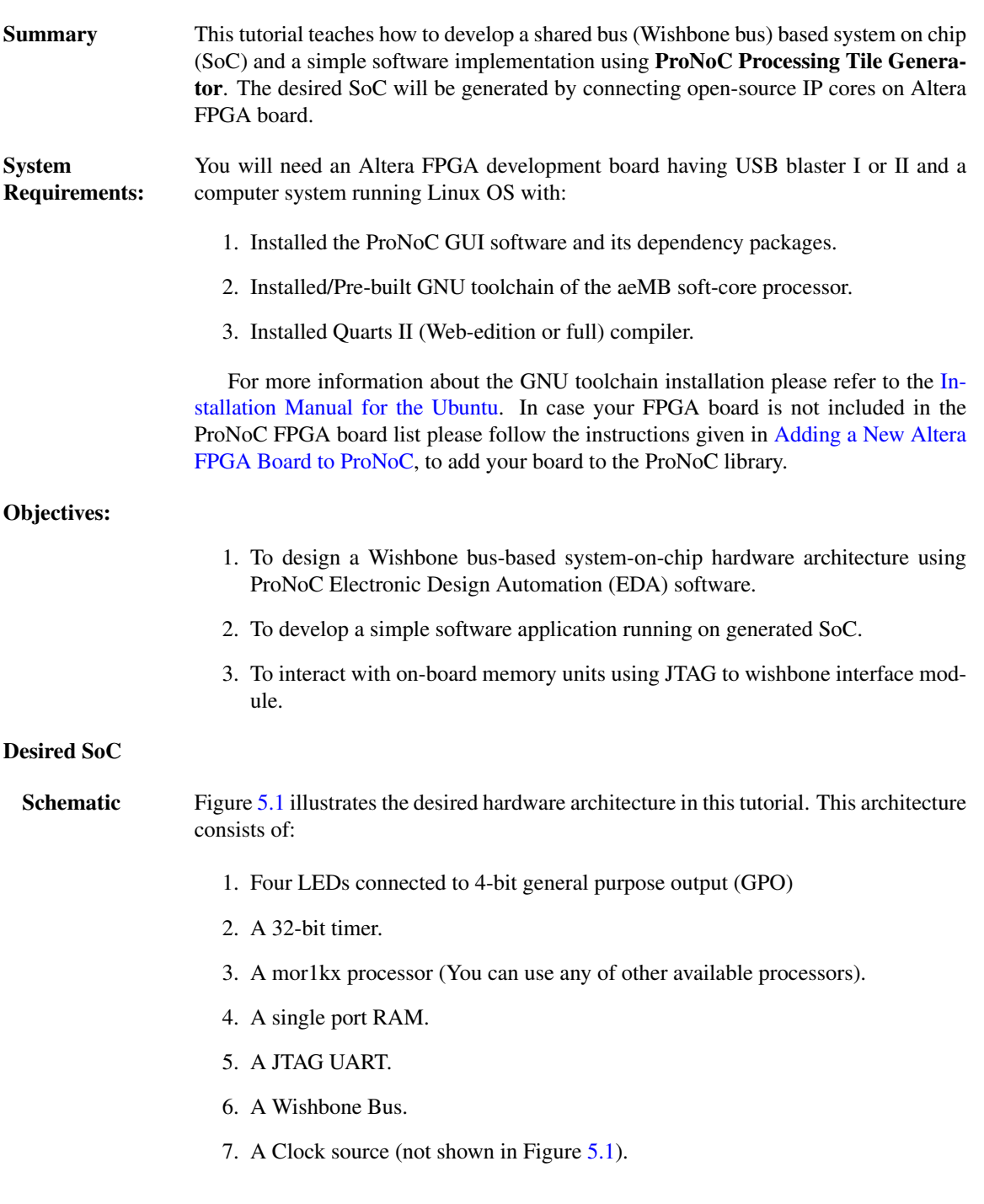

<span id="page-27-2"></span>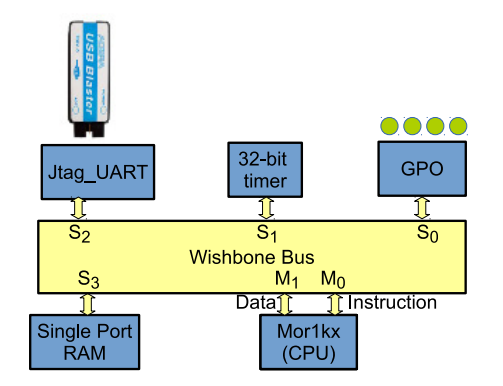

<span id="page-27-1"></span><span id="page-27-0"></span>Figure 5.1: The schematic of desired SoC in this tutorial.

Application The aim of this tutorial is to design a simple SoC for running "Hello world" and "blink-**Software** ing LED" programs on the desired SoC. Create New SoC Open mpsoc/perl\_gui in terminal and run ProNoC GUI application: Using ProNoC ./ProNoC.pl Processing Tile It should open The GUI interface as illustrated in Figure [5.2.](#page-27-3) Generator **O** ProNoC **Company** 

<span id="page-27-3"></span>

| Interface generator                                    |                                | $\Box$ IP generator $\Box$ Processing tile generator | NoC based MPSoC generator |                                      |                         |
|--------------------------------------------------------|--------------------------------|------------------------------------------------------|---------------------------|--------------------------------------|-------------------------|
| Select file:                                           |                                |                                                      |                           | $\mathcal{P}$<br>Browse              | Description             |
|                                                        | Select module:<br>$\hat{\div}$ |                                                      | Import Ports              | Select Category:                     | $\bullet$               |
|                                                        | Interface name:                |                                                      |                           | Select soket type: single connection | ℯ<br>$\hat{\mathbb{I}}$ |
|                                                        |                                |                                                      |                           |                                      |                         |
|                                                        |                                |                                                      |                           |                                      |                         |
|                                                        |                                |                                                      |                           |                                      |                         |
|                                                        |                                |                                                      |                           |                                      |                         |
|                                                        |                                |                                                      |                           |                                      |                         |
|                                                        |                                |                                                      |                           |                                      |                         |
|                                                        |                                |                                                      |                           |                                      |                         |
|                                                        |                                |                                                      |                           |                                      |                         |
| Please select the verilog file containig the interface |                                |                                                      |                           |                                      |                         |

Figure 5.2: ProNoC GUI first page snapshot.

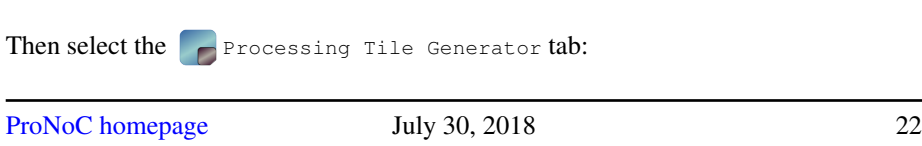

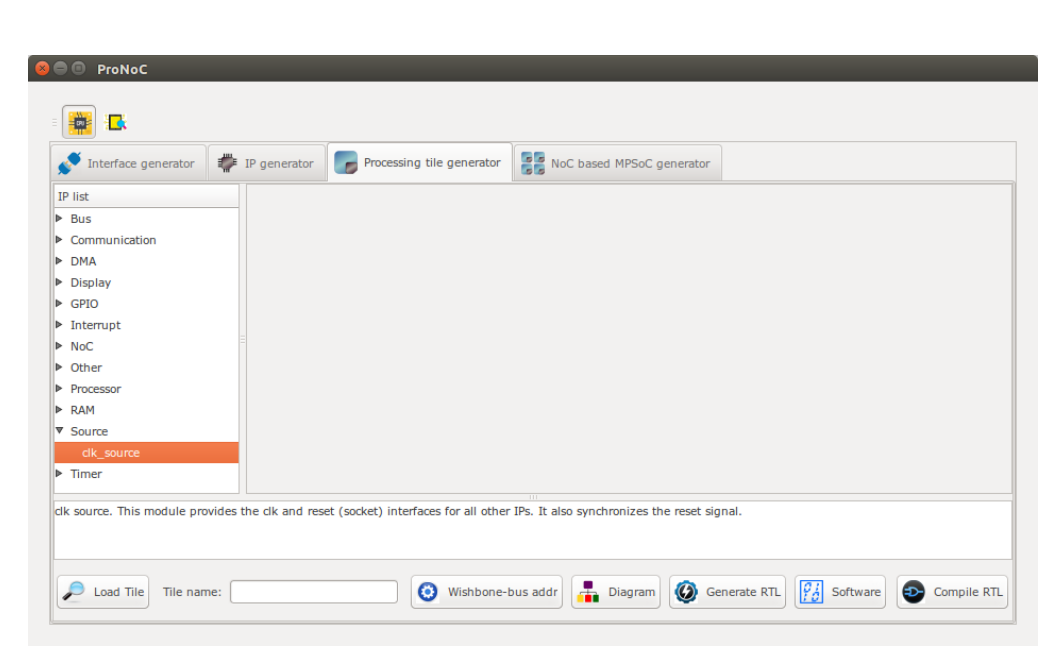

Figure 5.3: ProNoC New Processing Tile generator snapshot.

At the left Tree-View window you can see the list of all available IP categories. Clicking on each category expand the associated list of IP cores. Each IP core can be added to GUI by double clinking on its name. The added IP core has three setting columns:

- (a) In first column you can shift IP core box position up/down in GUI interface, remove the IP core or set its parameters (if any).
- (b) In the second column you can rename the IP core instance name.
- (c) Third column shows all *(Plug)* interfaces of this module. here you can connect each plug to one appropriate *(socket)* interface. (Each interface is categorized into two types of plug and socket. See [Interface Generator chapter](#page-8-0) for more information about interfaces. You can also export the interface as SoC's input/output (IO) ports here.

Now let start calling required IPs. We start with clk\_source:

Add clk source This module provides clk and reset interfaces for all other IPs. It also synchronizes the reset signal.

- 1. Click on Source category, then double click on clk\_source.
- 2. Rename the clk\_source instance name as source. leave the interfaces as IO.

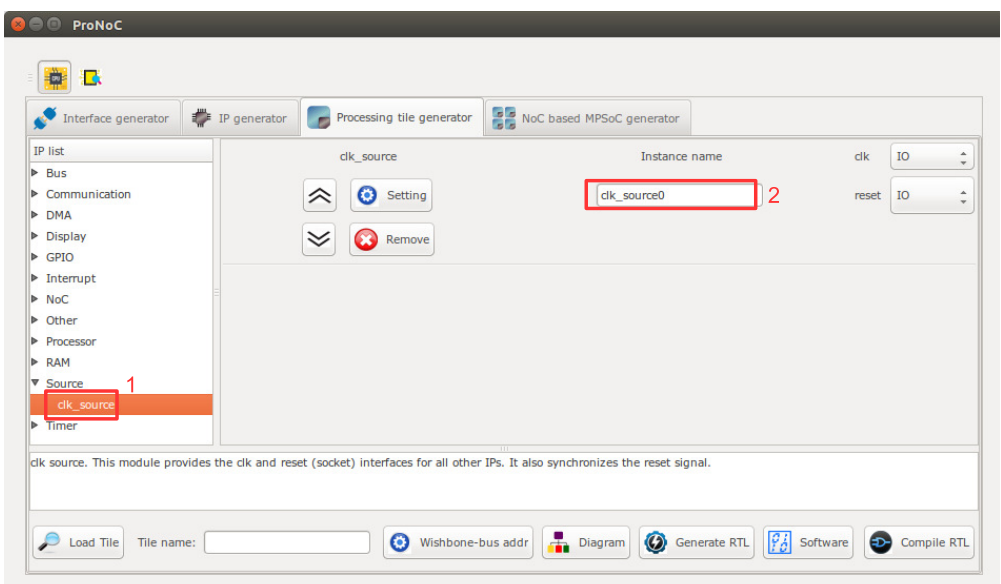

Figure 5.4: Adding clock source.

### Add Wishbone Bus:

- 1. Click on Bus category and double click on Wishbone\_bus.
- 2. In parameter setting set  $M$  (master interfaces number) as 2 and  $S$  (slave interfaces number) as 4. These values are obtained from Figure [5.1.](#page-27-2) You can changed them later if you want to add/remove any IPs.
- 3. Rename the instance name as bus.
- 4. Connect the clock and source interfaces to clk\_source module.

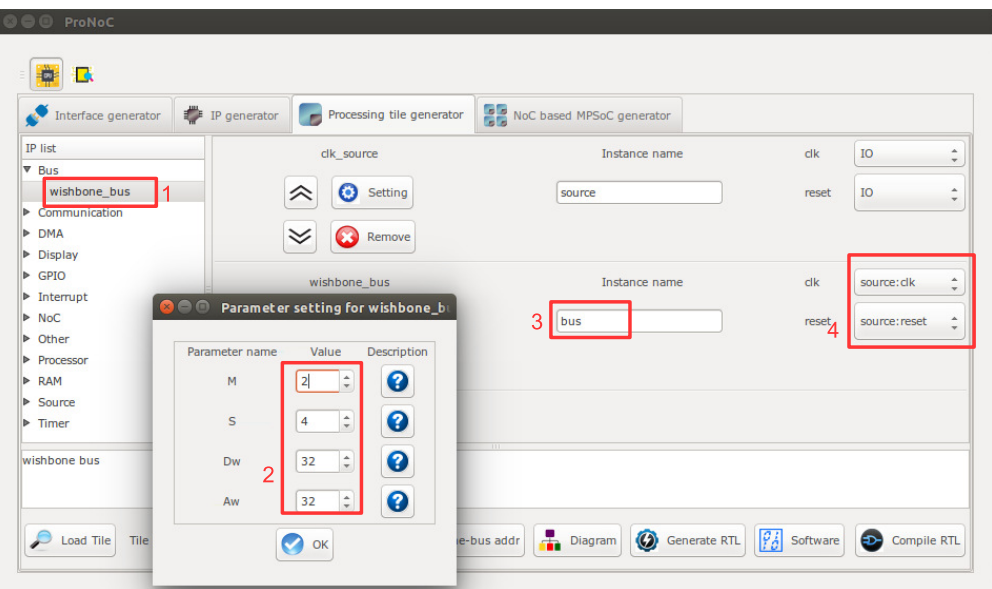

Figure 5.5: Adding Wishbone bus.

### Add GPO:

- 1. Click on GPIO category and then double click on gpo.
- 2. In parameter setting set PORT\_WIDTH as 4.
- 3. Rename the instance name as led.
- 4. Connect the clock and source interfaces to clk\_source module.
- 5. In interface connection column connect wb (Wishbone bus) interface to bus: wb\_slave[0]

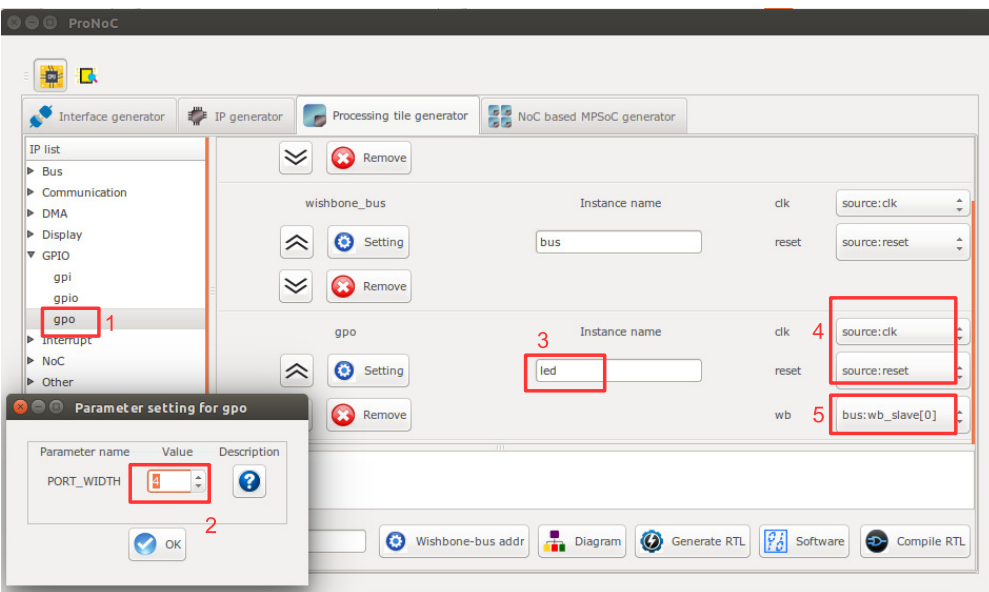

Figure 5.6: Adding GPO.

The socket interface has the following format:

connection-IP-instance-name : interface-name [interface number].

hence, bus:wb\_slave[0] means that the wb interface of GPO IP is connected to the bus via zeroth wb interface. Note that you can optionally connect it to any of other wb interfaces number as WB has a round-robin arbitration scheduler.

### Add Processor:

- 1. Click on Processor category and then double click on mor1kx.
- 2. Rename the instance name as cpu.
- 3. Connect the clock interface to clk\_source:clk module.
- 4. Connect enable interface to IO
- 5. Connect the reset interface to clk\_source:resetinterface.
- 6. Connect iwb (instruction wishbone bus ) and dwb (data wishbone bus) interfaces to bus:wb\_master[0] and bus:wb\_master[1], respectively.

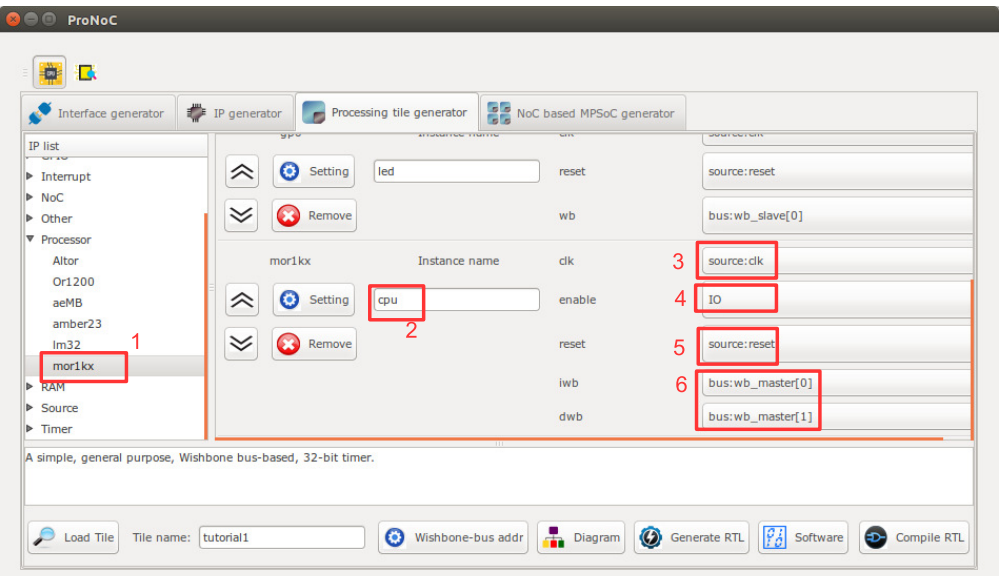

Figure 5.7: Adding Processor.

### Add Timer:

- 1. Click on Timer category and then double click on timer.
- 2. Rename the instance name as timer.
- 3. Connect the clk interface to clk\_source:clk interface.
- 4. Connect interrupt interface to cpu:int\_periph[0].
- 5. Connect the reset interface to clk\_source:reset interface.
- 6. Connect wb (Wishbone bus) interface to bus:wb\_slave[1].

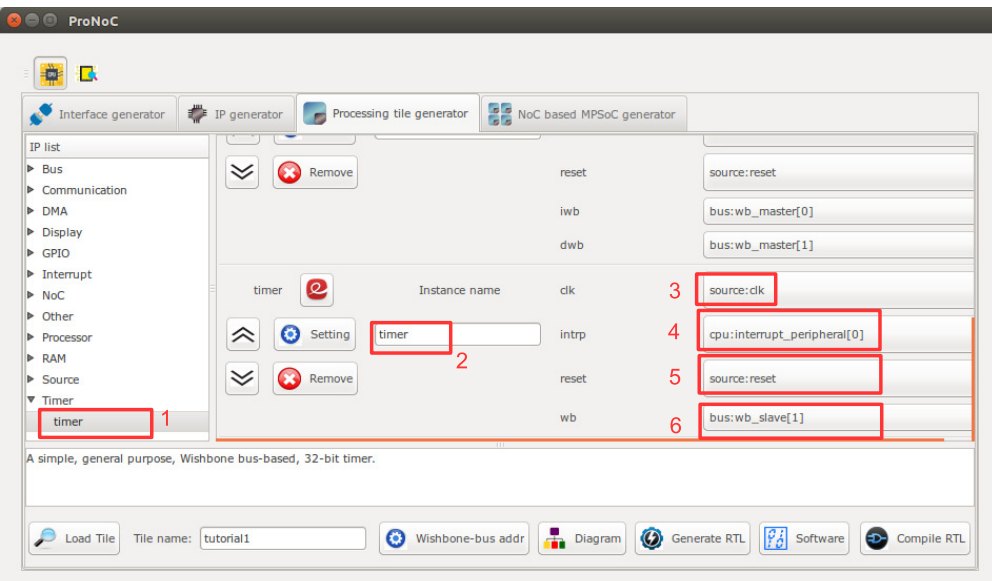

Figure 5.8: Adding Timer.

### Add JTAG UART:

- 1. Click on communication category and then double click on jtag\_wb.
- 2. Rename the instance name as jtag\_uart.
- 3. Connect the clk interfaces to clk\_source:clk.
- 4. Leave interrupt\_peripheral unconnected (NC).
- 5. Connect the reset interface to clk\_source:reset.
- 6. Connect wb\_slave interface to bus:wb\_slave[2].

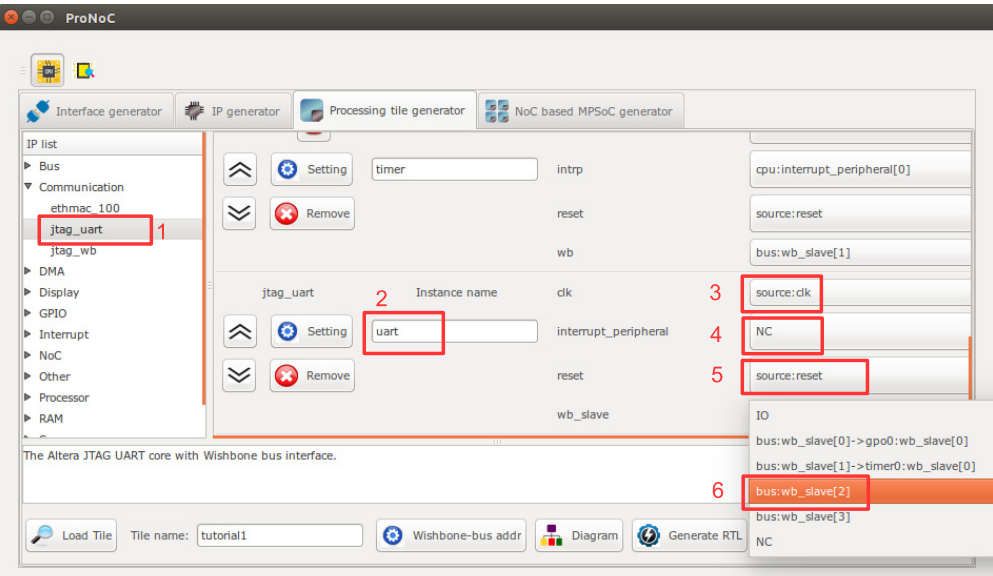

Figure 5.9: Adding JTAG UART.

### Add Single port RAM:

- 1. Click on RAM category and then double click on single\_port\_ram.
- 2. In parameter setting set  $A_W$  as 14. AW is the memory address width. Hence, this results in a  $2^{14} \times 32$  bit= 500kb memory. Make sure your FPGA board has sufficient on-chip BRAM to be allocated. Otherwise decrees the AW to fit with your target device.
- 3. Select ALTERA for FPGA\_VENDOR.
- 4. Connect JTAG\_CONNECT to JTAG\_WB. This allows the editing of memory contents at run time using JTAG interface.
- 5. Set INITIAL\_EN as "YES". This enable the memory initialization at compilation time. This configuration is also required for simulating the system using Modelsim or Verilator softwares. Leave the rest of parameters as their default.
- 6. Rename the instance name as ram.
- 7. Connect the clk and reset interfaces to clk source module.
- 8. Connect wb interface to bus: wb\_slave[3].

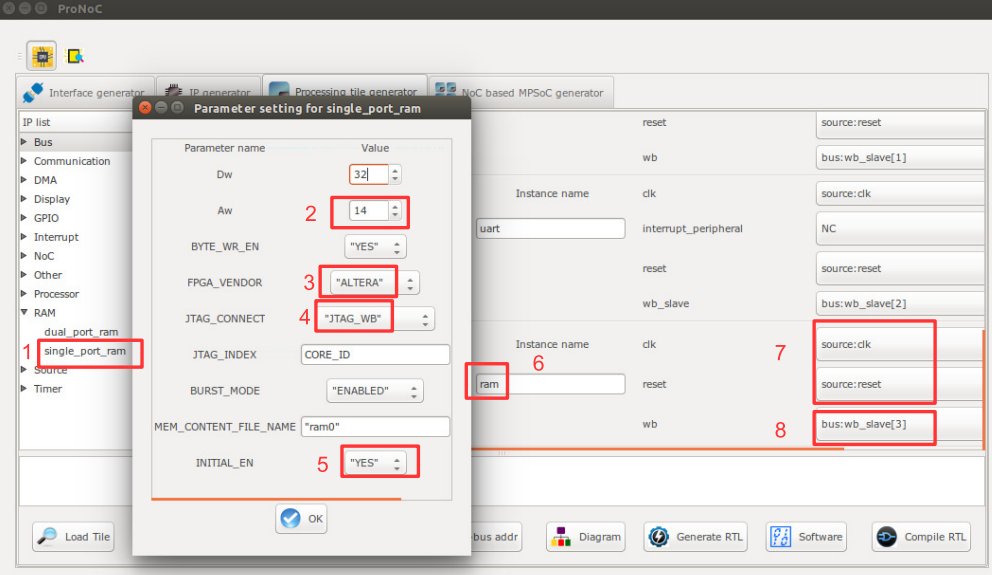

Figure 5.10: Adding Single port RAM.
Check wishbone After adding all required IP cores, now you can check the auto-assigned Wishbone bus(es) addresses: bus addresses by clicking on  $\bigodot$  Wishbone-bus addr button. Note that the assigned addresses are also modifiable.

| $\bullet$ |               | Wishbone slave port address setting |                 |                     |             |              |
|-----------|---------------|-------------------------------------|-----------------|---------------------|-------------|--------------|
|           | Instance name | Interface name                      | <b>Bus name</b> | <b>Base address</b> | End address | Size (Bytes) |
|           | $0:$ led      | wb                                  | bus             | 0x91000000          | 0x9100001f  | 32<br>c      |
|           | $1:$ uart     | wb_slave                            | bus             | 0x90000000          | 0x9000001f  | 32<br>M      |
|           | 2:ram         | wb                                  | bus             | 0x00000000          | 0x0000ffff  | 64 K         |
|           | 3: timer      | wb                                  | bus             | 0x96000000          | 0x9600001f  | 32<br>Ø      |
|           |               |                                     | n.<br>Revert    | $\bullet$ ok        |             |              |

Figure 5.11: Wishbone bus addresses of the tutorial SoC.

These addresses are automatically set based on IP cores library setting, inserted parameters and numbers of repeating same IP cores in the system. However, you are free to adjust them to the new values as while as there is no conflict in inserted addresses.

View SoC functional block Press the  $\frac{1}{\sqrt{1}}$  Diagram button to observe the SoC functional block diagram.

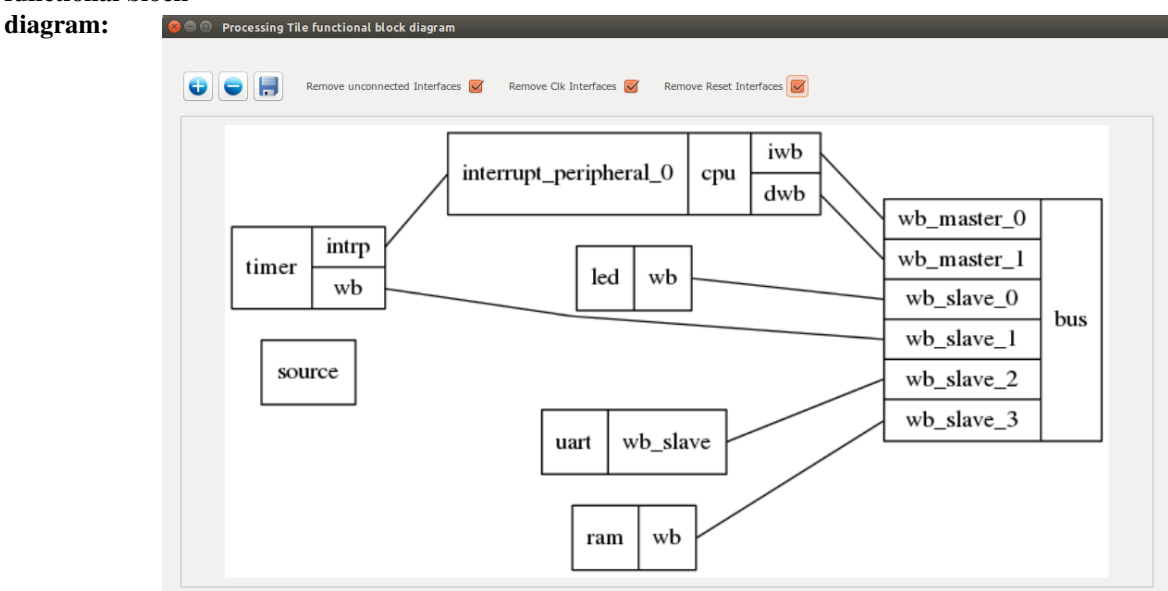

Figure 5.12: The tutorial SoC diagram.

## Generate SoC

- RTL Code: 1. Set Tile name as tutorial.
	- 2. Press  $\bigcirc$  Generate RTL button.

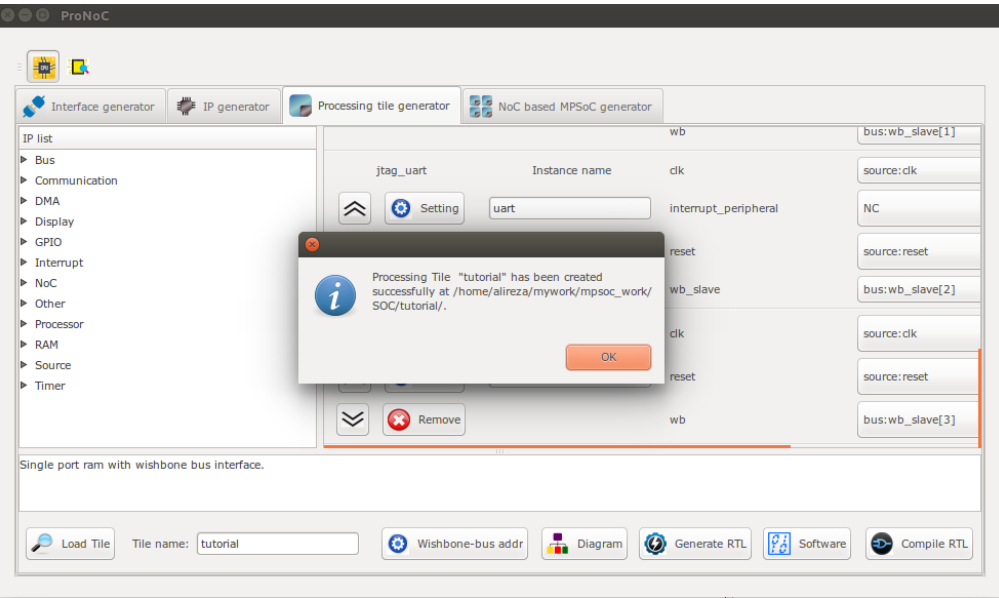

Figure 5.13: Generating the tutorial SoC.

If the generation is successful, you must have two new folders in your mpsoc/soc/ tutorial path:

- sw: This folder contains the required software files including the programming header files, in-system memory editing files and Makefile.
	- tutorial.h: The SoC header file containing all peripheral devices' WB addresses and functions (some IPs may have additional header files).
	- README: This file contains SoC parameters, IP connection and wishbone bus addresses. This file also explain how to work with Jtag\_wb IP core.
	- program.sh: A sample bash file that can be used for programing the SoC RAMs at run time using JTAG interface.
- src\_verilog: contains two Verilog files and a folder:
	- tutorial.v: the generated SoC RTL code. This file contains all IPs instances and connections.
	- tutorial\_top.v: this file contains the tutorial SoC module instance connected to a JTAG-based remote enable/reset controller which disable the SoC during programming time.

[ProNoC homepage](http://opencores.org/project,an-fpga-implementation-of-low-latency-noc-based-mpsoc) July 30, 2018 32

– lib: This folder contains all IP cores HDL files.

### **Software** Development

- 1. Click on the  $\frac{1}{|s_0|}$  software button to open the software development window.
- 2. In the left Tree-View window, you can select any file in project sw directory to open and then edit it. Click on tutorial.h file to see the file contents. This file contains all generated SoC functions and WB addresses.

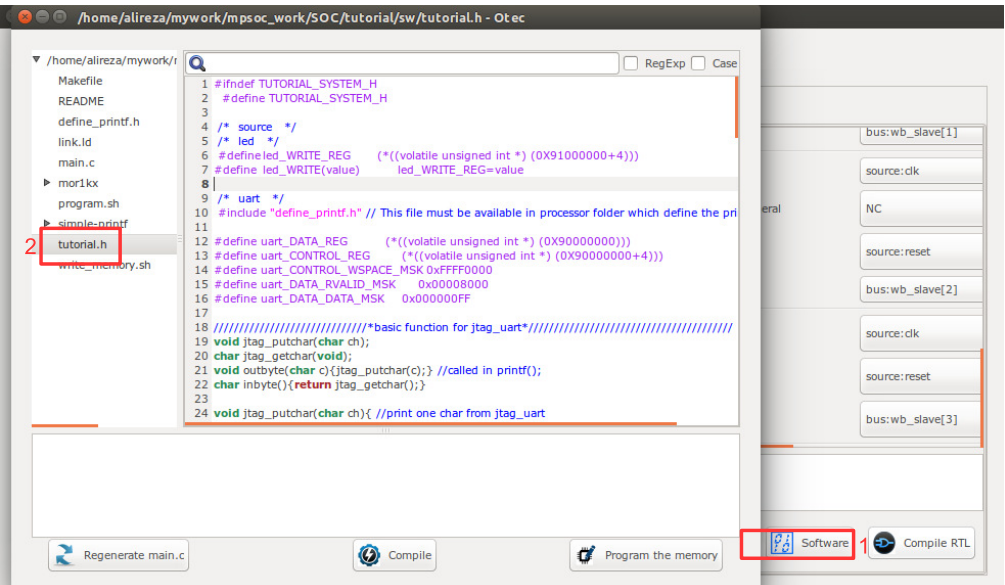

Figure 5.14: The software edit window snapshot.

<span id="page-38-0"></span>3. Now click on main.c file. Replace the contents of this file with the following C code. This code writes the "Hello worlds!" on Altera JTAG UART port once, and then controls the LEDs using the timer interrupt service routine. Each time an interrupt happens the LED which is on is turned off and the neighboring one is turned on. The timer asserts an interrupt in every 500 clock cycles. The interrupt time is deliberately chosen too small to speed up the simulation. In FPGA implementation which comes later we will increase the interrupt time to observe the blinking LEDs on the target FPGA board.

```
#include "tutorial.h"
// a simple delay function
void delay ( unsigned int num ){
  while (num>0){
     num--;
     nop(); // asm volatile ("nop");
  }
  return;
}
char i=1;
void timer_isr(void){
  //write your interrupt code here
  i*=2;if((i&0xF) == 0) i=1;
  led_WRITE(i);
  timer_TCSR=timer_TCSR; //ack int
  return;
}
int main(){
  printf("hello world!\n");
  delay(500);
  int_init();
   //assume hw interrupt pin is connected to cpu intrrupt pin 0
  int_add(0, timer_isr, 0);
  // Enable this interrupt
  int_enable(0);
  cpu_enable_user_interrupts();
  timer_int_init(500);
  while(1) {
     delay(500);
   }
   return 0;
}
```
4. Now press the  $\bigcirc$  compile button. This will compile the C code using Mor1kx GNU toolchain. If everything runs ok, you must see "compilation finished successfully" message as shown in Figure [5.15.](#page-40-0) Otherwise, check the error message to fix your code and press the compile button again. If every thing runs successfully you must have ram0.bin, ram0.hex, and ram0.mif files in your sw/RAM directory.

<span id="page-40-0"></span>

| ▼ /home/alireza/myw                | Q                                                                                                | RegExp<br>Case |
|------------------------------------|--------------------------------------------------------------------------------------------------|----------------|
| Makefile                           | 1 #include "tutorial.h"                                                                          |                |
| <b>README</b>                      | 2 // a simple delay function                                                                     |                |
| define_printf.h                    | 3 void delay (unsigned int num){                                                                 |                |
|                                    | 4 while $(num>0)$ {                                                                              |                |
| link.ld                            | 5.<br>$num-$ ;<br>6<br>nop(); // asm volatile ("nop");                                           |                |
| main.c                             | $\overline{7}$<br>$\rightarrow$                                                                  |                |
| $\triangleright$ mor1kx            | 8 return;                                                                                        |                |
| program.sh                         | 9}                                                                                               |                |
| $\triangleright$ simple-printf     | 10<br>11 char $i=1$ ;                                                                            |                |
| tutorial.h                         | 12 void timer_isr(void){                                                                         |                |
|                                    | 13 //write your interrupt code here                                                              |                |
| write_memory.sh                    | $14$ $i*=2;$                                                                                     |                |
|                                    | 15 if $((i&0xFF)=-0)$ i=1;                                                                       |                |
|                                    | 16 led WRITE(i);<br>17 timer_TCSR=timer_TCSR; //ack int                                          |                |
|                                    | 18 return;                                                                                       |                |
|                                    | $19$ }                                                                                           |                |
|                                    | 20                                                                                               |                |
|                                    | 21 int main() $\{$<br>22 printf("hello world!\n");                                               |                |
|                                    | 23 delay(500);                                                                                   |                |
|                                    | 24 int_init (5000);                                                                              |                |
|                                    | $25$ int_init();                                                                                 |                |
|                                    | 26 //assume hw interrupt pin is connected to 10th cpu intrrupt pin                               |                |
|                                    | 27 int_add(0, timer_isr, 0);<br>28 // Enable this interrupt                                      |                |
|                                    | $29$ int enable $(0)$ ;                                                                          |                |
|                                    | 30 cpu_enable_user_interrupts();                                                                 |                |
|                                    | 31 timer_int_init(500);                                                                          |                |
|                                    | 32<br>while $(1)$                                                                                |                |
| from $main.c:1$ :                  |                                                                                                  |                |
|                                    | $ $ mor1kx/system.h:9:13: note: expected void (*)(void *) but argument is of type void (*)(void) |                |
|                                    |                                                                                                  |                |
| Ä                                  | extern int int_add(unsigned long vect void (* handler)(void *) void *arg);                       |                |
|                                    |                                                                                                  |                |
|                                    |                                                                                                  |                |
| Compilation finished successfully. |                                                                                                  |                |
|                                    |                                                                                                  |                |

Figure 5.15: Compile the software code.

Simulate the generated RTL code using Modelsim software

If you have installed Modelsim software on your system, you can simulate your SoC working with your developed software. To do this, follow these instructions:

- 1. Press the  $\bigcirc$  compile RTL button in right down corner. This should open "select compiler window" as shown in Figure [5.16.](#page-41-0)
- 2. Select Modelsim as compiler tool.
- 3. Enter the path to your installed Modelsim bin directory.
- <span id="page-41-0"></span>4. Press the  $\rightarrow$  Next button.

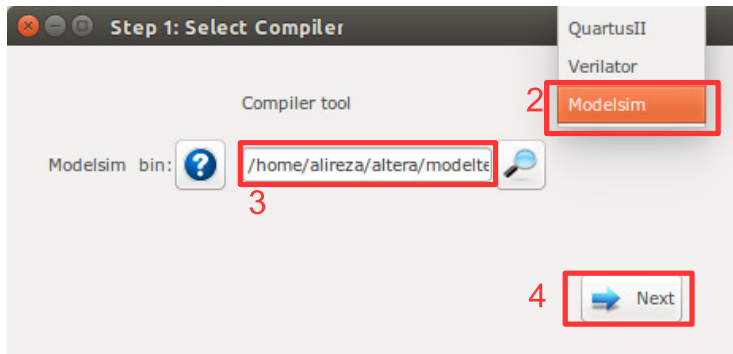

Figure 5.16: Select Modelsim as simulator.

- 5. Now you must have the testbech.v opened in text editor window as shown in Figure [5.17.](#page-42-0) This is the minimum testbench file for running the simulation of the generated SoC in Modelsim software. It has the SoC instance module connected to the clock and reset signals. You can edit this file as you wish.
- <span id="page-42-0"></span>6. Press the  $\bullet$  run button to run the simulation in Modelsim software.

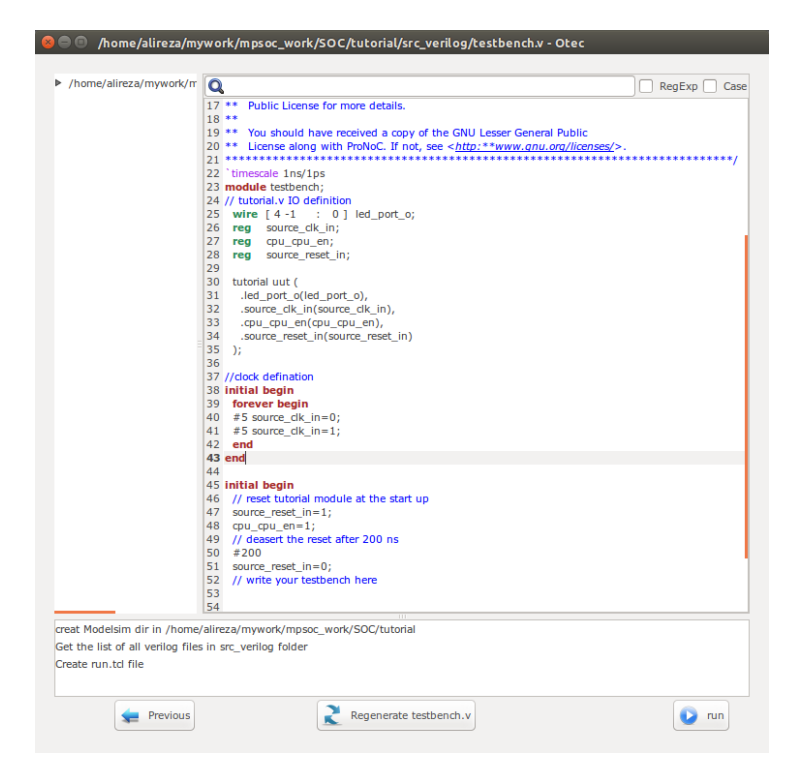

Figure 5.17: testbech.v file snapshot.

7. Figure [5.18](#page-43-0) shows the Modelsim simulation output snapshot. You must see the "hello world!" expression in the Modelsim terminal. The LEDs outputs also must be seen as cyclic shift to the left of a one-hot code in the Signal Waveform Window.

<span id="page-43-0"></span>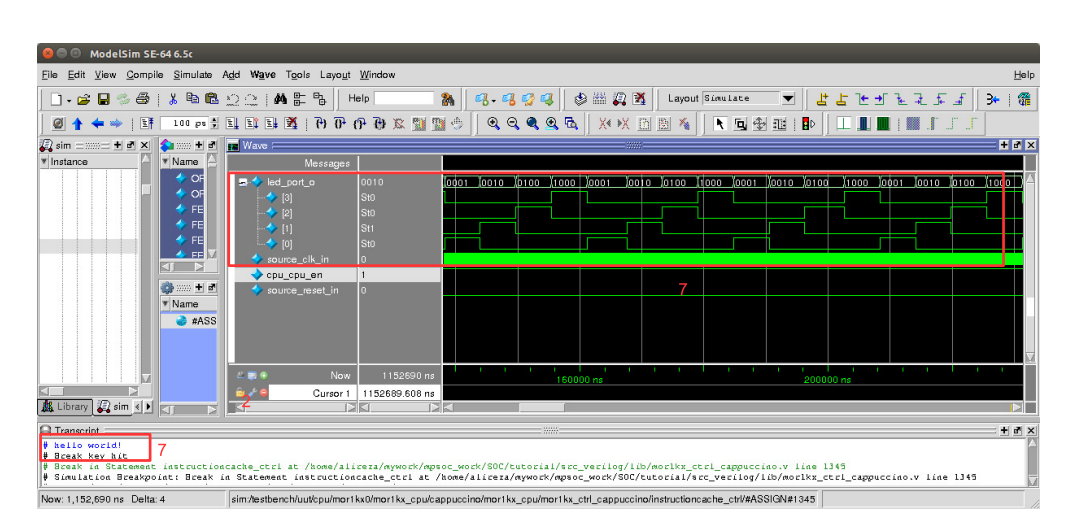

Figure 5.18: Modelsim output snapshot.

Simulate the generated RTL code using Verilator software

If you have installed Verilator software on your system, you can simulate your SoC when it is running your developed software. To do this follow these instructions:

1. Press the  $\bigcirc$  compile RTL button in right down corner. This should open "select compiler window" as shown in Figure [5.19.](#page-43-1) Select Verilator as compiler tool then press Next.

<span id="page-43-1"></span>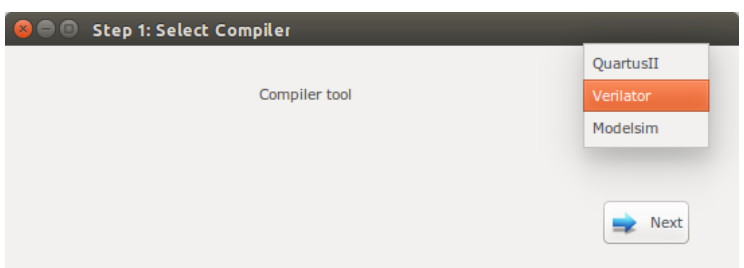

Figure 5.19: Select Verilator compiler.

2. The Verilator Model of your SoC should be generated now. If the model is generated successfully, you must see "Veriator model has been generated successfully!" in the Textview window as shown in Figure [5.20.](#page-44-0)

<span id="page-44-0"></span>

| <b>C C</b> Step 2: Compile                                                                                                    |
|----------------------------------------------------------------------------------------------------|
|                                                                                                    |
| YOWARRING*COMDDET, MOFEKA CUI CADDUCCHO.V.EDO4, DEIAVEU ASSIURINENES (N=7 RF HOR*CIOCKEU (NOR HOD OF RACH) DROK, SUUUESC DROKHU<br>$assianments (=).$                                                                    |
| %Warning-COMBDLY: mor1kx ctrl cappuccino.v:1067: Delaved assignments (<=) in non-clocked (non flop or latch) block: suggest blocking<br>$assianments (=).$                                                               |
| %Warning-COMBDLY: mor1kx ctrl cappuccino.v:1070: Delayed assignments (<=) in non-clocked (non flop or latch) block; suggest blocking<br>assignments $(=)$ .                                                              |
| %Warning-UNOPTFLAT: mor1kx icache.v:162: Signal unoptimizable: Feedback to clock or circular logic:<br>v.cpu.mor1kx0.mor1kx_cpu.cappuccino.mor1kx_cpu->mor1kx_fetch_cappuccino.icache_gen.mor1kx_icache.next_lru_history |
| %Warning-UNOPTFLAT:<br>Example path: mor1kx icache.v:162: v.cpu.mor1kx0.mor1kx cpu.cappuccino.mor1kx cpu-<br>>mor1kx fetch cappuccino.icache gen.mor1kx icache.next lru history                                          |
| Example path: mor1kx icache.v:324: ALWAYS<br>%Warning-UNOPTFLAT:                                                                                                    |
| %Warning-UNOPTFLAT:<br>Example path: mor1kx_icache.v:157:_v.cpu.mor1kx0.mor1kx_cpu.cappuccino.mor1kx_cpu-<br>>mor1kx_fetch_cappuccino.icache_gen.mor1kx_icache.access                                                    |
| %Warning-UNOPTFLAT:<br>Example path: mor1kx cache Iru.v:173: ALWAYS                                                                                                    |
| %Warning-UNOPTFLAT:<br>Example path: mor1kx icache.v:162: v.cpu.mor1kx0.mor1kx cpu.cappuccino.mor1kx cpu-<br>>mor1kx fetch cappuccino.icache gen.mor1kx icache.next lru history                                          |
| %Warning-UNOPTFLAT: mor1kx_dcache.v:181: Signal unoptimizable: Feedback to clock or circular logic:<br>v.cpu.mor1kx0.mor1kx_cpu.cappuccino.mor1kx_cpu->mor1kx_lsu_cappuccino.dcache_gen.mor1kx_dcache.next_lru_history   |
| %Warning-UNOPTFLAT:<br>Example path: mor1kx_dcache.v:181: v.cpu.mor1kx0.mor1kx_cpu.cappuccino.mor1kx_cpu-<br>>mor1kx Isu cappuccino.dcache gen.mor1kx dcache.next Iru history                                            |
| %Warning-UNOPTFLAT:<br>Example path: mor1kx dcache.v:461: ALWAYS                                                                                                    |
| %Warning-UNOPTFLAT:<br>Example path: mor1kx_dcache.v:176; v.cpu.mor1kx0.mor1kx_cpu.cappuccino.mor1kx_cpu-<br>>mor1kx lsu cappuccino.dcache_gen.mor1kx_dcache.access                                                      |
| %Warning-UNOPTFLAT:<br>Example path: mor1kx cache Iru.v:173: ALWAYS                                                                                                    |
| %Warning-UNOPTFLAT:<br>Example path: mor1kx_dcache.v:181: v.cpu.mor1kx0.mor1kx_cpu.cappuccino.mor1kx_cpu-<br>>mor1kx_Isu_cappuccino.dcache_gen.mor1kx_dcache.next_Iru_history                                            |
| %Error: Exiting due to 126 warning(s)                                                                                                    |
| %Error: Command Failed /usr/bin/verilator bin --cc tutorial.v --profile-cfuncs --prefix Vtop -O3 -CFLAGS -O3                                                                                                    |
| Veriator model has been generated successfully!                                                                                                    |
| Previous<br>Next                                                                                                    |

Figure 5.20: Verilator model generation snapshot.

### 3. Press Next.

4. Now you must have the testbech.c opened in software code edit window as shown in Figure [5.21.](#page-45-0) This is the minimum testbench file for running the generated SoC. It has the SoC instance module connected to the clock and reset signals. You can edit this file as you wish.

<span id="page-45-0"></span>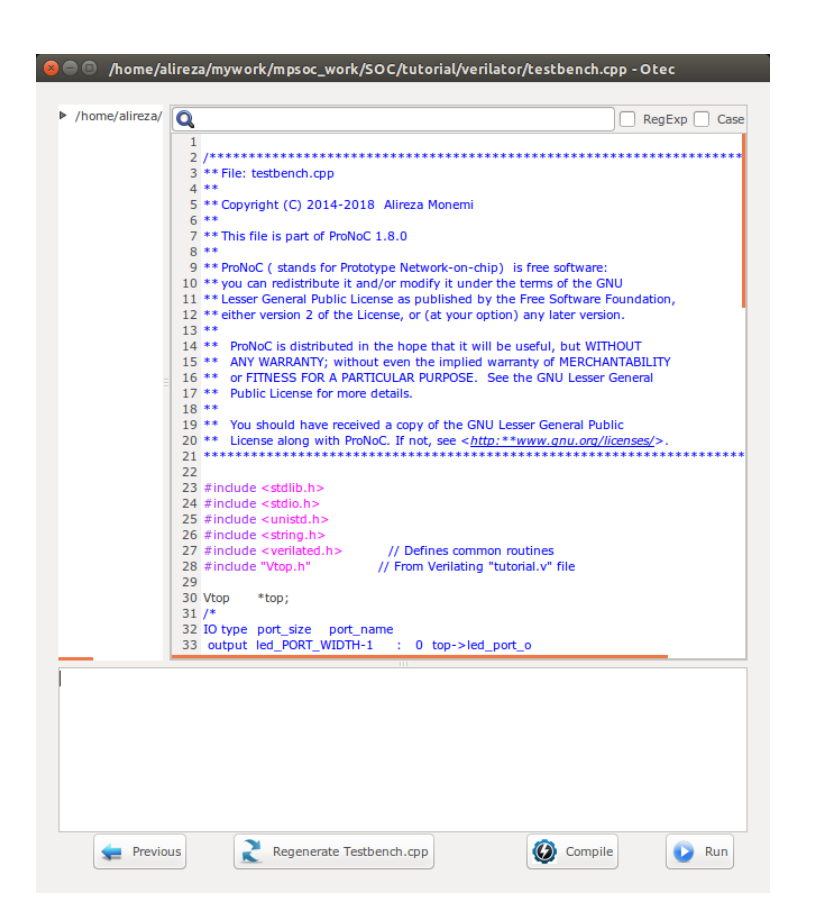

Figure 5.21: Verilator model testbench edit snapshot.

5. We would like to monitor the value of LEDs when running the simulation model. To do this, add the following lines to the testbech.c file:

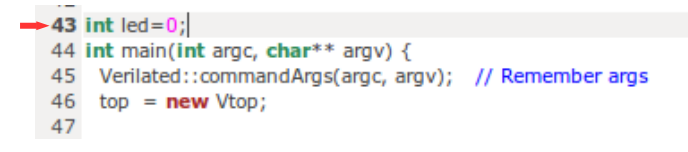

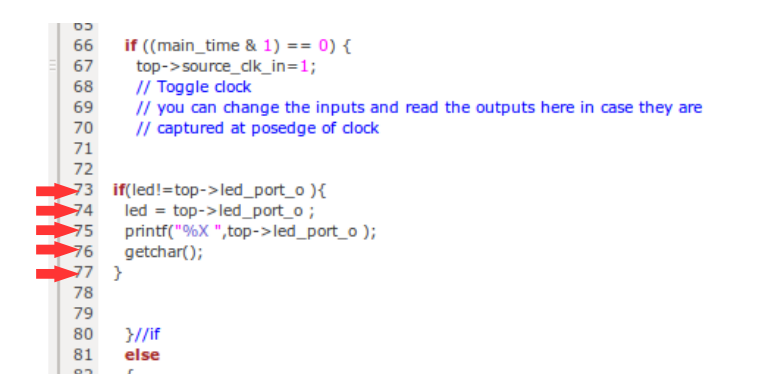

6. Press Compile button to generate the executable binary file. If the file is generated successfully you must see the "compilation finished successfully" message as shown in Figure [5.22.](#page-46-0)

<span id="page-46-0"></span>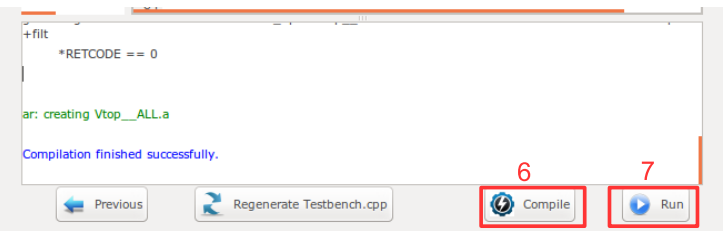

Figure 5.22: Verilator compilation successful snapshot.

7. Now press the Run button. In the successful simulation you must observe the "Hello world!" sentence in terminal and each time you press the Enter button you must observe the printed value of LED output port change to one of "1,2,4,8" numbers in order as show in Figure [5.23.](#page-47-0)

<span id="page-47-0"></span>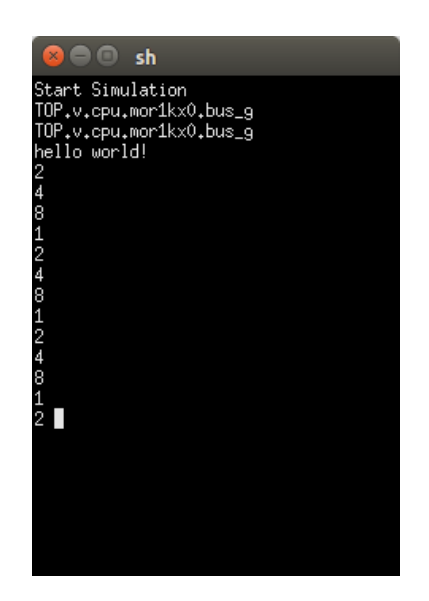

Figure 5.23: Verilator simulation results snapshot.

Compile the generated RTL code using Quartus II software

If you have installed Quartus II software on your system and you have an Altera FPGA development board, you can prototype your SoC on your target FPGA and change its software code at runtime using following instructions:

<span id="page-47-2"></span><span id="page-47-1"></span>1. Press  $\bullet$  Compile RTL button in right down corner. This should open "select compiler window" as shown in Figure [5.24.](#page-47-1) Select QuartusII as compiler tool.

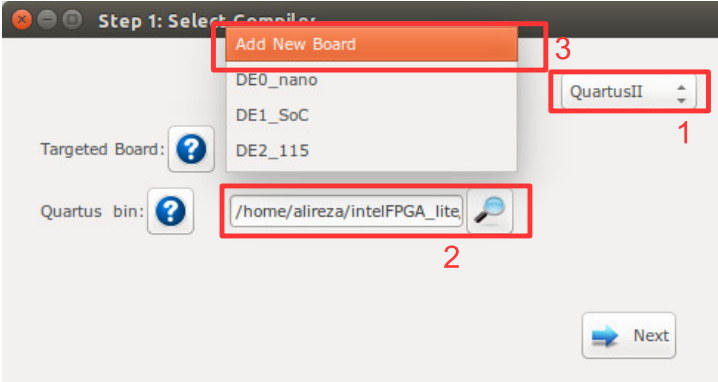

Figure 5.24: Select QuartusII as compiler.

- 2. Enter the path to your installed QuartusII bin directory.
- 3. In Targeted Board search for your FPGA board name. If the board exist select

it, press the  $\longrightarrow$  Next button and continue from step [5.](#page-49-0) Otherwise, select Add New Board and then press the Next button.

- 4. If you selected Add New Board, a new window as shown in Figure [5.25](#page-48-0) must be appear. Fill the required fields as follows:
	- (a) Enter your board name. Do not use any space in the given name
	- (b) Enter the path to FPGA board QSF file. In your Altera board installation CD or in the Internet search for a QSF file containing your FPGA device name with other necessary global project setting including the pin assignments (e.g DE10\_Nano\_golden\_top.qsf).
	- (c) Enter the path to [FPGA board top].v file. In your Altera board installation CD or in the Internet search for a Verilog file containing all your FPGA device IO ports (e.g DE10\_Nano\_golden\_top.v).
	- (d) Power on your FPGA board and connect it to your PC then press the Auto Fill button to auto-fill the JTAG configuration setting.
	- (e) Press the  $\rightarrow$  Add button.

<span id="page-48-0"></span>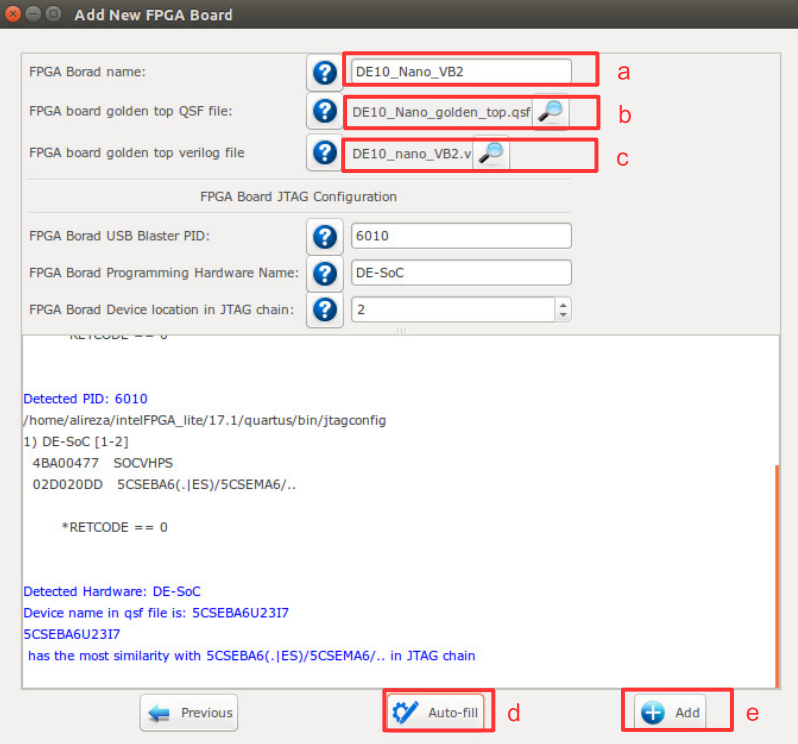

Figure 5.25: Add new FPGA board to ProNoC.

<span id="page-49-0"></span>5. Assign your SoC pins to your FPGA boards pins as shown in Figure [5.26.](#page-49-1)

<span id="page-49-1"></span>

| <b>Port Direction</b> | <b>Port Range</b> | Port name       | <b>Assigment Type</b>               | <b>Board Port name</b>                      | <b>Board Port Range</b>         |
|-----------------------|-------------------|-----------------|-------------------------------------|---------------------------------------------|---------------------------------|
| input                 |                   | cpu_cpu_en      | ÷<br><b>Direct</b>                  | $*$ VCC<br>۸<br>$\overline{\phantom{a}}$    |                                 |
| output                | $14 - 1:01$       | led port o      |                                     | ÷<br><b>LED</b>                             | 3<br>$\hat{z}$ : 0<br>$\hat{z}$ |
| input                 |                   | source clk in   | $\hat{\mathbb{I}}$<br><b>Direct</b> | FPGA CLK1 50<br>$\hat{\mathbb{I}}$          |                                 |
| input                 |                   | source reset in | ÷<br>Negate $(\sim)$                | ۸<br><b>KEY</b><br>$\overline{\phantom{a}}$ | ĉ<br>0                          |

Figure 5.26: SoC pin assignment.

Here, we have a DE10\_nano FPGA board which we have used its FPGA\_CLK1\_50, KEY[0], and LED[3:0] ports. The enable pin is connected to logic 1, led port [3:0] to LED[3:0], the clk signal to FPGA\_CLK1\_50 and reset to negate KEY[0]. In DE10\_nano FPGA board the KEY[1:0] are push-button switches and are active-high. Hence, to use them as active-high reset sources we have to negate their value.

- 6. Press the  $\longrightarrow$  Next button.
- 7. Press the  $\bullet$  compile button. Then wait for QuartusII compilation tasks to complete.

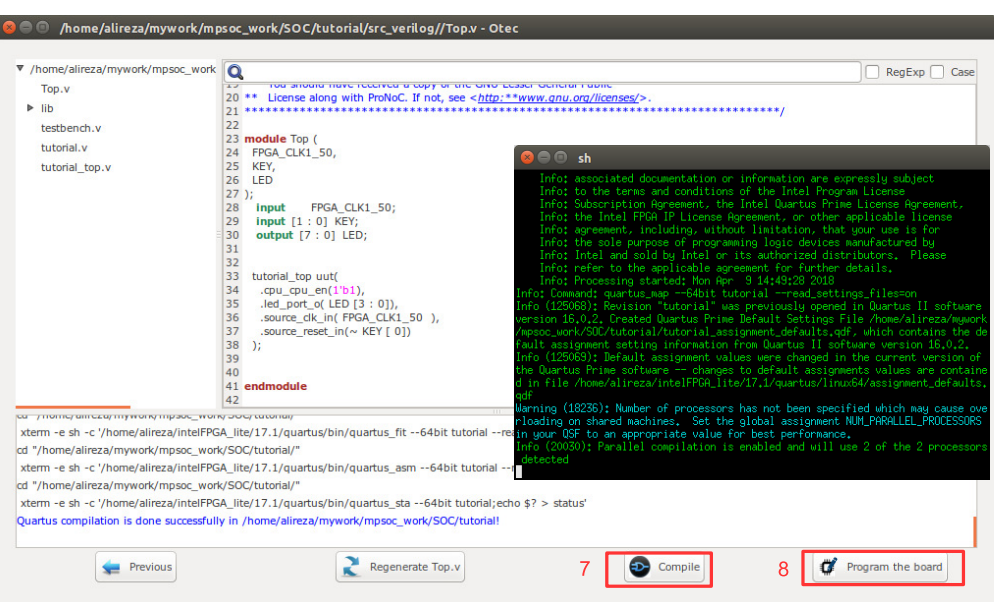

Figure 5.27: QuartusII compilation snapshot.

- 8. If Quartus compilation is finished successfully, power on your FPGA board and connect it to your PC then press  $\bullet$  Program the Board button to program your FPGA board using the generated sof file.
- 9. Open Terminal and type \$QUARTUS\_BIN/nios2-terminal. You must be able to observe the "Hello world!" sentence in the terminal as shown in Figure [5.28.](#page-50-0)

<span id="page-50-0"></span>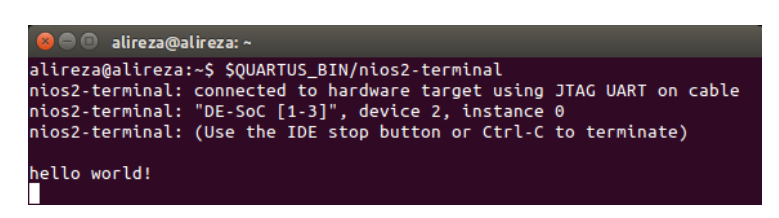

Figure 5.28: nios2-terminal output snapshot.

10. As we mentioned in step [3,](#page-38-0) the interrupt time is too short to observe the LEDs blinking. To change the interrupt time click on  $\left|\frac{\sigma_{\xi}}{S}\right|$  software button and change the timer interrupt time from 500 to 5000000. Then press the  $\bigcirc$  compile button. By clicking on  $\mathbb{C}$  Program the Board button you can reprogram your SoC memory contents at run time. You should be able to observe the blinking LEDs now.

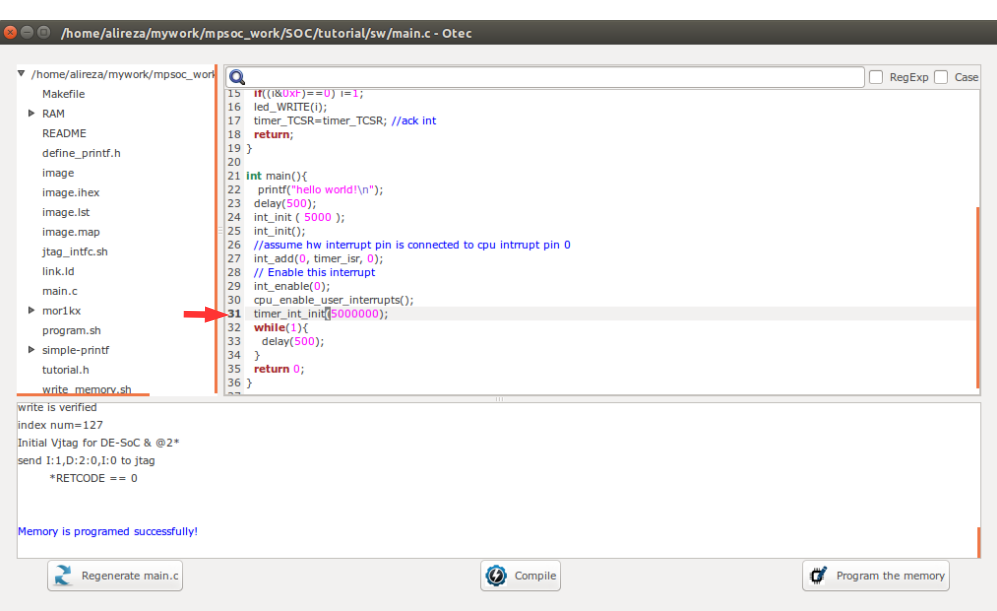

Figure 5.29: Increase timer interrupt time.

CHAPTER 6

# Add Custom IP to Processing Tile Generator Tutorial

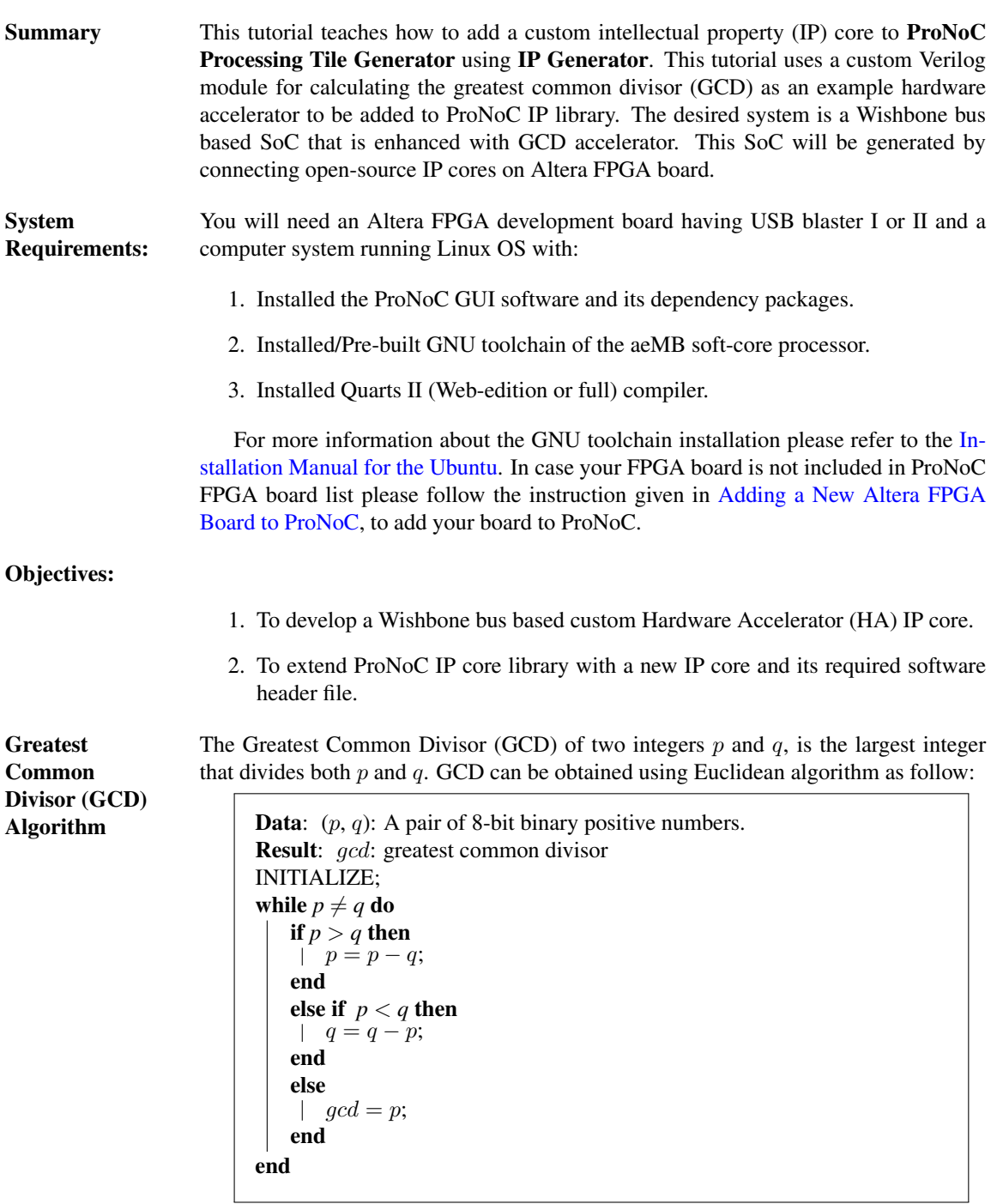

Algorithm 1: Greatest Common Divisor algorithm.

The GCD flow chart:

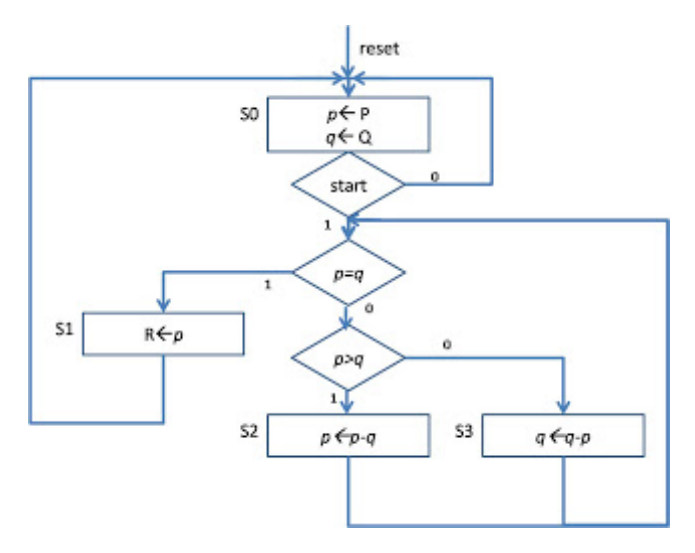

Figure 6.1: GCD flow chart.

GCD RTL code The GCD Verilog RTL code is as follows:

```
Listing 6.1: gcd.v
7***** GCD
*************************/
module gcd #(
parameter GCDw=32
)( clk, reset, enable, in1, in2, done, gcd);
   input clk, reset;
   input [GCDw-1 : 0] in1, in2;
   output [GCDw-1 : 0] gcd;
   input enable;
   output done;
   wire ldG, ldP, ldQ, selP0, selQ0, selP, selQ;
   wire AeqB, AltB;
   gcd_cu CU(
     .clk (clk),
      .reset (reset),
      .AeqB (AeqB),
      .AltB (AltB),
      .enable (enable),
      .ldG (ldG),
      .ldP (ldP),
      .ldQ (ldQ),
      .selP0 (selP0),
```

```
.selQ0 (selQ0),
      .selP (selP),
      .selQ (selQ),
      .done (done)
   );
   gcd_dpu #(
     .GCDw(GCDw)
   )DPU(
     .clk (clk),
      .reset (reset),
      .in1 (in1),
      .in2 (in2),
      .gcd (gcd),
      .AeqB (AeqB),
      .AltB (AltB),
      .ldG (ldG),
      .ldP (ldP),
      .ldQ (ldQ),
      .selP0 (selP0),
      .selQ0 (selQ0),
      .selP (selP),
      .selQ (selQ)
      );
endmodule
/************************
* gcd_cu<br>**********
            *************************/
module gcd_cu (clk, reset, ldG, ldP, ldQ, selP0, selQ0, selP, selQ, AeqB,
    AltB, done, enable);
   input clk, reset;
   input AeqB, AltB, enable;
   output ldG, ldP, ldQ, selP0, selQ0, selP, selQ, done;
   reg ldG, ldP, ldQ, selP0, selQ0, selP, selQ, done;
   //State encoding
   parameter S0 = 2'b00, S1 = 2'b01, S2 = 2'b10;
   reg [1:0] y;
   always @ (posedge reset or posedge clk) begin
      if (reset == 1) y \le 50;
      else begin
         case (y)
            S0: begin if (enable == 1) y \leq S1;
             else y <= S0;
            end
            S1: begin if (AeqB == 1) y \leq S2;
              else y \leq S1;
```

```
end
            S2: begin if (enable == 0) y \leq S0;
            else y \leq S2;
            end
           default: y <= S0;
        endcase
     end
   end
   always @ (y or enable or AeqB or AltB) begin
     1 dG = 1' b0; 1 dP = 1' b0; 1 dQ = 1' b0;self0 = 1'b0;selQ0 = 1'b0;self = 1'bb;selQ = 1'b0;done = 1'b0;
     case (y)
      S0: begin
        done = 1'bl;
         if (enable == 1) begin
           self0 = 1; 1dP = 1; selfQ = 1; 1dQ = 1; 1dQ = 0;end
      end
      S1: begin
        if (AeqB == 1) begin
          ldG = 1;done = 1;end
        else if (AltB == 1) begin
          1dQ = 1;end
         else begin
           1 dP = 1; selP = 1; selQ = 1;end
      end
      S2: begin
       ldG = 1;done = 1;end
     default: ;
     endcase
     end
   endmodule
/************************
* gcd_dpu
                   *************************/
module gcd_dpu #(
 parameter GCDw=32
)( clk, reset, in1, in2, gcd, ldG, ldP, ldQ, selP0, selQ0, selP, selQ,
```

```
AeqB, AltB);
   input clk, reset;
   input [GCDw-1:0] in1, in2;
   output [GCDw-1:0] gcd;
   input ldG, ldP, ldQ, selP0, selQ0, selP, selQ;
  output AeqB, AltB;
   reg [GCDw-1:0] reg_P, reg_Q;
  wire [GCDw-1:0] wire_ALU;
  reg [GCDw-1:0] gcd;
  wire AeqB, AltB;
   //RegP with Multiplex 2:1
  always @ (posedge clk or posedge reset)begin
      if (reset == 1) reg_P \le 0;else begin
         if (\text{ldP} == 1) begin
            if (selP0==1) reg_P \leq in1;else reg_P <= wire_ALU;
         end
      end
   end
      //RegQ with Multiplex 2:1
   always @ (posedge clk or posedge reset) begin
     if (reset == 1) reg_Q \le 0;else begin
         if (\text{ldQ} == 1) begin
            if (selQ0==1) reg_Q \le in2;
            else reg_Q <= wire_ALU;
         end
      end
   end
   //RegG with enable signal
  always @ (posedge clk or posedge reset)begin
      if (reset == 1) gcd <= {GCDw{1'b0}};
      else begin
        if (\text{ldG} == 1) gcd \leq reg_P;
      end
   end
   //Comparator
  assign AeqB = (\text{req}_P == \text{req}_Q)? 1'b1 : 1'b0;assign AltB = (\text{reg_P} < \text{reg_Q}) ? 1'b1 : 1'b0;
   //Subtractor
   assign wire_ALU = ((selP == 1) & (selQ == 1)) ? (reg_P - reg_Q) : (
       reg_Q - reg_P;endmodule
```
Create mpsoc/src\_peripheral/other directory and then copy the above gcd.v file inside it.

**GCD** Simulation In order to verify GCD hardware module, we use Verilator simulator. Optionally you can use Modelsim as well.

1. If you have not yet installed Verilator simulator on your system run the following

[ProNoC homepage](http://opencores.org/project,an-fpga-implementation-of-low-latency-noc-based-mpsoc) July 30, 2018 51

command in terminal

```
sudo apt-get install verilator
```
2. Open terminal in the folder which you have created  $gcd.v$  file and run:

verilator --cc gcd.v

If your code is successfully verilated, you will have an obj\_dir directory that includes all generated GCD object files.

3. Open obj\_dir folder and create testbench.cpp inside it:

```
Listing 6.2: testbench.cpp
#include <stdlib.h>
#include <stdio.h>
#include <unistd.h>
#include <verilated.h>
#include "Vgcd.h" // From Verilating "gcd.v"
unsigned int input1[10] ={136, 25, 33220, 3627, 3450, 9375, 199317,
   157620, 5694235, 199307 };
unsigned int input2[10] ={248, 50, 2200, 4581, 6540, 61575, 103443,
    238844, 239871, 903443};
unsigned int expt_gcd[10] ={8, 25, 220, 9, 30, 75, 2523, 284, 2161,
   1};
Vgcd *gcd // Instantiation of module
unsigned int main time = 0; // Current simulation time
int run;
unsigned int i=0,passed=1;
int main(int argc, char** argv) {
  Verilated::commandArgs(argc, argv); // Remember args
  gcd = new Vgcd;
   /********************
   * initialize input
   *******************/
   gcd->reset=1;
   gcd->enable=0;
     gcd->in1=0;
     gcd->in2=0;
  main_time=0;
   run=0;
   while (!Verilated::gotFinish() && i<10) {
      if (main_time & 0x1) {
        gcd-> clk = 0;if(gcd-> done==1 &x run>6){
           printf("%u : GCD(%u,%u)= %d\t",main_time,gcd->in1, gcd->
                in2, gcd->gcd);
           if(gcd->gcd == expt_gcd[i]) printf(" Matched\n");
            else {passed=0; printf(" Error:Miss-matched\n");}
```

```
i++;
            run=0;
          }
         if(gcd-> enable == 1 & & \n... & & \n... == 5)gcd-> enable = 0;}
         if(run==4 && gcd->reset==0){
           gcd-> enable = 1;
             gcd-> in1 = input1[i];gcd-> in2 = input2[i];}
         if (main_time >= 10) {
            gcd->reset=0;
            run++;
         }
      }//if
      else {
        gcd-> clk = 1; // Together code}//else
      gcd->eval();
      main_time++;
   }
   if(passed) printf( " ********** GCD Testing passed ************\n
       \binom{m}{i} ;
   else printf( " ********** GCD Testing failed ************\n");
   gcd->final();
}
double sc_time_stamp () { // Called by $time in Verilog
   return main_time;
}
```
4. Now create a Makefile inside obj\_dir:

```
Listing 6.3: Makefile
# -*- Makefile -*-
default: sim
MUDUL = Vgcd
include Vgcd.mk
lib:
  $ (MAKE) -f $ (MUDUL).mk
##################################
# Compile flags
CPPFLAGS += -DVL_DEBUG=1
ifeq ($(CFG_WITH_CCWARN),yes) # Local... Else don't burden users
CPPFLAGS += -DVL_THREADED=1
CPPFLAGS += -W -Werror -Wall
endif
##############################
# Linking final exe -- presumes have a sim_main.cpp
sim: testbench.o $(VK_GLOBAL_OBJS) $(MUDUL)__ALL.a
   $(LINK) $(LDFLAGS) -g $ˆ $(LOADLIBES) $(LDLIBS) -o testbench $(LIBS) -
       Wall -O3 2>&1 | c++filt
testbench.o: testbench.cpp $(MUDUL).h
clean:
  rm *.o *.a main
```
5. Now to compile the testbench code open terminal in  $\delta b$   $\Delta$  directory and run:

make

Sample output:

```
g++ -I. -MMD -I/usr/local/share/verilator/include -I/usr/local/
    share/verilator/include/vltstd -DVL_PRINTF=printf -DVM_TRACE=0
    -DVM_COVERAGE=0 -DVL_DEBUG=1 -c -o testbench.o testbench.cpp
g++ -g testbench.o verilated.o Vgcd__ALL.a -o testbench -lm -lstdc
    ++ -Wall -O3 2>&1 | c++filt
```
This must generate a binary executable file inside obj\_dir named as testbench.

[ProNoC homepage](http://opencores.org/project,an-fpga-implementation-of-low-latency-noc-based-mpsoc) July 30, 2018 54

### 6. To run the simulation run:

./testbench

#### Expected output:

37 : GCD(136,248)= 8 Matched 51 : GCD(25,50)= 25 Matched 109 : GCD(33220,2200)= 220 Matched 177 : GCD(3627,4581)= 9 Matched 217 : GCD(3450,6540)= 30 Matched 263 : GCD(9375,61575)= 75 Matched 305 : GCD(199317,103443)= 2523 Matched 365 : GCD(157620,238844)= 284 Matched 445 : GCD(5694235,239871)= 2161 Matched 557 : GCD(199307,903443)= 1 Matched \*\*\*\*\*\*\*\*\*\* GCD Testing passed \*\*\*\*\*\*\*\*\*\*\*\*

Add Wishbone bus interface to **GCD** 

After the GCD core is functionality verified, next is to add Wishbone bus interface to GCD hardware. This interface module provides memory-mapped access of GCD module's input/output ports for the processor. The memory-mapped addresses are illustrated in Table [6.1:](#page-61-0)

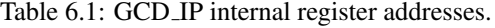

<span id="page-61-0"></span>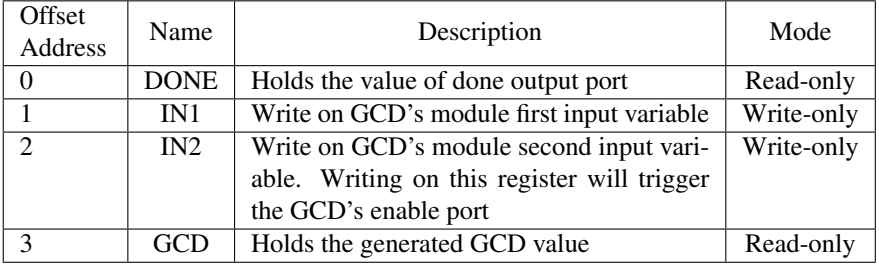

Create the following file inside mpsoc/src\_peripheral/other directory

```
Listing 6.4: gcd_ip.v
module gcd_ip#(
  parameter GCDw=32,
   parameter Dw =GCDw,
   parameter Aw =5,
   parameter TAGw =3,
   parameter SELw =4
)
(
   clk,
   reset,
   //wishbone bus interface
   s_dat_i,
   s_sel_i,
   s_addr_i,
```

```
s_tag_i,
   s_stb_i,
  s_cyc_i,
  s_we_i,
  s_dat_o,
   s_ack_o,
   s_err_o,
   s_rty_o
);
   input clk;
   input reset;
   //wishbone bus interface
   input [Dw-1 : 0] s_data_i;input [SELw-1 : 0] s_sel_i;
   input [Aw-1 : 0] s\_addr\_i;input [TAGw-1 : 0] s_tag_i;
   input s_stb_i;
   input s_cyc_i;
   input s_we_i;
  output [Dw-1 : 0] s_dat_o;
   output reg s_ack_o;
   output s_err_o;
   output s_rty_o;
//Wishbone bus registers address
   localparam DONE_REG_ADDR=0;
    localparam IN_1_REG_ADDR=1;
    localparam IN_2_REG_ADDR=2;
   localparam GCD_REG_ADDR=3;
   assign s_error = 1'b0;assign s_{rty_0} = 1'b0;wire[GCDw-1 :0] gcd;
  reg [GCDw-1 :0] readdata,in1,in2;
   wire done;
   assign s_dat_o =readdata;
   always @ (posedge clk or posedge reset) begin
     if(reset) begin
        s\_{ack}o <= 1'b0;
      end else begin
        s\_{ack}o \leq (s\_{style}\stb\_{i} \& \sim s\_{ack}ack\_{o});end //reset
   end//always
   always @ (posedge clk or posedge reset) begin
     if(reset) begin
        readdata <= 0;
          in1 \leq 0;
          in2 \leq 0;end else begin
```

```
if(s_stb_i && s_we_i) begin //write regiters
         if(s\_addr_i == IN_1\_REG_ADDR[Aw-1: 0]) in1 \leq s\_dat_i;else if(s_addr_i==IN_2_REG_ADDR[Aw-1: 0]) in2 <= s_dat_i;
      end //sa_stb_i && sa_we_i
      else begin //read registers
         if (s_addr_i==DONE_REG_ADDR) readdata<={{GCDw{1'b0}},done};
         if (s_addr_i==GCD_REG_ADDR) readdata<=gcd;
      end
   end //reset
end//always
// start gcd calculation by writiing on in2 register
wire start=(s_stb_i && s_we_i && (s_addr_i==IN_2_REG_ADDR[Aw-1: 0]));
reg ps,ns;
reg gcd_reset,gcd_reset_next;
reg gcd_en,gcd_en_next;
always @ (posedge clk or posedge reset) begin
  if(reset) begin
     ps<=1'b0;
      gcd_reset<=1'b1;
      gcd_en<=1'b0;
   end else begin
     ps<=ns;
      gcd_en<=gcd_en_next;
      gcd_reset<=gcd_reset_next;
   end
end
always @(*)begin
  gcd_reset_next=1'b0;
  gcd_en_next=1'b0;
  ns=ps;
   case(ps)
     1'b0:begin
         if(start) begin
           ns=1'b1;
            gcd_reset_next=1'b1;
         end
      end
      1'b1:begin
         gcd_en_next=1'b1;
         ns=1'b0;end
   endcase
end
gcd #(
   .GCDw(GCDw)
) the_gcd
\left(.clk (clk),
   .reset (gcd_reset),
   .enable (gcd_en),
   .in1 (in1),
```

```
.in2 (in2),
       .done (done),
      .gcd (gcd)
    );
endmodule
```
Add custom wishbone-based IP core to ProNoC Library In this section, we show how to add previously generated GCD IP core to ProNoC library. However, this can be applied to any other wishbone based IP core.

1. Open mpsoc/perl\_gui in the terminal and run ProNoC GUI application: ./ProNoC.pl

It should open The GUI interface as follows:

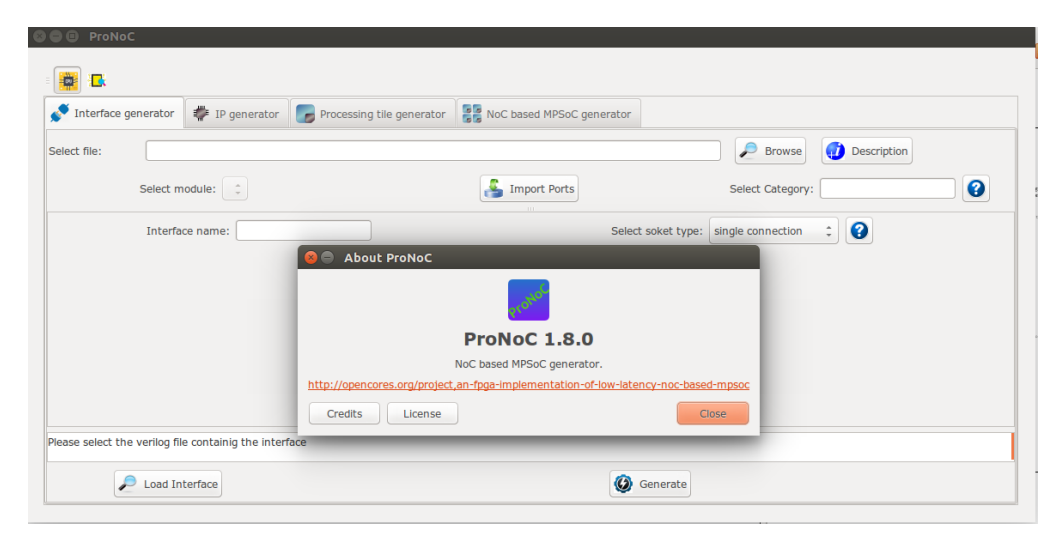

Figure 6.2: ProNoC GUI first page snapshot.

2. Then select the  $\equiv \frac{1}{m}$  IP generator. The IP Generator snapshot is shown in Figure [6.3.](#page-65-0)

<span id="page-65-0"></span>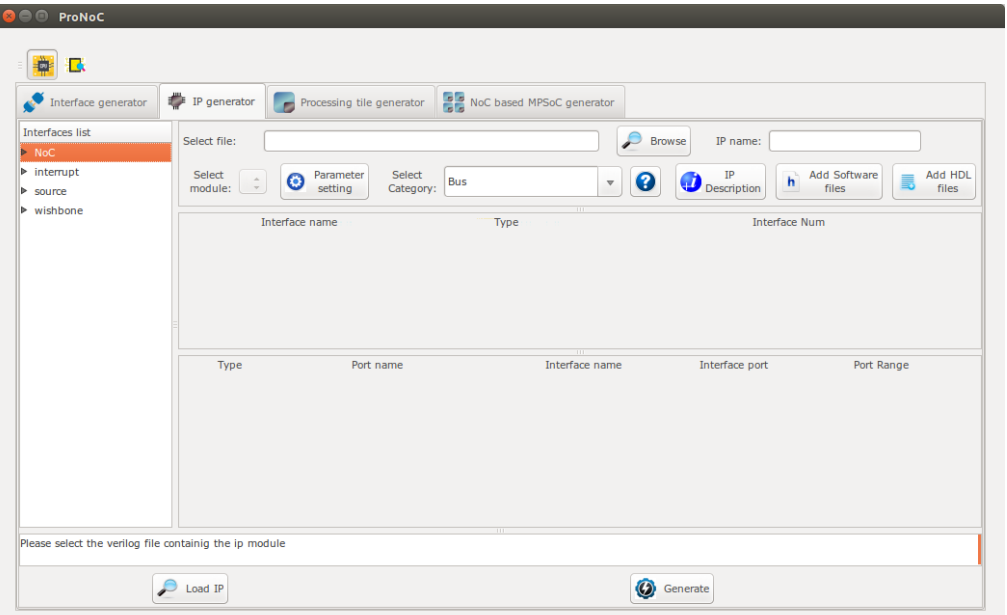

Figure 6.3: ProNoC New IP Generator snapshot.

- 3. Click on  $\oslash$  Browse and select gcd\_ip. v file.
- 4. Enter Other as category name.
- 5. Enter gcd as IP name.

| Interface generator                     | $IP$ generator                 | Processing tile generator<br>$\blacksquare$              | NoC based MPSoC generator            |                                      |                                                                                        |
|-----------------------------------------|--------------------------------|----------------------------------------------------------|--------------------------------------|--------------------------------------|----------------------------------------------------------------------------------------|
| Interfaces list<br>$\triangleright$ NoC | Select file:                   | /home/alireza/mywork/mpsoc/src_peripheral/Other/gcd_ip.v | 3                                    | <b>Browse</b>                        | IP name: gcd<br>5                                                                      |
| $\triangleright$ interrupt<br>source    | Select<br>$gcd\_ip$<br>module: | Select<br>Parameter<br>Θ<br>$\hat{z}$<br>setting         | Other<br>$\overline{4}$<br>Category: | ℯ<br>$\boldsymbol{\nabla}$           | <b>Add Software</b><br>Add HDL<br>IP<br>h<br><b>Description</b><br>螶<br>files<br>files |
| $\triangleright$ wishbone               | Interface name                 |                                                          | Type                                 |                                      | <b>Interface Num</b>                                                                   |
|                                         |                                |                                                          |                                      |                                      |                                                                                        |
|                                         | Type                           | Port name                                                | Interface name                       | Interface port                       | Port Range                                                                             |
|                                         | input                          | d <b>k</b>                                               | $\hat{\div}$<br>IO <sub></sub>       | $\hat{\div}$<br>IO                   |                                                                                        |
|                                         | input                          | reset                                                    | $\hat{\div}$<br>$\rm IO$             | $\hat{\phantom{a}}$<br>$\mathbf{IO}$ |                                                                                        |
|                                         | input                          | s dat i                                                  | $\hat{\div}$<br>$\rm IO$             | $\blacktriangle$<br>$\rm IO$<br>$\;$ | $Dw-1$<br>$\mathbf{C}$                                                                 |
|                                         | input                          | s_sel_i                                                  | $\overline{10}$<br>$\hat{\cdot}$     | $\hat{\bar{}}$<br>$\rm IO$           | SELw-1<br>$\therefore$ 0                                                               |

Figure 6.4: Select gcd\_ip.v file.

- 6. The  $gcd\_ip.v$  file has one parameter named as  $GCDw$  which we want to be redefined by the user during IP call time. To define the appropriate GUI interface for this parameter click on  $\odot$  parameter setting button.
- 7. In the newly open window, select Combo-box as widget type.
- 8. Enter 8,16,32 as widget content. It will allow the user to select one of these three values for this parameter during Processing tile generation.
- 9. In the next Combo-box define it as Localparam. You can optionally select it as Parameter. See [here](#page-17-0) to understand the differences.
- 10. Click on **IP** Description button to add parameter information.
- 11. Enter parameter information as GCD's Input/output width in bits then press  $\bullet$  ok.
- 12. In parameter setting window press  $\bigotimes_{\alpha} c_k$  to save your setting.

| <b>ProNoC</b><br>昼                                                                           |                                                   |                                                                                  | <b>C</b> Add description | GCD's Input/output width in bits      | 11                                 |             |
|----------------------------------------------------------------------------------------------|---------------------------------------------------|----------------------------------------------------------------------------------|--------------------------|---------------------------------------|------------------------------------|-------------|
| Interface generator<br><b>Interfaces list</b><br>$\triangleright$ NoC                        | $IP$ generator<br>Select file:                    | Processing tile generator<br>/home/alireza/mywork/mpsoc/src_peripheral/Other/gcd | NoC based                |                                       | Ø<br>O <sub>k</sub>                |             |
| $\triangleright$ interrupt<br>$\triangleright$ source<br>Define parameters detail<br>$\circ$ | Select<br>$gcd\_ip$ $\Rightarrow$<br>Θ<br>module: | Parameter<br>Select<br>6<br>setting<br>Category:                                 | Other                    |                                       |                                    |             |
| Parameter name                                                                               | Default value                                     | Widget type                                                                      | Widget content           | Type <sub>Q</sub>                     | 0<br>info $\bigcirc$               | add/remove  |
| <b>GCD<sub>w</sub></b>                                                                       | 32                                                | Combo-box                                                                        | 8,16,32                  | $\hat{\div}$<br>Localparam            | $\blacksquare$ Redefine $10$<br>Ø  | Ω<br>remove |
| Dw                                                                                           | <b>GCDw</b>                                       | $\frac{1}{v}$<br>Fixed                                                           | 8                        | $\frac{1}{\pi}$<br>Localparam         | ◑<br>$\sqrt{\phantom{a}}$ Redefine | Ω<br>remove |
| Aw                                                                                           | 5                                                 | $\frac{1}{\tau}$<br>Fixed                                                        |                          | $\frac{1}{\tau}$<br>Localparam        | ❶<br>Redefine                      | Ø<br>remove |
| <b>TAGw</b>                                                                                  | 3                                                 | $\hat{\bar{}}$<br>Fixed                                                          |                          | $\frac{1}{\tau}$<br>Localparam        | ❶<br>Redefine                      | Ω<br>remove |
| <b>SELw</b>                                                                                  | $\overline{4}$                                    | $\Delta$<br>Fixed<br>$\check{\phantom{a}}$                                       |                          | $\hat{\div}$<br>Localparam            | ❶<br>$\sqrt{\phantom{a}}$ Redefine | Ø<br>remove |
|                                                                                              |                                                   | $\hat{\mathbf{v}}$<br>Fixed                                                      |                          | Don <sup>9</sup> include<br>$\hat{z}$ | ❶<br>$\sqrt{\phantom{a}}$ Redefine | add         |
|                                                                                              |                                                   |                                                                                  | $\bullet$ ok             |                                       |                                    |             |
|                                                                                              | ₽<br>Load IP                                      |                                                                                  |                          | $\bullet$<br>Generate                 |                                    |             |

Figure 6.5: GCD IP core parameter setting.

- 13. In Interface list window expand source and wishbone categories. Then double click on clk, reset and wishbone to add them to the GCD IP library.
- 14. In Wishbone bus interface row, click on  $\odot$  button.
- 15. Select custom devices as wishbone address range category.
- 16. Set block address range as 5. This results in allocating 32 Bytes for each instance of this module. The memory size must be selected equal or greater than the actual IP's internal register size. (GCD has four 32-bit internal registers which are equal to 16 Bytes memory space).
- 17. Press  $\bullet$  ok.

Now we need to map each module individual port to its appropriate interface port. By selecting the interface name, the port with the most similar name is matched with module port name, automatically . For this example the software can match all ports correctly. However in general, you may also needed to adjust the port name as well.

- 18. Select plug:clk for clk interface.
- 19. Select plug:reset for reset interface.
- 20. Connect all other ports to plug: wb\_slave interface.

| Interface generator                      | <b>O</b> Interface parameter setting |                         |             |                                           |                    |                     |                          |                                  |
|------------------------------------------|--------------------------------------|-------------------------|-------------|-------------------------------------------|--------------------|---------------------|--------------------------|----------------------------------|
| <b>Interfaces list</b>                   |                                      | 15 <sub>b</sub>         |             |                                           |                    |                     |                          |                                  |
| <b>NoC</b><br>$\triangleright$ interrupt | Interface name                       |                         |             | address range: (start end name)           |                    |                     | block address width      |                                  |
| v source<br>clk                          | wb slave                             | 0xb800 0000             | Oxbfff ffff | custom devices                            | 15<br>$\hat{\div}$ | Fixed               | $\hat{\div}$             | $\hat{\div}$<br>32 Bytes 5<br>16 |
| enable<br>reset<br>13<br>▼ wishbone      | OK<br>17                             |                         |             |                                           |                    |                     |                          |                                  |
| wb_addr_map                              | Interface name                       | Type                    |             | <b>Interface Num</b>                      |                    |                     |                          |                                  |
| wb_master<br>wb_slave                    | reset                                | plug<br>$\frac{1}{\pi}$ |             | ◙<br>$\hat{\phantom{a}}$<br>1             | O                  |                     | x<br>Remove              |                                  |
|                                          | $_{\rm{clk}}$                        | plug                    |             | $\hat{\div}$<br>$\bullet$<br>$\mathbf{1}$ |                    |                     | Remove<br>$\mathbf{x}$   |                                  |
|                                          | wb_slave                             | plug                    |             | $\div$<br>ℯ<br>$\mathbf{1}$               | 10<br>14           |                     | Ω<br>Remove              | V                                |
|                                          | Type                                 | Port name               |             | Interface name                            | Interface port     |                     |                          | Port Range                       |
|                                          | Input                                | clk                     | 18          | plug:clk                                  | clk                | $\hat{\div}$        |                          |                                  |
|                                          | input                                | reset                   | 19          | plug:reset                                | reset_i            | $\hat{\div}$        |                          |                                  |
|                                          | input                                | s_dat_i                 |             | plug:wb_slave                             | dat_i              | $\frac{1}{\pi}$     | $Dw-1$<br>$\therefore$ 0 |                                  |
|                                          | input                                | s sel i                 |             | plug:wb_slave :                           | sel_i              | $\frac{1}{\pi}$     | SELW-1<br>$\therefore$ 0 |                                  |
|                                          | <b>input</b>                         | s_addr_i                |             | plug:wb_slave =                           | $adr_$             | $\hat{\div}$        | $Aw-1$<br>$\therefore$ 0 |                                  |
|                                          | input                                | s_tag_i                 |             | plug:wb_slave :                           | tag_i              | $\hat{\phantom{a}}$ | TAGw-1<br>$\therefore$ 0 |                                  |
|                                          | input                                | s_stb_i                 |             | plug:wb_slave                             | stb_i              | $\hat{\phantom{a}}$ |                          |                                  |
|                                          | <b>Input</b>                         | s_cyc_i                 | 20          | plug:wb_slave                             | cyc_i              | $\hat{\div}$        |                          |                                  |
|                                          | input                                | s_we_i                  |             | plug:wb_slave                             | we_i               | $\hat{\mathbf{z}}$  |                          |                                  |
|                                          | output                               | s dat o                 |             | plug: wh slave                            | dat <sub>o</sub>   | $\hat{\phantom{a}}$ | $Dw-1$<br>$\therefore$ 0 |                                  |

Figure 6.6: GCD Core interface setting.

- 21. Click on  $\frac{1}{\sqrt{2}}$  Add HDL Files button.
- 22. In front of select file(s) click on  $\sum$  Browse button.
- 23. Select  $gcd.v$  and  $gcd\_ip.v$  files and press  $\blacklozenge$  ok.

| Select file:                  | /home/alireza/Mywork/mpsoc_doc/usermanual/tutorial2/gcd_ip.v<br>IP name: gcd<br><b>Browse</b><br>21                                                                                       |
|-------------------------------|----------------------------------------------------------------------------------------------------|
| Select<br>gcd_ip =<br>module: | Select<br>Add Software<br>Add HDL<br>IP<br>Parameter<br>$\mathsf{h}$<br>◉<br>$\bullet$<br>$\bigcup_{\text{Description}}$<br>GCD<br>$\mathbf{v}$<br>Category:<br>files<br>files<br>setting |
|                               | Add HDL file(s)<br>$\bullet$                                                                                                    |
| Interface nan<br>clk          | Global variables<br>Add exsiting HDL file/folder                                                                                                    |
| reset<br>wb_slave             | 22<br>$\mathcal{L}$<br>23 Selecet file(s):<br>ℯ<br>Selecet folder(s):<br><b>Browse</b><br><b>Browse</b>                                                                                   |
|                               | File path<br>$\bullet$<br>/mpsoc/src_peripheral/GCD/gcd.v                                                                                                    |
| Type                          | $\bullet$<br>/mpsoc/src_peripheral/GCD/gcd_ip.v                                                                                                    |
| Input                         | $\overline{\phantom{a}}$                                                                                                    |

Figure 6.7: Adding GCD core HDL files.

24. Click on  $\begin{bmatrix} h \end{bmatrix}$  Add software files button. In the newly opened window, you

can add IP core's software library/header files. The listed files/folder here will be copied in generated SoC project folder inside sw directory.

25. Click on Add to tile.h tab.

26. Copy following text on the new tab, then click on  $\bigvee$  save button.

```
#define ${IP}_DONE_ADDR (*((volatile unsigned int *) ($BASE)))
#define ${IP}_IN_1_ADDR (*((volatile unsigned int *) ($BASE+4)))
#define ${IP}_IN_2_ADDR (*((volatile unsigned int *) ($BASE+8)))
#define ${IP}_GCD_ADDR (*((volatile unsigned int *) ($BASE+12)))
#define ${IP}_IN1_WRITE(value) ${IP}_IN_1_ADDR=value
#define ${IP}_IN2_WRITE(value) ${IP}_IN_2_ADDR=value
#define ${IP}_DONE_READ() ${IP}_DONE_ADDR
#define ${IP}_READ() ${IP}_GCD_ADDR
unsigned int gcd_hardware ( unsigned int p, unsigned int q ){
     ${IP}_IN1_WRITE(p);
      ${IP}_IN2_WRITE(q);
      while (\frac{5}{IP}) DONE READ()!=1);
      return ${IP}_READ();
}
```
The entered text here will be added to the [SoC\_name].h file. This file contains all IP cores' wishbone bus addresses, functions and header files. You can use some global variables with  $\frac{1}{5}$  [variable\_name] format here such as all IP core parameters and IP core Verilog instance name (see the list of complete [available](#page-19-0) [variables in ProNoC\)](#page-19-0). These variables will be replaced with their exact values during SoC generation time. In this example, we used variable \${IP} which is the IP core's instance name. Hence, in case this IP core is called more than once in any SoC, each instance has its own unique WB addresses and functions.

27. Click on  $\bigcirc$  Generate to add the GCD IP core to the library.

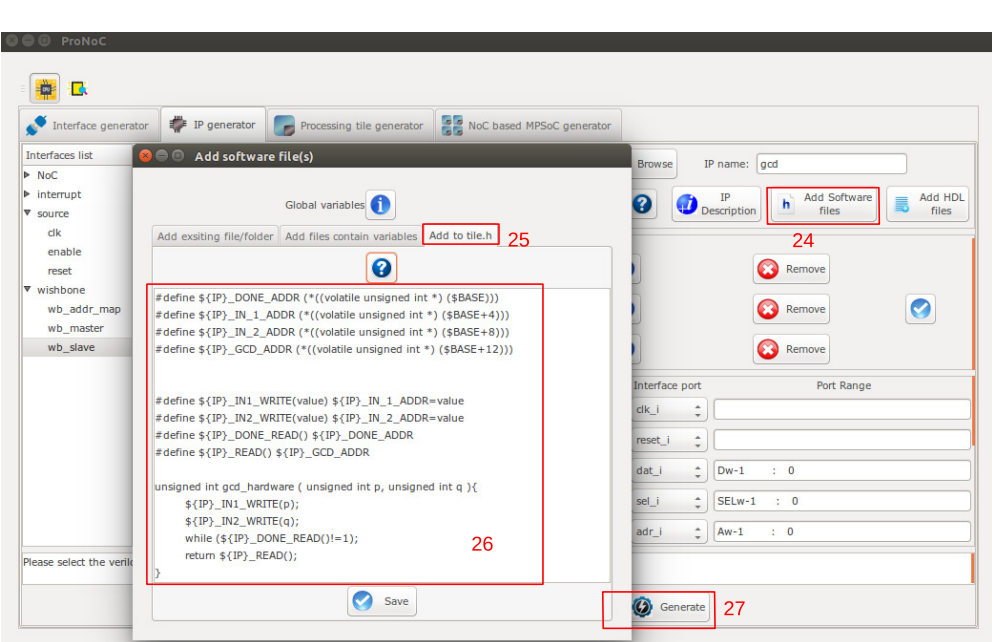

Figure 6.8: Add GCD software files.

Generate a new SoC enhanced with new IP core (GCD)

In this section, we aim to generate an embedded SoC enhanced using generated GCD IP core. The desired SoC schematic is shown in Figure [6.9.](#page-70-0)

<span id="page-70-0"></span>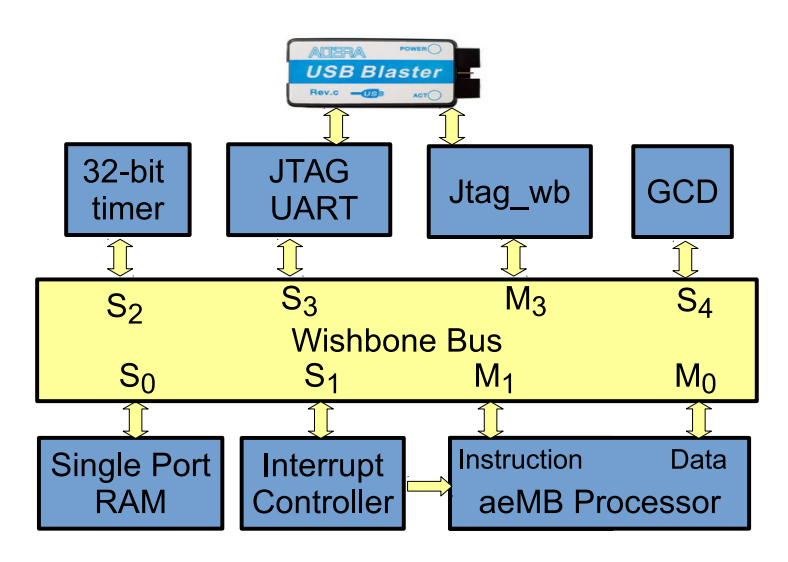

Figure 6.9: Desired SoC with GCD IP core.

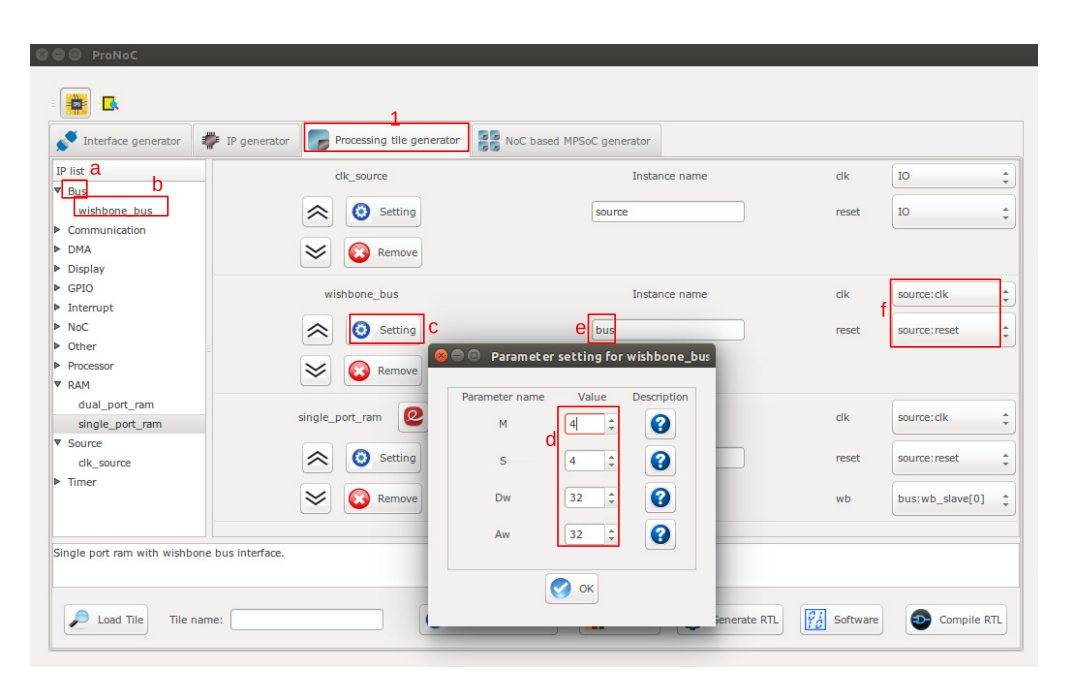

Figure 6.10

- 1. In ProNoC GUI Click on Processing Tile Generator. This tool facilitates the generation of a custom SoC using a list of available IP cores. Add all required IP cores according to the following stages:
	- (a) Click on IP core category name to see the list of its containing IP cores.
	- (b) Double click on each IP core name to add the IP core to the SoC. Add all IP cores listed in Table [6.2](#page-72-0) at first, then continue with the next step.
	- (c) Click on  $\bigodot$  setting button to open each IP core parameter setting window.
	- (d) Adjust the IP core parameters according to Table [6.2.](#page-72-0)
	- (e) Rename the IP core instance name according to Table [6.2.](#page-72-0)
	- (f) Connect the IP cores interfaces as listed in Table [6.2.](#page-72-0)
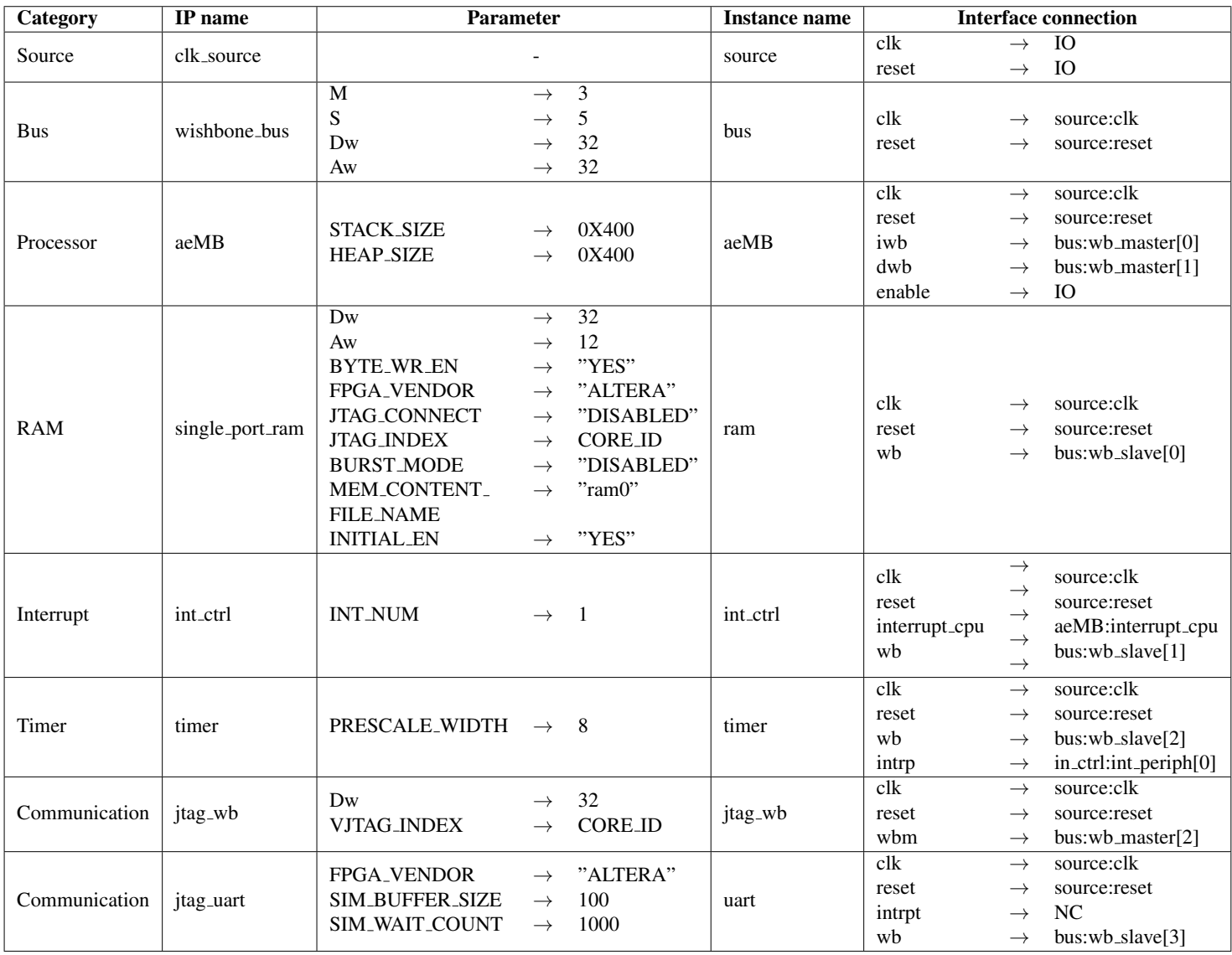

Table 6.2: GCD SoC IP core list and setting.

2. Add the new GCD IP to SoC.

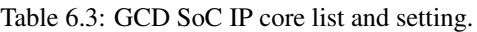

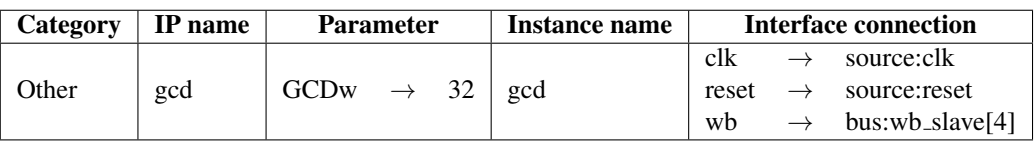

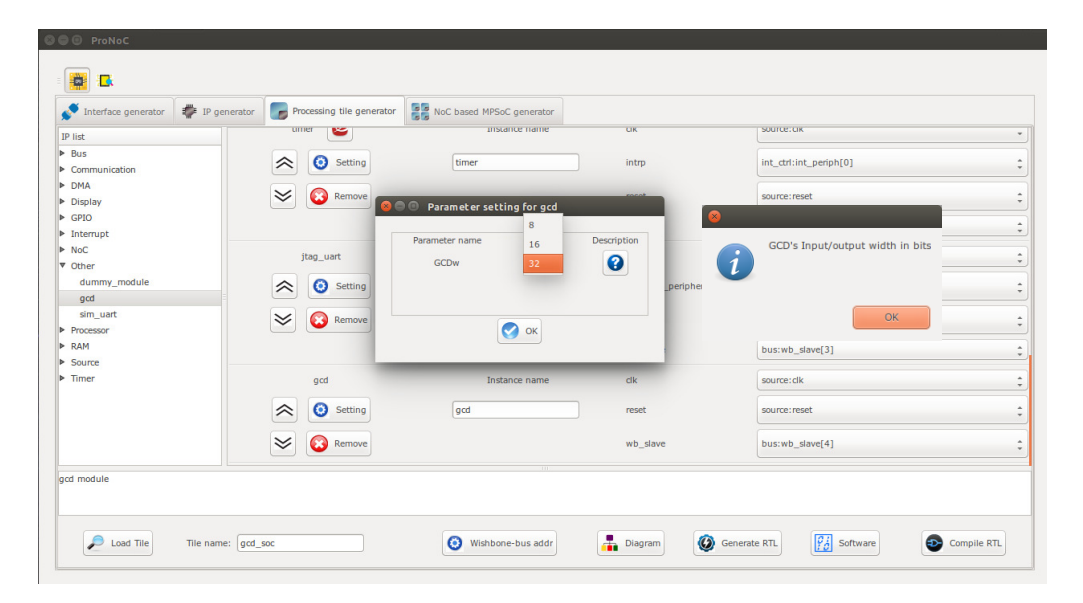

Figure 6.11: Add the generated GCD IP core to gcd\_soc.

- 3. Set the tile name as gcd\_soc.
- 4. Press the  $\bigcirc$  Generate RTL button. This must generate a new folder: mpsoc\_work /SOC/gcd\_soc.

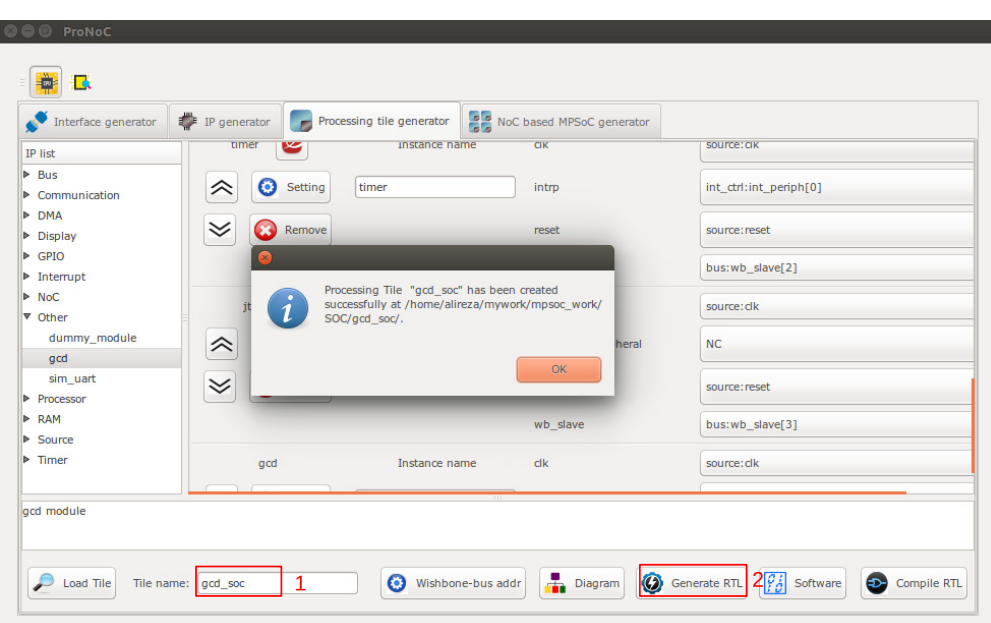

Figure 6.12: Generate the gcd\_soc RTL codes.

## Software

**Development** 1. Click on  $\frac{\sigma_i}{\sigma_i}$  software button to open the software development window. Now click on main.c file. Replace the contents of main.c file with the following C code then press compile button. Check software edit terminal output to make sure that compilation ran successfully.

```
#include "gcd_soc.h"
unsigned int gcd_software ( unsigned int p, unsigned int q ){
  while (p := q) {
    if (p > q) p=p-q;
     else if (p < q) q=q-p;
   }
   return p;
}
int main(){
  int A,B,C,D;
  unsigned int t_hw, t_sw;
  unsigned int speed;
  printf ("GCD test application\n");
  while(1){
    printf ("Enter number #1:\n");
     jtag_scanint(&A);
```

```
printf ("Enter number #2:\n");
     jtag_scanint(&B);
     timer_reset();
     timer_start();
     C=gcd_hardware ( A, B);
     timer_stop();
     t_hw=timer_read();
     timer_reset();
     timer_start();
     D=gcd_software ( A, B);
     timer_stop();
     t_sw=timer_read();
     speed=(t_sw*10)/(t_hw);printf ("GCD_hardware (%d,%d) = %d\t clock_num=%d\n",A,B,C,
         t_hw);
     printf ("GCD_software (%d,%d) = %d\t clock_num=%d\n",A,B,D,
         t_sw);
     printf ("spead up=%d.%d times\n", speed/10, speed%10);
  }
return 0;
}
```
2. Follow instructions in [Compile the generated RTL code using Quartus II soft](#page-47-0)[ware](#page-47-0) to compile and run the desired SoC on an Altera FPGA board. The DE10- Nano FPGA board pin assignment and a snapshot of a sample result on UART terminal is shown in Figures [6.13](#page-75-0) and [6.14,](#page-76-0) respectively. You can test the GCD IP core by entering different values.

<span id="page-75-0"></span>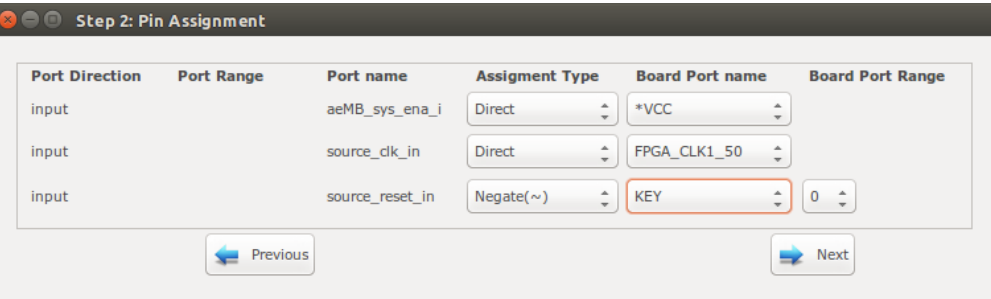

Figure 6.13: DE10-Nano FPGA board pin assignment.

## <span id="page-76-0"></span> $\textcolor{blue}{\blacksquare} \textcolor{blue}{\blacksquare}$  alireza@alireza: ~/mywork/mpsoc/perl\_gui/lib/perl alireza@alireza:~/mywork/mpsoc/perl\_gui/lib/perl\$ \$QUARTUS\_BIN/nios2-terminal nios2-terminal: connected to hardware target using JTAG UART on cable<br>nios2-terminal: "DE-SoC [1-2]", device 2, instance 0<br>nios2-terminal: (Use the IDE stop button or Ctrl-C to terminate) GCD test application Enter number #1: 25684 Enter number #2: 36 CCD\_hardware (25684,36) = 4<br>CCD\_software (25684,36) = 4<br>spead up=12.0 times clock\_num=842 clock\_num=10182 Enter number #1: 45585 Enter number #2: 75 GCD\_hardware (45585,75) = 15 clock\_num=722 COLSOftware (45585,75) = 15<br>Spead up=12.0 times clock\_num=8672 Enter number #1: 311 Enter number #2: 222 GCD\_hardware (311,222) = 1<br>GCD\_software (311,222) = 1<br>spead up=6.1 times clock\_num=158  $clock$ \_num=966

Figure 6.14: Nios2-terminal output snapshots.

CHAPTER 7

## NoC Verilog File Parameters **Description**

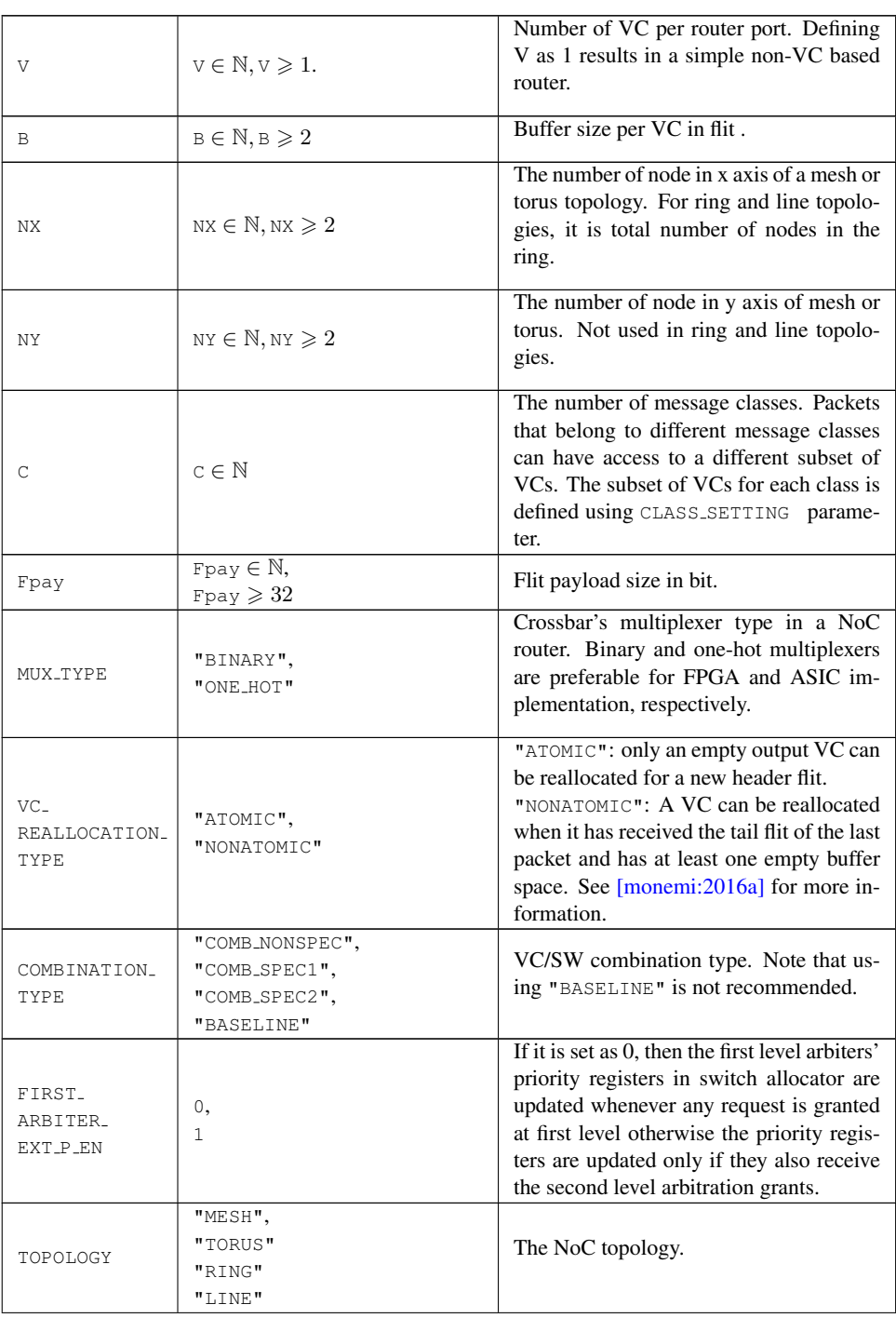

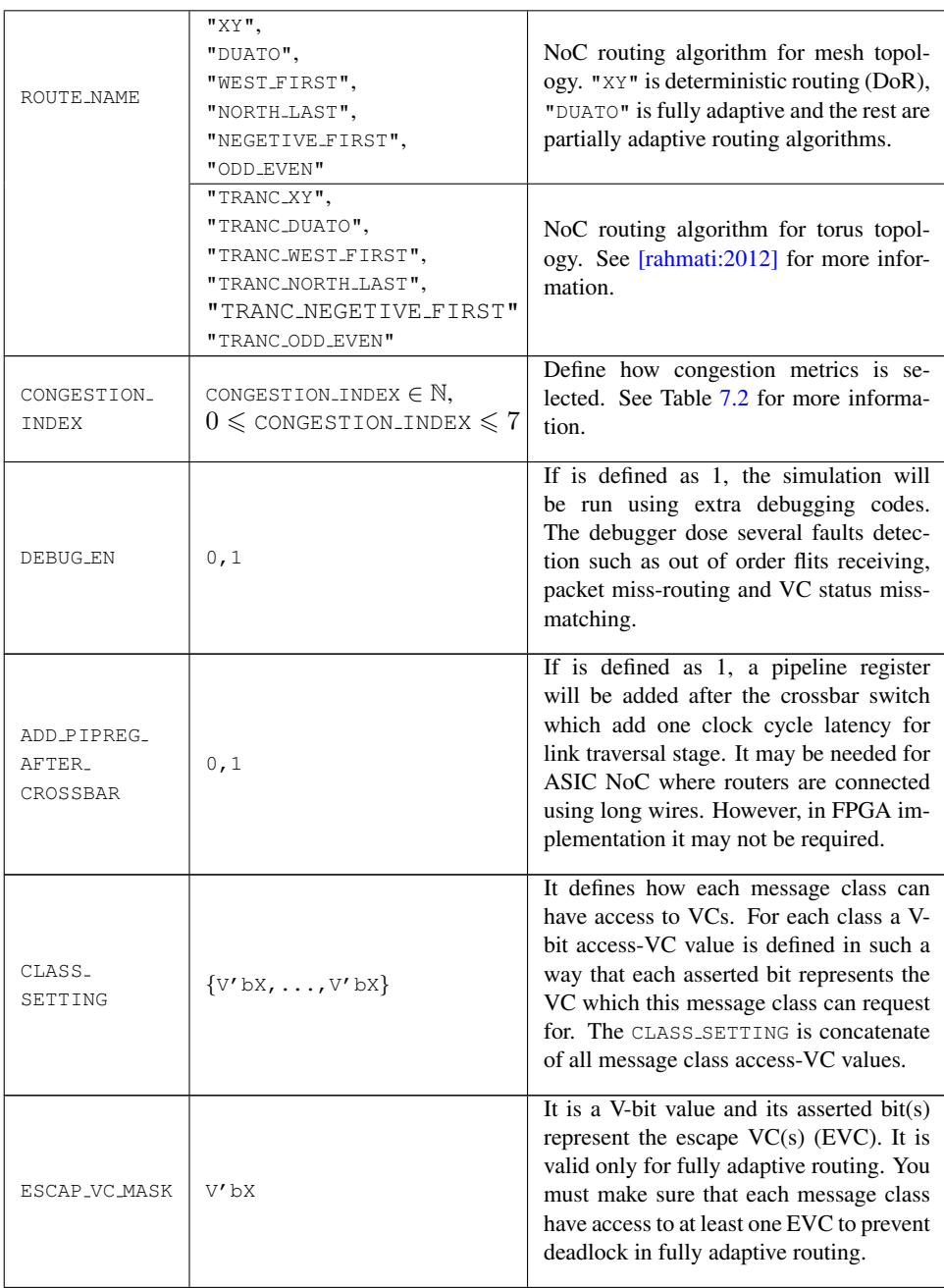

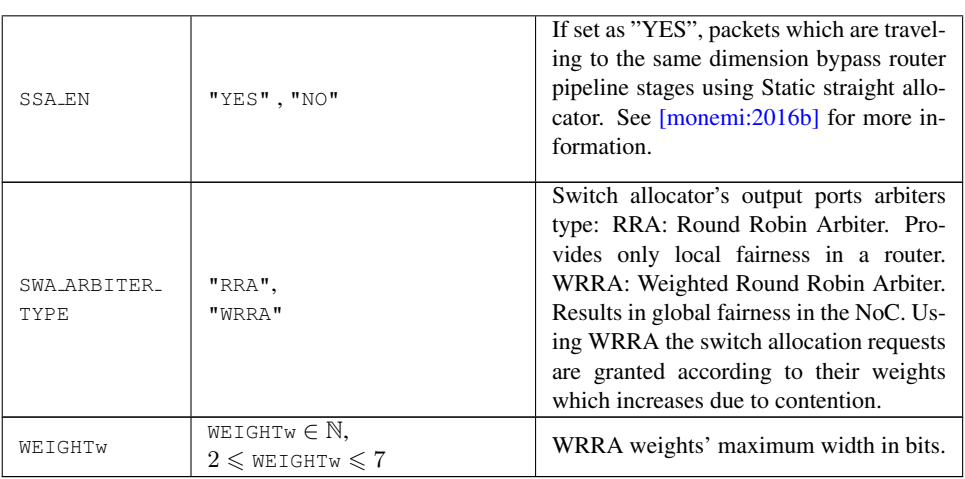

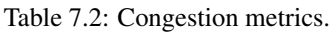

<span id="page-80-0"></span>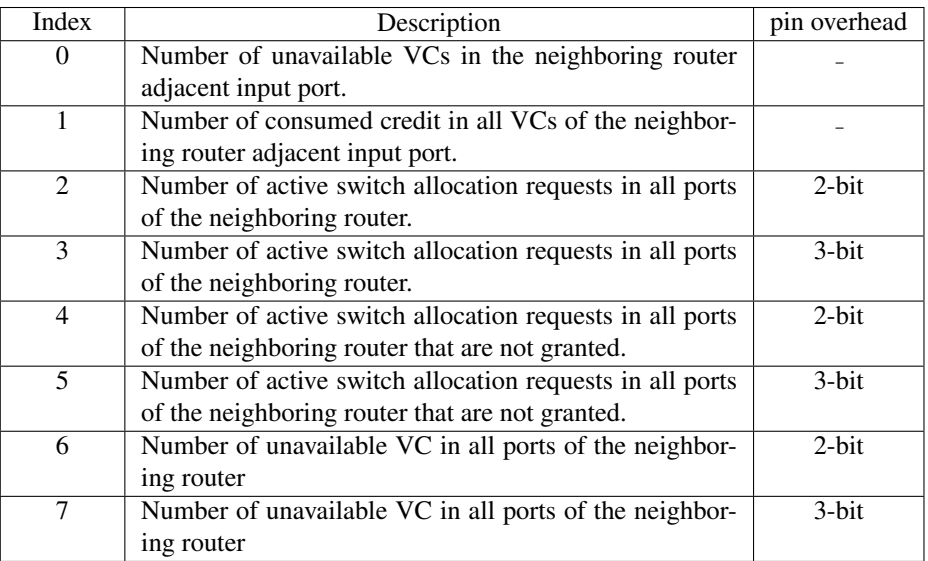

CHAPTER 8 NoC Simulator

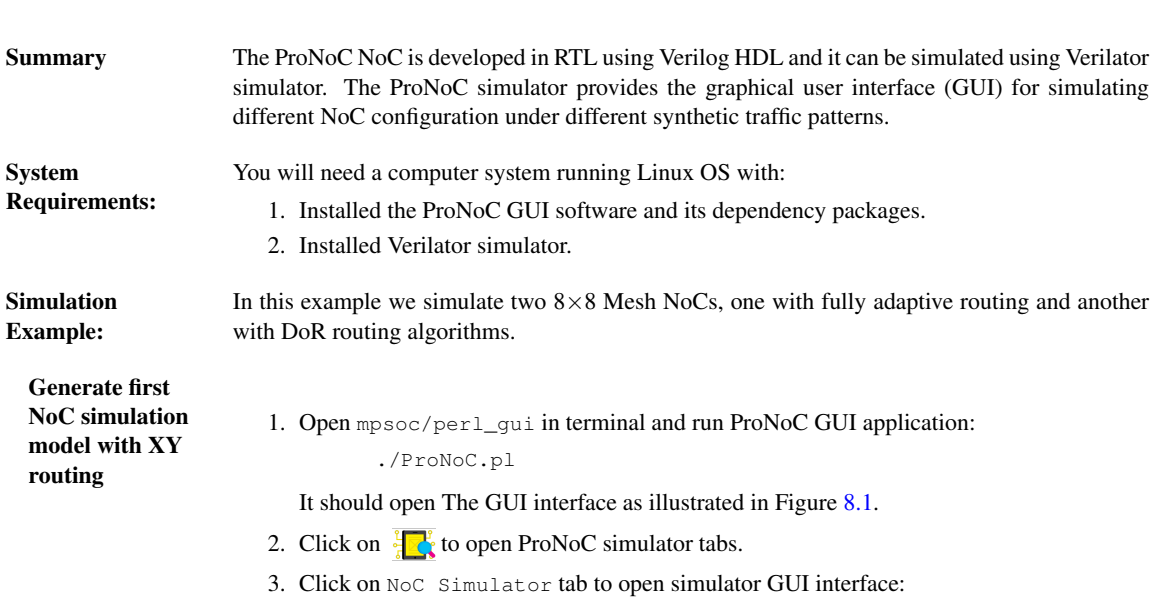

<span id="page-82-0"></span>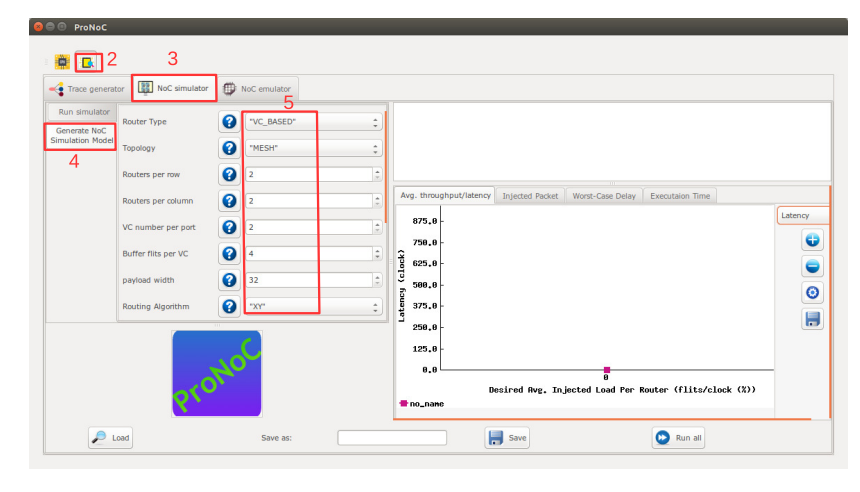

Figure 8.1: NoC simulator snapshot.

- 4. Click on Generate NoC Simulation Model tab to open NoC configuration setting page.
- 5. Change the default NoC parameters as shown in below table:

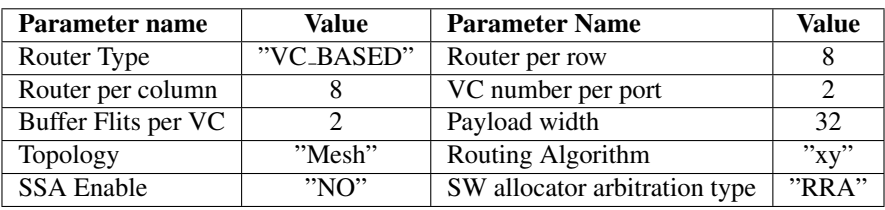

[ProNoC homepage](http://opencores.org/project,an-fpga-implementation-of-low-latency-noc-based-mpsoc) July 30, 2018 74

- 6. Enter a name for this NoC configuration (e.g. mesh\_8x8\_xy).
- 7. Press the generate button.

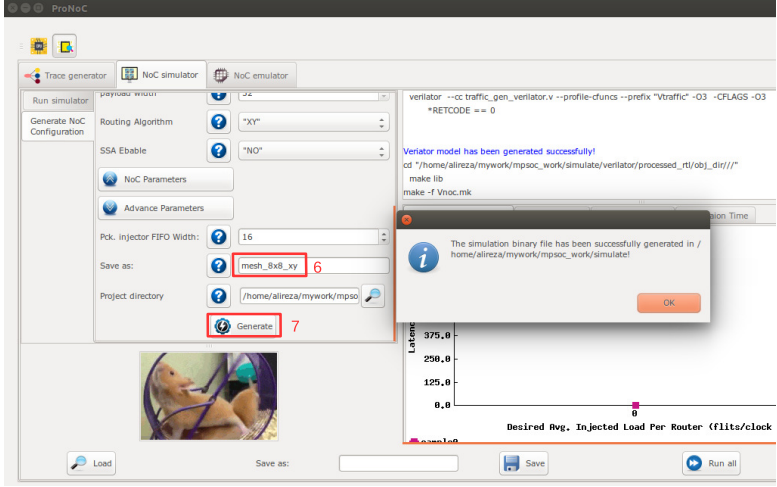

Figure 8.2: Generate NoC simulation model.

Generate the second NoC simulation model with fully adaptive routing

Run simulation under Matrix Transposed traffic pattern

- 8. In NOC configuration tab, keep the previously set parameters and only change the routing algorithm to "DUATO".
- 9. Enter a new name for this NoC configuration (e.g. mesh8x8\_full).
- 10. press Generate button and wait for compilation to be done.
- 11. Click on Run simulator tab.
- 12. Click on  $\bullet$  to add a NoC simulation model.
- 13. Set following configurations for the simulation model. For flit injection ratios, you can define individual ratios separated by comma (',') or optionally you can define a range of injection ratios with [min]:[max]:[step] format.

\* Note that you can also add more injections ratios later. Each time you run the simulation the simulation results of new injection ratios are added to the previously plotted results.

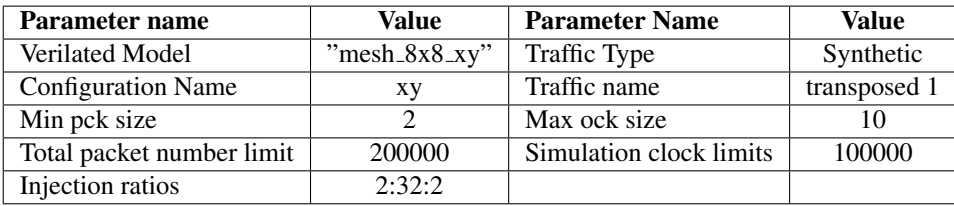

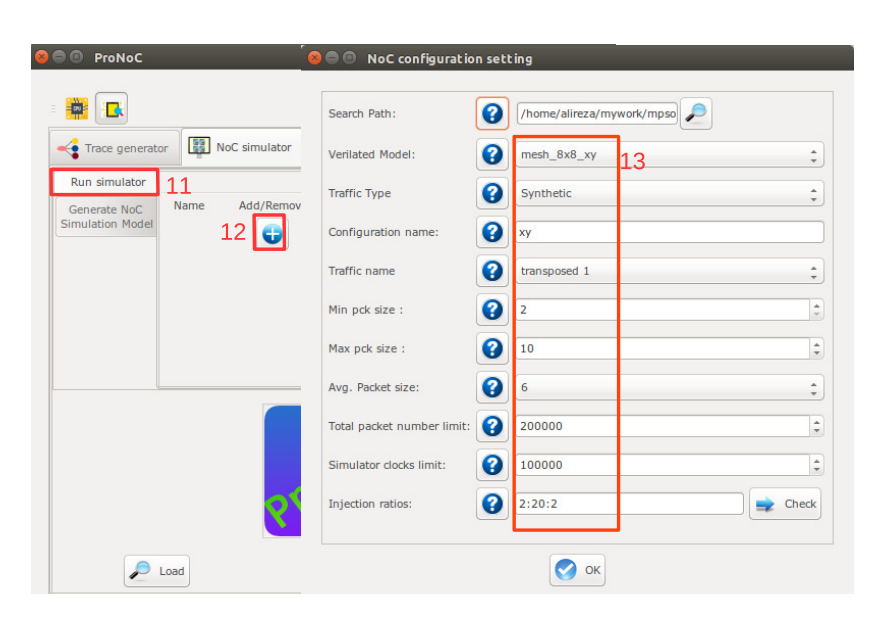

Figure 8.3

14. Click on  $\Box$  to add the second NoC simulation model. Fill the NoC configuration as shown in following table.

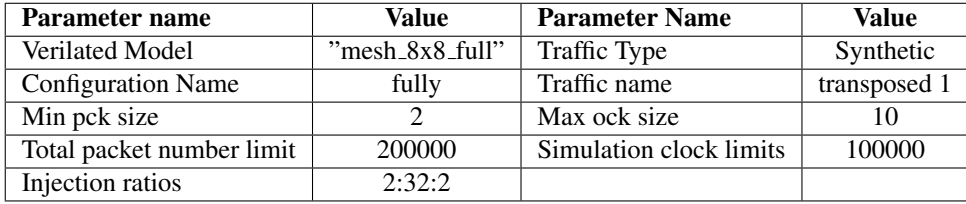

- 15. Save the simulation. You can save the simulation at any time during run time. Hence, later you can continue the rest of simulation.
- 16. To start the simulation press  $\sum$  Run all button. You can also run each individual simulation by pressing the  $\sum$  Run button in its simulation row.
- 17. After the simulation is done, if your graph is not yet completed you can enter a new injection ratio range and press the  $\sum$  Run key again.
- 18. You can edit the generated graph and then save it from graph editing toolbox. By saving the simulation graph, the simulation results is also provided in a text file as well.

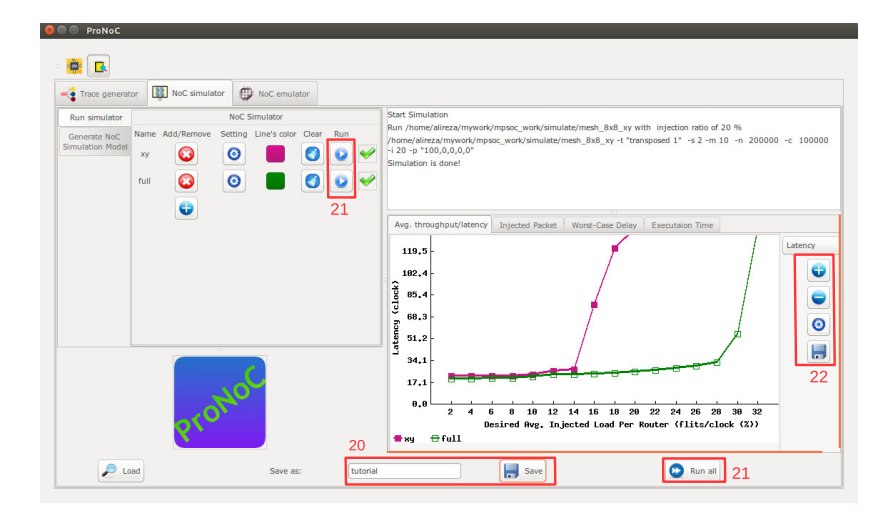

Figure 8.4

For each simulation experiment five simulation results are obtained:

- (a) Average latency per average desired flit injection ratio
- (b) Average throughput per average desired flit injection ratio
- (c) send/received packets number for each router at different injection ratios
- (d) send/received worst-case delay for each router at different injection ratios
- (e) Simulation execution clock cycles

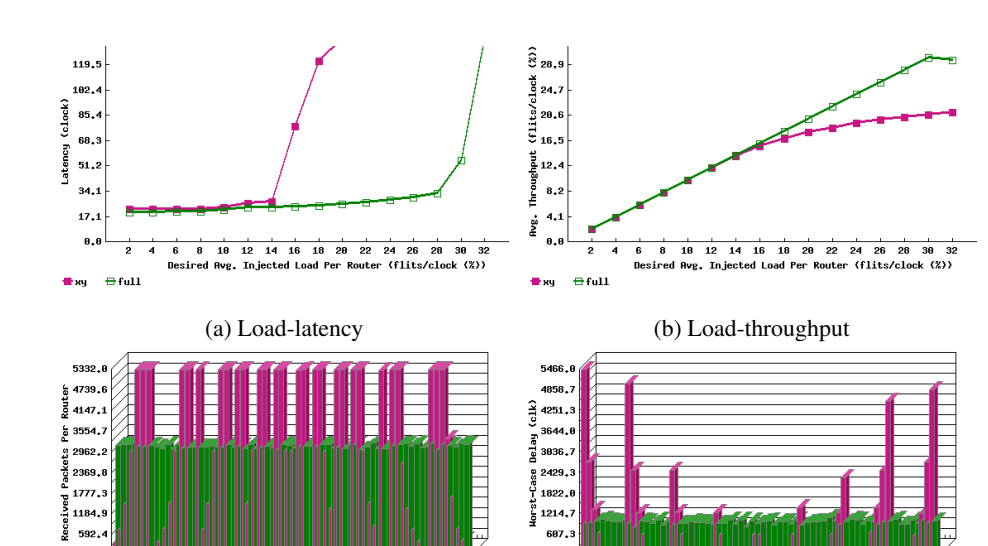

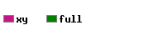

 $0.6$ 

(c) Injected packets per router at 32% injection ratio.

**WWWWWEIGHTEN**<br>Core ID

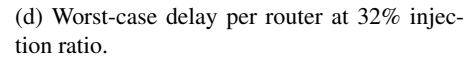

**CARGO COMPANY**<br>**Gore ID**<br>Core ID

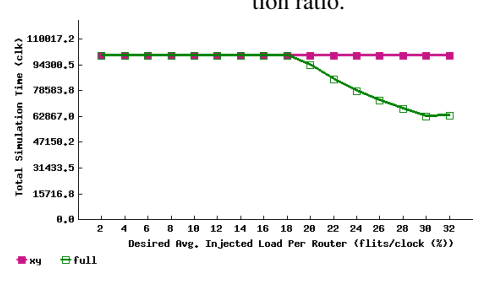

 $0.6$ 

 $\blacksquare$ xy  $\blacksquare$  full

(e) Simulation time in clock cycles.

Figure 8.5: Simulation sample results.

CHAPTER 9 NoC Emulator

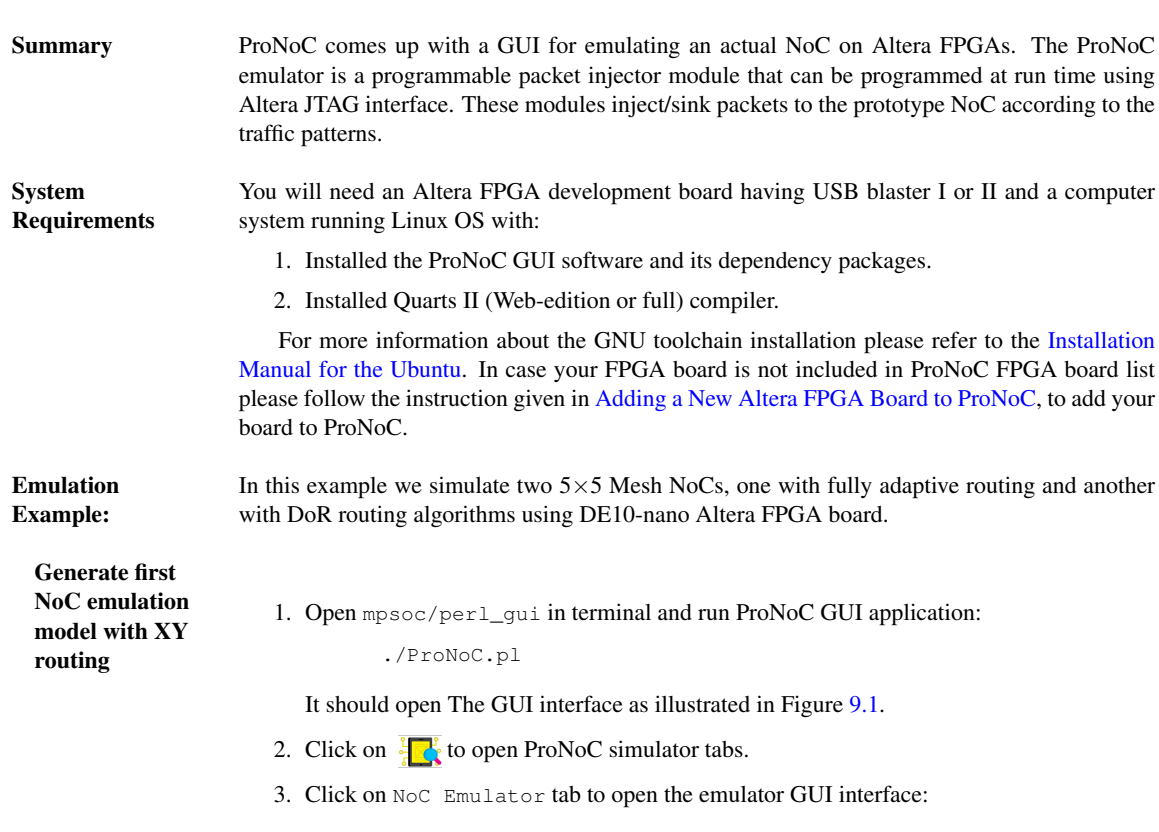

<span id="page-88-0"></span>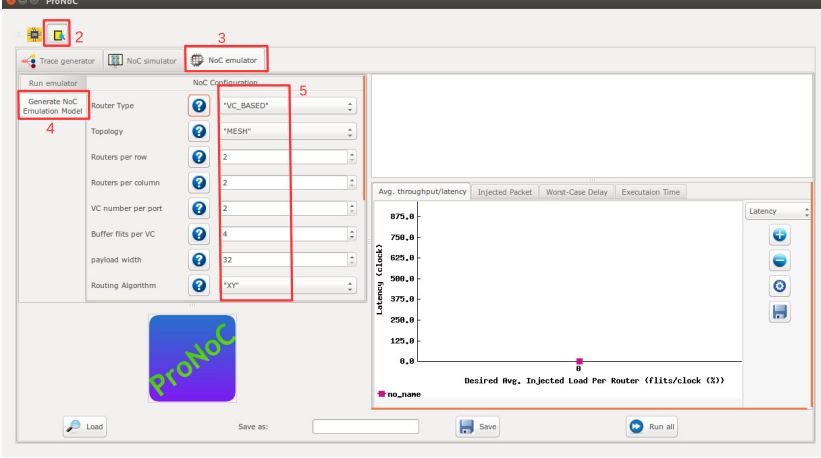

Figure 9.1

4. Click on Generate NoC Emulation Model tab to open NoC configuration setting page.

5. Change the default NoC parameters as shown in below table:

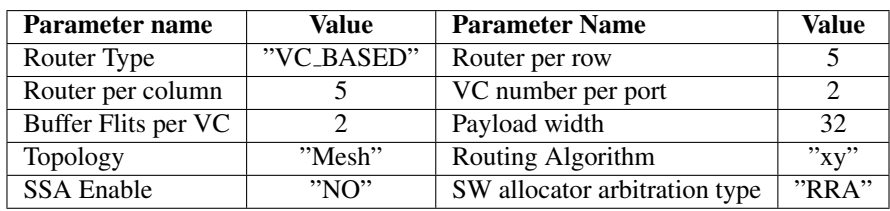

- 6. Enter a name for this NoC configuration e.g. mesh\_5x5\_xy.
- 7. Press the generate button.

 $\sim$ 

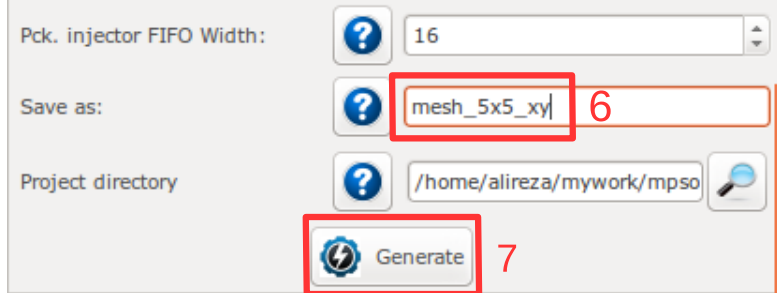

Figure 9.2: Generate NoC model

<span id="page-89-1"></span>8. Follow instructions in [Compile the generated RTL code using Quartus II software](#page-47-0) to compile the desired emulation model for an Altera FPGA board. For this example we used the DE10-Nano FPGA board which its pin assignment is shown in Figures [9.3.](#page-89-0)

<span id="page-89-0"></span>

| <b>Port Direction</b> | <b>Port Range</b> | Port name      | <b>Assigment Type</b>        | <b>Board Port name</b> | <b>Board Port Range</b>                         |
|-----------------------|-------------------|----------------|------------------------------|------------------------|-------------------------------------------------|
| input                 |                   | d <b>k</b>     | ÷<br><b>Direct</b>           | FPGA_CLK1_50           | $\hat{\bar{}}$                                  |
| output                |                   | done led       |                              | <b>LED</b>             | A<br>0<br>$\hat{=}$<br>$\overline{\phantom{a}}$ |
| output                |                   | jtag reset led |                              | <b>LED</b>             | ∸<br>÷<br>1<br>$\overline{\phantom{a}}$         |
| output                |                   | noc reset led  |                              | <b>LED</b>             | A<br>2<br>$\hat{z}$<br>$\overline{\phantom{a}}$ |
| input                 |                   | reset          | $\hat{z}$<br>Negate $(\sim)$ | <b>KEY</b>             | ۸<br>÷<br>0<br>$\overline{\phantom{a}}$         |

Figure 9.3: DE10-Nano FPGA board pin assignment.

Generate the second NoC emulation model with fully adaptive routing

Run Emulation models under Matrix Transposed traffic pattern

- 9. In NOC configuration tab, keep the previously set parameters and only change the routing algorithm to "DUATO".
- 10. Enter a new name for this NoC configuration e.g. mesh5x5\_full.
- 11. Generate the NoC emulation model in similar way to step [8.](#page-89-1)
- 12. Click on Run Emulator tab.
- 13. Click on  $\leftarrow$  to add a NoC emulation model.
- 14. Set following configurations for the emulation model. For flit injection ratios, you can define individual ratios separated by comma (',') or optionally you can define a range of injection ratios with [min]:[max]:[step] format.

\* Note that you can also add more injections ratios later. Each time you run the emulation the emulation results of new injection ratios are added to the previously plotted results.

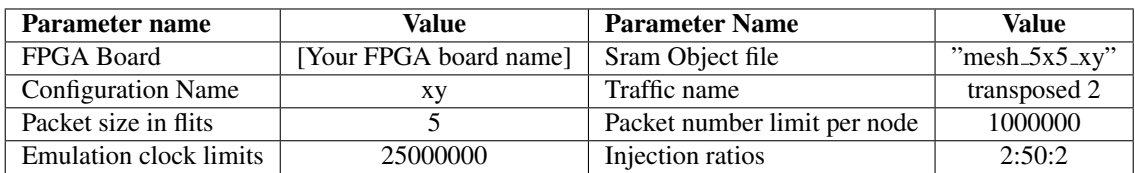

15. Click on to add the second NoC emulation model. Fill the NoC configuration as shown in following table.

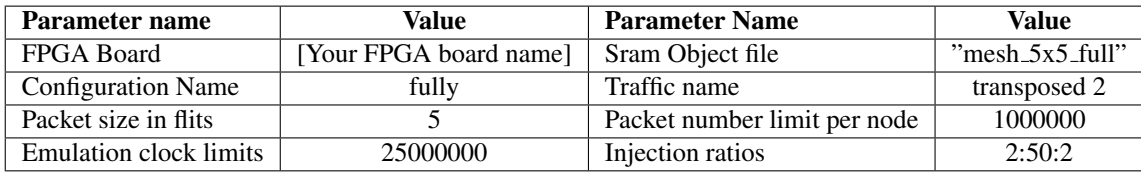

- 16. Save the emulation. You can save the emulation at any time during run time. Hence, later you can continue the rest of emulation.
- 17. To start the emulation, Power on your FPGA board and connect it to your PC then press Run all button. You can also run each individual emulation by pressing the Run button in its emulation row.
- 18. After the emulation is done, if your graph is not yet completed you can enter a new injection ratio range and press the  $\Box$  Run key again.
- 19. The emulator generates similar results as NoC simulator generates.

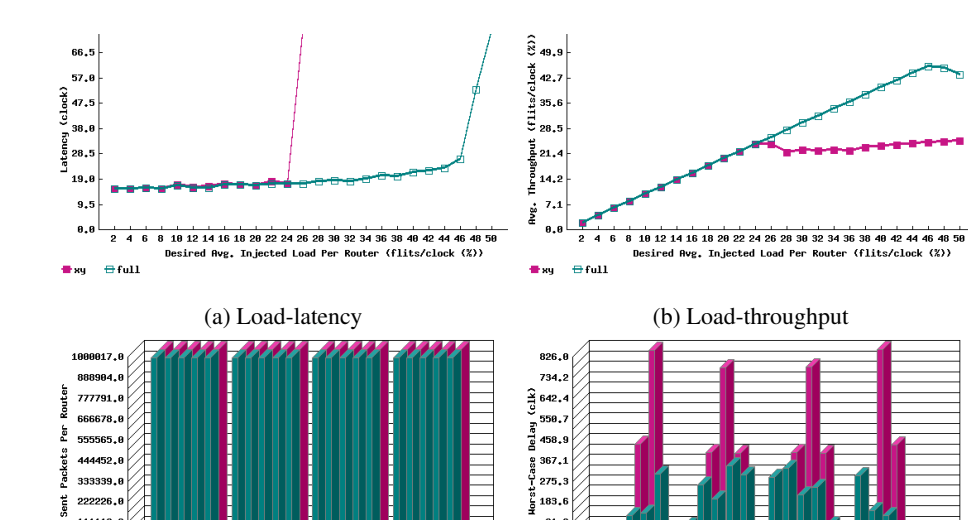

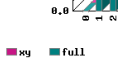

111113,

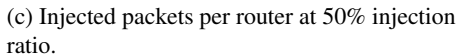

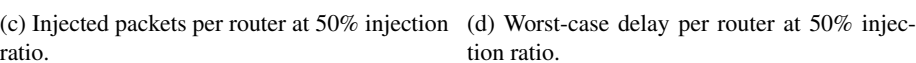

e de la de la de la de la de la de la de la de la de la de la de la de la de la de la de la de la de la de la

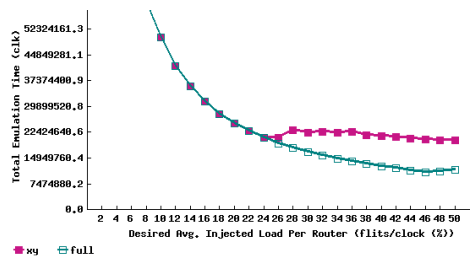

 $91,8$ 

 $0.8$ 

 $\blacksquare$  sy  $\blacksquare$  full

(e) Emulation time in clock cycles.

Figure 9.4: Emulator sample results.